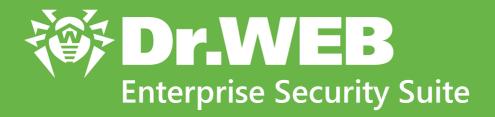

# **Installation Manual**

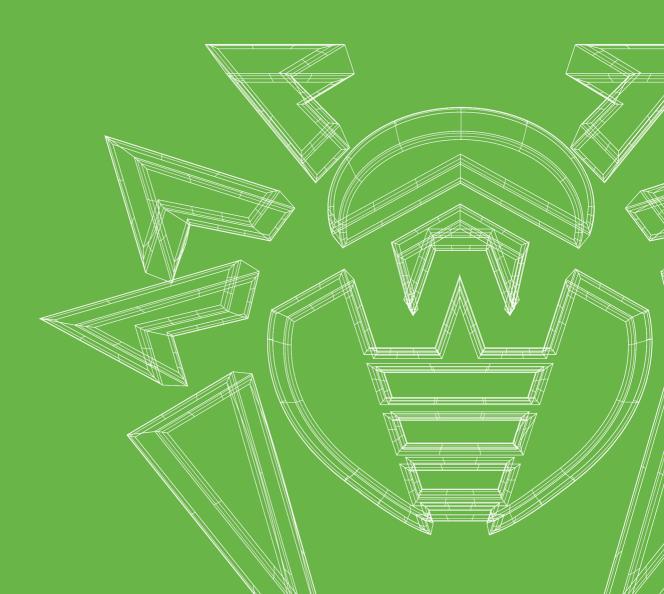

### © Doctor Web, 2022. All rights reserved

This document is for information and reference purposes in relation to the specified software of the Dr.Web family. This document is not a ground for exhaustive conclusions about the presence or absence of any functional and/or technical features in the software of the Dr.Web family and cannot be used to determine whether the software of the Dr.Web family matches any requirements, technical task and/or parameters, and other third-party documents.

This document is the property of Doctor Web. No part of this document may be reproduced, published or transmitted in any form or by any means for any purpose other than the purchaser's personal use without proper attribution.

#### **Trademarks**

Dr.Web, SpIDer Mail, SpIDer Guard, Curelt!, CureNet!, AV-Desk, KATANA and the Dr.WEB logo are trademarks and registered trademarks of Doctor Web in Russia and/or other countries. Other trademarks, registered trademarks and company names used in this document are property of their respective owners.

#### **Disclaimer**

In no event shall Doctor Web and its resellers or distributors be liable for errors or omissions, or any loss of profit or any other damage caused or alleged to be caused directly or indirectly by this document, the use of or inability to use information contained in this document.

Dr.Web Enterprise Security Suite Version 13.0 Installation Manual 1/12/2022

**Doctor Web Head Office** 

2-12A, 3rd str. Yamskogo polya, Moscow, Russia, 125124

Website: <a href="https://www.drweb.com/">https://www.drweb.com/</a>

Phone: +7 (495) 789-45-87

Refer to the official website for regional and international office information.

# **Doctor Web**

Doctor Web develops and distributes Dr.Web information security solutions which provide efficient protection from malicious software and spam.

Doctor Web customers can be found among home users from all over the world and in government enterprises, small companies and nationwide corporations.

Dr.Web anti-virus solutions are well known since 1992 for continuing excellence in malware detection and compliance with international information security standards.

State certificates and awards received by the Dr.Web solutions, as well as the globally widespread use of our products are the best evidence of exceptional trust to the company products.

We thank all our customers for their support and devotion to the Dr.Web products!

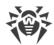

# **Table of Contents**

| Chapter 1: Introduction                                                            | 6  |
|------------------------------------------------------------------------------------|----|
| 1.1. About Manual                                                                  | 6  |
| 1.2. Conventions and Abbreviations                                                 | 8  |
| Chapter 2: Dr.Web Enterprise Security Suite                                        | 10 |
| 2.1. About Product                                                                 | 10 |
| 2.2. System Requirements                                                           | 19 |
| 2.3. Distribution Kit                                                              | 25 |
| Chapter 3: Licensing                                                               | 27 |
| Chapter 4: Getting Started                                                         | 29 |
| 4.1. Creating Anti-virus Network                                                   | 29 |
| 4.2. Setting the Network Connections                                               | 33 |
| 4.2.1. Direct Connections                                                          | 34 |
| 4.2.2. Dr.Web Server Detection Service                                             | 35 |
| 4.2.3. Using SRV Protocol                                                          | 35 |
| 4.3. Providing a Secure Connection                                                 | 36 |
| 4.3.1. Traffic Encryption and Compression                                          | 36 |
| 4.3.2. Tools to Ensure Secure Connection                                           | 42 |
| 4.3.3. Connecting Clients to Dr.Web Server                                         | 44 |
| 4.4. Integration of Dr.Web Enterprise Security Suite with Active Directory         | 45 |
| Chapter 5: Installation of Dr.Web Enterprise Security Suite Components             | 48 |
| 5.1. Installing Dr.Web Server                                                      | 48 |
| 5.1.1. Installing Dr.Web Server for Windows OS                                     | 49 |
| 5.1.2. Installing Dr.Web Server for UNIX System-Based OS                           | 55 |
| 5.2. Installing Dr.Web Agent                                                       | 57 |
| 5.2.1. Installation Files                                                          | 58 |
| 5.2.2. Local Installation of Dr.Web Agent                                          | 61 |
| 5.2.3. Remote Installation of Dr.Web Agent                                         | 71 |
| 5.3. Installing Dr.Web Scanning Server                                             | 86 |
| 5.4. Installing NAP Validator                                                      | 87 |
| 5.5. Installing Dr.Web Proxy Server                                                | 88 |
| 5.5.1. Creating Dr.Web Proxy Server Account                                        | 89 |
| 5.5.2. Installing Dr.Web Proxy Server within Dr.Web Agent for Windows Installation | 91 |
| 5.5.3. Installing Dr.Web Proxy Server via the Installer                            | 92 |

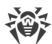

| 5.5.4. Connecting Dr.Web Proxy Server to Dr.Web Server                    | 95  |
|---------------------------------------------------------------------------|-----|
| 5.6. Installation Error Codes                                             | 97  |
| <b>Chapter 6: Removal of Dr. Web Enterprise Security Suite Components</b> | 99  |
| 6.1. Removing Dr.Web Server                                               | 99  |
| 6.1.1. Removing Dr.Web Server for Windows OS                              | 99  |
| 6.1.2. Removing Dr.Web Server for UNIX System-Based OS                    | 99  |
| 6.2. Removing Dr.Web Agent                                                | 100 |
| 6.2.1. Removing Dr.Web Agent for Windows OS                               | 100 |
| 6.2.2. Removing Dr.Web Agent through Active Directory                     | 103 |
| 6.3. Removing Dr.Web Scanning Server                                      | 104 |
| 6.4. Removing Dr.Web Proxy Server                                         | 104 |
| 6.4.1. Local Removing Dr.Web Proxy Server                                 | 104 |
| 6.4.2. Remote Removing Dr.Web Proxy Server                                | 106 |
| Chapter 7: Upgrading Dr.Web Enterprise Security Suite Software and        |     |
| Its Components                                                            | 107 |
| 7.1. Upgrading Dr.Web Server for Windows OS                               | 108 |
| 7.2. Upgrading Dr.Web Server for UNIX System-Based OS                     | 114 |
| 7.3. Upgrading Dr.Web Agent                                               | 121 |
| 7.3.1. Upgrading Dr.Web Agents on Stations under Windows OS               | 121 |
| 7.3.2. Upgrading Dr.Web Agents on Stations under Android OS               | 123 |
| 7.3.3. Upgrading Dr.Web Agents on Stations under Linux and macOS          | 124 |
| 7.4. Upgrading Dr.Web Proxy Server                                        | 124 |
| 7.4.1. Updating Dr.Web Proxy Server During Operation                      | 124 |
| 7.4.2. Updating Dr.Web Proxy Server via the Installer                     | 125 |
| Keyword Index                                                             | 128 |

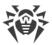

# **Chapter 1: Introduction**

# 1.1. About Manual

Documentation for Dr.Web Enterprise Security Suite anti-virus network administrator is intended to introduce general features and provide detailed information on delivering comprehensive anti-virus protection of a company's computers using Dr.Web Enterprise Security Suite.

Documentation for anti-virus network administrator contains the following parts:

#### 1. Installation Manual

Installation Manual will be useful to a company manager who makes the decision to purchase and install a system of comprehensive anti-virus protection.

Installation Manual explains how to build an anti-virus network and install its main components.

#### 2. Administrator Manual

Administrator Manual is meant for *anti-virus network administrator*—the employee of a company who is responsible for anti-virus protection of computers (workstations and servers) of this network.

An anti-virus network administrator should either have a system administrator privileges or work closely with a local network administrator, be competent in anti-virus protection strategy, and know every detail of Dr.Web anti-virus packages for all operating systems that are used in the network.

#### 3. Appendices

Appendices provide technical information describing configuration parameters for Anti-virus components and the syntax and values of instructions used to work with these modules.

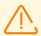

Above-mentioned documents have cross-references between them. When you download these documents to a local computer, cross-references will work as long as the documents are placed in the same folder, under their initial names.

In addition, the following Manuals are provided:

#### 1. Anti-virus Network Quick Installation Guide

Brief information on installation and initial configuration of anti-virus network components. For detailed information refer to administrator documentation.

#### 2. Manuals on managing the workstations

Details about centralized configuration of anti-virus software on workstations, which is to be provided by an anti-virus network administrator via the Dr.Web Security Control Center.

#### 3. User Manuals

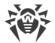

Details about Dr.Web anti-virus software configuration, when made on protected stations directly.

#### 4. Web API Manual

Technical details on integration of Dr.Web Enterprise Security Suite with third-party software via Web API.

#### 5. Dr.Web Server Database Manual

Description of internal structure of Dr.Web Server database and examples of its usage.

All the listed Manuals are also provided as a part of Dr.Web Enterprise Security Suite product and can be opened from the Dr.Web Security Control Center.

Before reading these documents, make sure you have the latest version of the corresponding Manuals for your product version. The Manuals are constantly updated and the latest version can be always found at the official website of Doctor Web at <a href="https://download.drweb.com/doc/">https://download.drweb.com/doc/</a>.

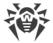

# 1.2. Conventions and Abbreviations

# **Conventions**

The following symbols and text conventions are used in this guide:

| Convention                | Comment                                                                                     |
|---------------------------|---------------------------------------------------------------------------------------------|
| (!)                       | Important note or instruction.                                                              |
|                           | Warning about possible errors or important notes to which you should pay special attention. |
| Anti-virus network        | A new term or an accent on a term in descriptions.                                          |
| <ip-address></ip-address> | Placeholders.                                                                               |
| Save                      | Names of buttons, windows, menu items and other program interface elements.                 |
| CTRL                      | Keyboard keys names.                                                                        |
| C:\Windows\               | Names of files and folders, code examples.                                                  |
| Appendix A                | Cross-references on the document chapters or internal hyperlinks to web pages.              |

# **Abbreviations**

The following abbreviations can be used in the Manual without further interpretation:

- ACL—Access Control List,
- CDN—Content Delivery Network,
- DFS—Distributed File System,
- DNS—Domain Name System,
- FQDN—Fully Qualified Domain Name,
- GUI—Graphical User Interface, a GUI version of a program—a version using a GUI,
- MIB—Management Information Base,
- MTU—Maximum Transmission Unit,
- NAP—Network Access Protection,
- TTL—Time To Live,
- UDS—UNIX Domain Socket.

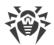

- DB, DBMS—Database, Database Management System,
- Dr.Web GUS—Dr.Web Global Update System,
- LAN—Local Area Network,
- OS—Operating System.

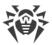

# **Chapter 2: Dr.Web Enterprise Security Suite**

# 2.1. About Product

Dr.Web Enterprise Security Suite is designed for implementation and management of integrated and secure complex anti-virus protection for either local company network (mobile devices included) or home computers of employees.

A sum of computers and mobile devices with Dr.Web Enterprise Security Suite cooperating components installed represents a single *anti-virus network*.

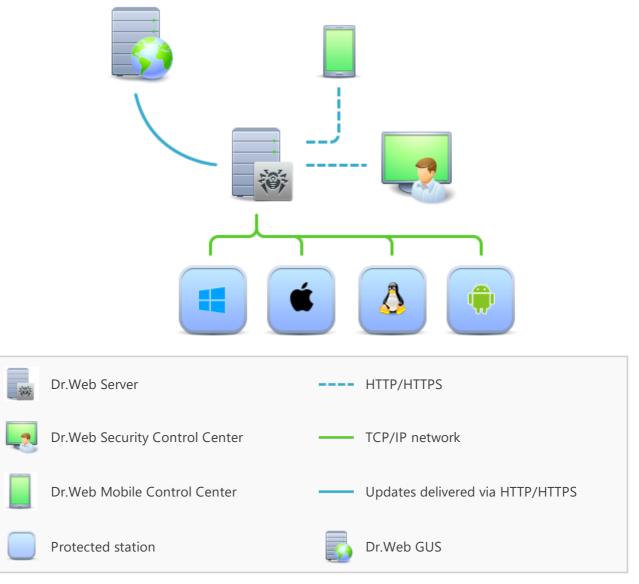

Picture 1-1. The logical structure of the anti-virus network

Dr.Web Enterprise Security Suite anti-virus network has a *client-server* architecture. Its components are installed on computers and mobile devices of users and administrators, as well as computers functioning as LAN servers. Anti-virus network components exchange information via TCP/IP

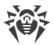

network protocols. Anti-virus software can be installed (and managed afterwards) onto protected stations either via LAN, or the internet.

### **Central Protection Server**

Central protection Server (Dr.Web Server) is installed on a computer in anti-virus network. The installation can be performed on any computer, not necessarily the one functioning as a LAN server. General requirements to such computer are given in the <u>System Requirements</u> section.

Cross-platform nature of the Dr.Web Server software allows using a computer under any of the following operating systems as a Dr.Web Server:

- Windows OS,
- UNIX system-based OS (Linux, FreeBSD).

Central protection Server stores distribution kits of anti-virus packages for different operating systems on protected computers, updates for virus databases and anti-virus packages, license keys and anti-virus package settings for protected computers. Dr.Web Server receives updates of anti-virus protection components and virus databases via the internet from Dr.Web Global Update System and propagates the updates to protected stations.

Several Dr.Web Servers can be combined into a hierarchical structure to take care of protected stations in anti-virus network.

Dr.Web Server features the backup of critical data (such as databases, configuration files, etc.)
Dr.Web Server keeps a consolidated log of anti-virus network events.

# **Single Database**

The single database is connected to the central protection Server and stores statistics about antivirus network events, Dr.Web Server settings, parameters of protected stations and anti-virus components installed on protected stations.

You can use the following types of databases:

**Embedded database**. SQLite3 database comes embedded in the central protection Server directly.

**External database**. Inbuilt drivers for connecting the following databases are provided:

- MySQL,
- Oracle,
- PostgreSQL (including Postgres Pro),
- ODBC driver to connect other databases, such as Microsoft SQL Server/Microsoft SQL Server Express.

You can use any database that corresponds to your demands. Your choice should be based on the needs to be satisfied by the data store, such as capability to service the anti-virus network of a corresponding size, database software maintenance needs, administration capabilities provided by the database itself and, also requirements and standards which are accepted for use in your company.

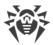

## **Central Protection Control Center**

Central protection Control Center is automatically installed with Dr.Web Server and provides a web interface for remote managing of Dr.Web Server and the anti-virus network by means of editing the settings of Dr.Web Server and protected computers settings stored on Dr.Web Server and protected computers.

The Control Center can be opened on any computer with a network access to Dr.Web Server. The Control Center can be used almost under any operating system with full use in the following web browsers:

- Windows Internet Explorer,
- Microsoft Edge,
- Mozilla Firefox,
- Google Chrome.

The list of possible variants of use is given in the **System Requirements** section.

Central protection Control Center provides the following features:

- Straightforward Anti-virus installation on protected stations, including remote installation
  on workstations with preliminary scanning of the network to search computers; creation of
  distribution files with unique identifiers and Dr.Web Server connection parameters, which
  allows to facilitate Anti-virus installation process by an administrator or to let station users
  install the Anti-virus on their own (see detailed information in the <u>Installing Dr.Web Agent</u>
  section).
- Streamlined administration based on grouping of anti-virus network workstations.
- Centralized control over anti-virus packages on stations, including uninstallation of either separate components or the entire Anti-virus on stations under Windows OS; configuring parameters of anti-virus package components; assigning permissions to set up and manage the anti-virus packages for protected computer users.
- Centralized control over anti-virus check on workstations, including remote launch of antivirus check either based on a specified schedule or by administrator's direct request from the Control Center; centralized configuration of anti-virus check parameters and transmitting them to workstations to launch the local check with these parameters.
- Receiving statistics about the state of protected stations, viral statistics, installed anti-virus software state, state of running anti-virus components, as well as a list of hardware and software on protected station.
- Versatile Dr.Web Server and anti-virus network administration system based on possible permission delimiting for different administrators and possibility to connect administrators via external authorization systems such as Active Directory, LDAP, RADIUS, PAM.
- Licensing management for workstation anti-virus protection, with branched system of assigning licenses to stations and groups of stations, as well as granting licenses between several Dr.Web Servers in multiserver configuration of anti-virus network.
- Wide range of settings to configure Dr.Web Server and its separate components, including the Dr.Web Server maintenance schedule; addition of user hooks; flexible configuration of

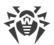

update system for all anti-virus network components using the GUS and further propagation of updates onto stations; configuring the administrator notification system about anti-virus network events with different possible methods of notification delivering; setting up interserver connections to configure multiserver anti-virus network.

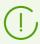

Detailed information about described functions is given in the **Administrator Manual**.

The Web server is one of the Control Center parts that is automatically installed with Dr.Web Server. The main purpose of the Web server is to ensure operation of the Control Center web pages and client network connections.

### **Central Protection Mobile Control Center**

*Dr.Web Mobile Control Center* is available as a separate component for mobile devices under iOS and Android. Basic requirements for devices to run the application are given in the <u>System Requirements</u> section.

The Mobile Control Center connects to Dr.Web Server over encrypted protocol using the antivirus network administrator credentials. Mobile Control Center supports the base set of the Control Center features:

- 1. Managing anti-virus components installed on anti-virus network stations:
  - launch fast or full scan either for selected stations or for all stations in selected groups;
  - set up Dr.Web Scanner's reaction on detected malware;
  - view and manage files in the Quarantine either for selected stations or for all stations in the selected group.
- 2. Displaying statistics about anti-virus network state:
  - number of stations registered at Dr.Web Server and their current state (online/offline);
  - viral statistics for protected stations.
- 3. Managing stations and groups:
  - view properties;
  - view and manage components of anti-virus package;
  - delete stations and groups;
  - send custom messages to stations;
  - reboot stations under Windows OS;
  - add stations and groups to favorites for quick access.
- 4. Viewing and managing messages about major events in anti-virus network in form of interactive push notifications:
  - display all notifications at Dr.Web Server;
  - set reactions on notification events;
  - search a notification by specified filter parameters;

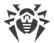

- delete notifications;
- prevent notifications from getting lost as a result of automatic deletion.
- 5. Managing new stations, which await connection to Dr.Web Server:
  - approve access;
  - reject stations.
- 6. Managing the stations, in which anti-virus software update got failed:
  - display failed stations;
  - update components on failed stations.
- 7. Manage Dr. Web Server repository:
  - view product state in the repository;
  - launch repository update from Dr.Web Global Update System.
- 8. Search for specific anti-virus network stations and groups by name, address, or ID.

You can download Dr.Web Mobile Control Center from the Control Center or from <u>App Store</u> and <u>Google Play</u> directly.

### **Protection of Network Stations**

Protected computers and mobile devices in the network have control module (Agent) and antivirus package installed for corresponding operating system.

Cross-platform nature of the software ensures that anti-virus protection of computers and mobile devices is provided under the following operating systems:

- Windows OS,
- UNIX system-based OS,
- macOS,
- Android OS.

Protected stations can include both user computers and LAN servers. Anti-virus protection of the Microsoft Outlook mail system is supported as well.

The control module updates anti-virus components and virus databases regularly by downloading them from Dr.Web Server. It also sends information about virus events on protected computer to Dr.Web Server.

If the central protection Server is not accessible, virus databases on protected stations can be updated from the Global Update System via the internet.

Depending on an operating system of the station, the following protection functions are provided:

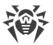

#### **Stations under Windows OS**

#### Anti-virus check

Scans a computer on user demand and based on a schedule. Anti-virus scanning of stations can also be initiated remotely from the Control Center, including scanning for rootkits.

#### File monitor

Constant file system protection in real time. Checks all launched processes, as well as any files created on hard drives and files opened on removable media.

#### Mail monitor

Checks all incoming and outgoing mail messages when using mail clients.

The spam filter is available as well (as long as the license permits using it).

#### Web monitor

Checks all calls to websites via HTTP protocol. It neutralizes malicious software in HTTP traffic (e.g. in sent and received files) and restricts access to suspicious or incorrect resources.

#### Office Control

Controls access to local and global network resources, in particular, limits access to websites. Allows to control integrity of important files to prevent accidental change or infection with viruses. It also limits access to unwanted information for employees.

#### Firewall

Protects computers from unauthorized external access and prevents leak of vital data via the internet. Monitors connection attempts and data transfer via the internet and blocks suspicious connections both on network and application levels.

### Quarantine

Isolates malware and suspicious objects in specific folder.

### Self-protection

Protects files and folders of Dr.Web Enterprise Security Suite from unauthorized or accidental removal and modification by user or malicious software. If self-protection is enabled, access to files and folders of Dr.Web Enterprise Security Suite is granted to Dr.Web processes only.

#### Preventive protection

Prevents from potential security threats. Controls access to critical objects of operating system, controls driver loading, program autorun and system service operation. It also monitors running processes and blocks them in case if any viral activity is detected.

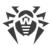

#### Application control

Monitors activity of all processes on stations. Allows anti-virus network administrator to control which applications to allow and which ones to prevent from launching on protected stations.

### Stations under UNIX system-based OS

#### Anti-virus check

Scanning engine. Provides the anti-virus scanning service (contents of files and disk boot records and other data received from other components of Dr.Web for UNIX). It queues files that are waiting to be scanned. Cures the files that can be cured.

#### Anti-virus check, Quarantine management

The component, which scans file system objects and manages quarantined files. It receives scanning tasks from other Dr.Web for UNIX components. Checks file system directories according to a received task, transmits files for scanning to the scanning engine. It also removes infected files, moves them to quarantine, restores them from quarantine, and manages quarantine directories. The component creates and updates cache that stores information on scanned files to lessen the frequency of repeated file scanning.

Used by components that scan file system objects, such as SpIDer Guard (for Linux, SMB, NSS).

# Web traffic check

ICAP server analyzing requests and traffic, which goes via HTTP proxy servers. It also prevents transmitting infected files and access to network hosts belonging to the internet resource categories and to black lists, created by system administrator.

#### File monitor for GNU/Linux system-based OS

The Linux file system monitor. It operates in the background and monitors file operations (creating, opening, closing, and running a file) in the GNU/Linux file systems. It sends tasks to scan new, modified or executable files upon a program startup to the file check component.

#### File monitor for Samba directories

Monitor of Samba shared file system directories. It operates in the background and monitors file operations (creating, opening, closing, reading or writing operations) in directories used by SMB file server Samba. It sends contents of new and modified files to the file check component for checking.

#### NSS file monitor

NSS volume monitor (Novell Storage Services). It operates in the background and monitors file operations (creating, opening, closing and writing operations) on NSS volumes mounted in a specified file system point. It sends contents of new and modified files to the file check component for checking.

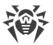

#### Internet connections check

Network traffic and URL monitoring component. It is designed to check for threats any data downloaded from global network to local host and transmitted from it to external network. The component also prevents connections to any network hosts included either to unwanted categories of web resources or to black lists created by system administrator.

#### Mail monitor

Email scanning component. Analyzes messages transferred over email protocols, sorts out emails and prepares them for scanning for threats. It can operate in one of two modes:

- 1. As a filter for mail servers (Sendmail, Postfix, etc.) connected via the Milter, Spamd or Rspamd interface.
- 2. As a transparent proxy of mail protocols (SMTP, POP3, IMAP). In this mode, it uses SpIDer Gate.

#### **Stations under macOS**

#### Anti-virus check

Scans a computer on user demand and based on a schedule. Anti-virus scanning of stations can also be initiated remotely from the Control Center, including scanning for rootkits.

#### File monitor

Constant file system protection in real time. Checks all launched processes, as well as any files created on hard drives and files opened on removable media.

#### Web monitor

Checks all calls to websites via HTTP protocol. It neutralizes malicious software in HTTP traffic (e.g. in sent and received files) and restricts access to suspicious or incorrect resources.

#### Quarantine

Isolates malware and suspicious objects in specific folder.

#### **Mobile devices under Android OS**

#### Anti-virus check

Scans a mobile device on user demand and based on a schedule. Anti-virus scanning of stations can also be initiated remotely from the Control Center, including scanning for rootkits.

#### File monitor

Constant file system protection in real time. Checks all files as they are saved in device memory.

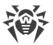

#### Calls and SMS filter

Filters incoming phone calls and SMS's, while allowing to block any undesired messages and calls, such as advertisements or messages and calls from unknown numbers.

#### Anti-theft

Detects device location or locks its functions in case it has been lost or stolen.

#### Restricting internet access

URL filter that allows protecting a mobile device user from unsolicited websites.

#### Firewall

Protects a mobile device from unauthorized external access and prevents leak of vital data via the internet. Monitors connection attempts and data transfer via the internet and blocks suspicious connections both on network and application levels.

#### Security troubleshooting

Diagnostics and analysis of mobile device security and resolving of any detected problems and vulnerabilities.

### Application launch control

Blocks applications from launching on a mobile device, unless they are included in the list of allowed applications by an administrator.

# **Providing Connection between Anti-virus Network Components**

To provide stable and secure connection between anti-virus network components, the following features are presented:

#### **Dr.Web Proxy Server**

Proxy Server can be optionally included in an anti-virus network. The main function of the Proxy Server is to provide connection between Dr.Web Server and protected stations in cases when direct connection is impossible.

The Proxy Server allows using any computer included in an anti-virus network for the following purposes:

- As update relay center to reduce network load on Dr.Web Server and on connection between Dr.Web Server and the Proxy Server, as well as to reduce the time required for protected stations to get updates by using the caching function.
- As a distribution center of virus events sent from protected stations to Dr.Web Server, which also reduces network load and allows keeping up with cases when, for example, a group of stations is located in a network segment isolated from the segment Dr.Web Server is in.

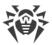

#### **Traffic compression**

To reduce network traffic to minimum, special compression algorithms come into effect when anti-virus network components exchange the data.

### **Traffic encryption**

Data transferred between anti-virus network components can be encrypted to provide additional security level.

### **Additional Features**

#### **NAP Validator**

NAP Validator is provided as a separate component and allows to use Microsoft Network Access Protection (NAP) technology to check health of protected stations software. The resulting security is achieved through implementation of requirements for performance of network stations.

### **Repository loader**

Dr.Web Repository loader is provided as a separate utility and allows to download products of Dr.Web Enterprise Security Suite from Dr.Web Global Update System. It can be used for downloading of Dr.Web Enterprise Security Suite products updates and placing them on a Dr.Web Server, which is not connected to the internet.

#### **Dr.Web Scanning Server**

Dr.Web Scanning Server is provided as a separate component. It is designed for operating in virtual environments, The Scanning Server is installed on a separate virtual machine and processes anti-virus scanning requests from other virtual machines.

# 2.2. System Requirements

### For Dr.Web Enterprise Security Suite to be installed and function, the following is required:

- Anti-virus network computers should have access to Dr.Web Server or to the Dr.Web Proxy Server.
- For interaction between the anti-virus components, the following ports must be opened on corresponding computers:

| Port<br>numbers | Protocols | Connections                                                                                                    | Purpose                                                                                      |
|-----------------|-----------|----------------------------------------------------------------------------------------------------|----------------------------------------------------------------------------------------------|
| 2193            | ТСР       | <ul> <li>incoming, outgoing for<br/>Dr.Web Server and the<br/>Proxy Server</li> <li>outgoing for the Agent</li> </ul> | For connecting Dr.Web Server to the antivirus components and for interserver communications. |

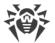

| Port<br>numbers | Protocols | Connections                                                                     | Purpose                                                               |
|-----------------|-----------|---------------------------------------------------------------------------------|-----------------------------------------------------------------------|
| UE              | UDP       | incoming, outgoing                                                              | Also used by the Proxy Server to establish a connection with clients. |
|                 |           |                                                                                 | For the Network Scanner.                                              |
| 139, 445        | ТСР       | <ul><li>outgoing for Dr.Web<br/>Server</li><li>incoming for the Agent</li></ul> | For remote installation of Dr.Web Agent.                              |
|                 | UDP       | incoming, outgoing                                                              |                                                                       |
| 9080            | HTTP      | • incoming for Dr.Web                                                           |                                                                       |
| 9081            | HTTPS     | <ul><li>Server</li><li>outgoing for the</li></ul>                               | For Dr.Web Security Control Center.                                   |
| 10101           | TCP       | computer on which the Control Center is opened                                  | For the Dr.Web Server remote diagnostic utility.                      |
| 80              | HTTP      | outgoing                                                                        | E                                                                     |
| 443             | HTTPS     |                                                                                 | For receiving updates from GUS.                                       |

# **Dr.Web Server**

| Component          | Requirement                                                                                                    |
|--------------------|----------------------------------------------------------------------------------------------------|
| CPU                | CPU that supports SSE2 instructions and has 1.3 GHz or faster clock frequency.                                                                                                    |
| RAM                | <ul><li>Minimal requirements: 1 GB.</li><li>Recommended requirements: 2 GB and more.</li></ul>                                                                                                    |
| Free disk<br>space | • At least 50 GB for the Dr.Web Server software, also additional space for storing temporary files, e.g. Agent personal installation packages (app. 17 MB each) in the var\installers-cache subfolder of the Dr.Web Server installation folder. |
|                    | • Up to 5 GB for the database.                                                                                                    |
|                    | <ul> <li>Not depending on the Dr.Web Server installation folder, on Windows OS system disk or in the /var/tmp for UNIX system-based OS (or in the other temporary files folder, if it is redefined):</li> </ul>                                 |
|                    | <ul> <li>the Dr.Web Server installation requires at least 4.3 GB to launch the installer<br/>and unpack temporary files;</li> </ul>                                                                                                    |
|                    | <ul> <li>the Dr.Web Server operation requires free disk space on the system disk for<br/>storing temporary and working files depending on the database size and<br/>repository configuration.</li> </ul>                                        |

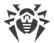

| Component                                | Requirement                                                                                                    |
|------------------------------------------|----------------------------------------------------------------------------------------------------|
| Operating system                         | <ul> <li>Windows.</li> <li>Linux using the glibc library 2.13 or later.</li> <li>FreeBSD 11.3 or later.</li> <li>See complete list of supported OS in the <b>Appendices</b> document, <u>Appendix A</u>).</li> </ul> |
| Supported virtual and cloud environments | Can be used under operating systems meeting the above-mentioned requirements, in virtual and cloud environments, including:  • VMware;  • Hyper-V;  • Xen;  • KVM.                                                   |
| Other                                    | To use Oracle DB, the Linux kernel AIO access library (libaio) is required.                                                                                                    |

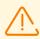

Dr.Web Server cannot be installed on logical drives with file systems that do not support symbolic links, in particular, with file systems from the FAT family.

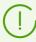

Additional utilities supplied with Dr.Web Server (are available for downloading via the Control Center, in the **Administration**  $\rightarrow$  **Utilities** section) must be launched on a computer that meets the system requirements for Dr.Web Server.

# **Dr.Web Proxy Server**

| Component        | Requirement                                                                                                    |
|------------------|----------------------------------------------------------------------------------------------------|
| CPU              | CPU that supports SSE2 instructions and has 1.3 GHz or faster clock frequency.                                                     |
| RAM              | At least 1 GB.                                                                                                    |
| Free disk space  | At least 1 GB.                                                                                                    |
| Operating system | <ul> <li>Windows.</li> <li>Linux using the glibc library 2.13 or later.</li> <li>FreeBSD 11.3 or later.</li> </ul>                 |
|                  | Complete list of supported OS is identical to the list for Dr.Web Server; see the <b>Appendices</b> document, <u>Appendix A</u> ). |

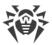

# **Dr.Web Security Control Center**

- a) Web browser:
  - Internet Explorer 11
  - Microsoft Edge 0.10 or later
  - Mozilla Firefox 44 or later
  - Google Chrome 49 or later
  - Opera of the latest version
  - Safari of the latest version.

For the Windows Internet Explorer web browser, please note the following features:

- Full operability of the Control Center under web browser with the **Enhanced Security Configuration for Windows Internet Explorer** mode enabled is not guaranteed.
- If you install Dr.Web Server on a computer with a '\_' (underline) character in the name, configuration of Dr.Web Server with Dr.Web Security Control Center by use of Windows Internet Explorer will not be available. In this case, use other web browser.
- For proper operation of the Control Center, IP address and/or DNS name of computer with installed Dr.Web Server must be added to the trusted sites of a web browser, on which you open Control Center.
- For proper opening of Control Center via the Start menu under Windows 8 and Windows Server 2012 OS with tiled interface, set the following parameters of a web browser: Tools
   → Programs → Opening Internet Explorer set the Always in Internet Explorer flag.
- For proper operation with the Control Center via the Windows Internet Explorer web browser using the secure https protocol, you must install all the latest updates to the web browser.
- Operation with the Control Center via the Windows Internet Explorer web browser in the compatibility mode is not supported.
- b) Recommended screen resolution to use Dr.Web Security Control Center is 1280×1024 pt.

# **Dr.Web Mobile Control Center**

The requirements differ depending on the operating system on which the application is installed:

| Operating system | Requirement              |                         |
|------------------|--------------------------|-------------------------|
|                  | Operating system version | Device                  |
| iOS              | iOS 9 and later          | Apple iPhone Apple iPad |
| Android          | Android 4.1—11.0         | -                       |

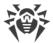

#### **NAP Validator**

#### For Dr.Web Server

• Windows Server 2008 OS.

### For Dr.Web Agent

• Windows XP SP3, Windows Vista with SP2, Windows Server 2008 with SP2.

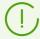

The system requirements for the NAP Validator are the same as those for the Agent (see below). The requirements differ depending on the operating system on which the anti-virus solution is installed. For detailed information refer to the list of the supported OSs in the **Appendices** document, in <u>Appendix A. The Complete List of Supported OS Versions</u>.

# **Dr.Web Agent and the Anti-virus Package**

The requirements differ depending on the operating system on which anti-virus solution is installed (the full list of supported OSs can be found in the **Appendices** document, in <u>Appendix A. The Complete List of Supported OS Versions</u>):

Windows OS:

| Component       | Requirement                                                                                                    |  |
|-----------------|----------------------------------------------------------------------------------------------------|--|
| CPU             | 1 GHz CPU or faster.                                                                                                    |  |
| Free RAM        | At least 512 MB.                                                                                                    |  |
| Free disk space | 1.5 GB for executable files, also extra disk space for logs and temporary files.                                          |  |
| Other           | Dr.Web Agent for Windows context help requires Windows Internet Explorer 6.0 or later.                                    |  |
|                 | 2. For Dr.Web for Microsoft Outlook extension the Microsoft Outlook client from the Microsoft Office package is required: |  |
|                 | • Outlook 2000;                                                                                                    |  |
|                 | • Outlook 2002;                                                                                                    |  |
|                 | • Outlook 2003;                                                                                                    |  |
|                 | • Outlook 2007;                                                                                                    |  |
|                 | • Outlook 2010 SP2;                                                                                                    |  |
|                 | • Outlook 2013;                                                                                                    |  |
|                 | • Outlook 2016;                                                                                                    |  |
|                 | • Outlook 2019.                                                                                                    |  |

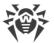

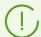

As Microsoft has stopped supporting the SHA-1 hashing algorithm, please ensure that your operating system supports the SHA-256 hashing algorithm before installing Dr.Web Agent on Windows Vista, Windows 7, Windows Server 2008 or Windows Server 2008 R2. To do this, install all the recommended updates listed in Windows Update. Please visit Doctor Web official website for details.

• Linux system-based OS:

| Component       | Requirement                                                                                                    |
|-----------------|----------------------------------------------------------------------------------------------------|
| CPU             | <ul> <li>CPU with the following architecture and command system</li> <li>Intel/AMD: 32-bit (IA-32, x86) and 64-bit (x86_64, x64, AMD64);</li> <li>ARM64;</li> <li>E2K (Elbrus).</li> </ul> |
| Free RAM        | At least 512 MB (1 GB and more is recommended).                                                                                                    |
| Free disk space | At least 2 GB of free disk space on a volume where Dr.Web directories are located.                                                                                                    |

 macOS, Android OS: configuration requirements coincide with the requirements for operating system.

Dr.Web Agent can be used under operating systems meeting the above-mentioned requirements, in virtual and cloud environments, including:

- VMware;
- Hyper-V;
- Xen;
- KVM.

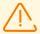

No other anti-virus software (including other versions of Dr.Web anti-virus programs) should be installed on the workstations of an anti-virus network managed by Dr.Web Enterprise Security Suite.

# **Dr.Web Scanning Server**

| Component           | Requirement                                                                                          |
|---------------------|----------------------------------------------------------------------------------------------------|
| Hypervisor          | VMware, Hyper-V, Xen, KVM.                                                                           |
| Operating<br>System | Linux, FreeBSD. The list of supported OS is the same as the list for anti-virus package for UNIX OS. |

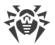

| Component                     | Requirement                                                                                                    |
|-------------------------------|----------------------------------------------------------------------------------------------------|
| CPU                           | CPU with the following architecture and command system:  • Intel/AMD: 32-bit (IA-32, x86) and 64-bit (x86_64, x64, AMD64).                                                                                 |
| Random Access<br>Memory (RAM) | At least 500 Mb of free RAM (1 Gb or more is recommended).                                                                                                    |
| Hard disk space               | At least 1 GB of free disk space.                                                                                                    |
| Network<br>connections        | Availability of network connections:     Valid Internet connection to enable updates for virus databases and filter database     Connection for processing requests from Virtual Agents to the service VM. |

# 2.3. Distribution Kit

### The program software is distributed depending on the OS of the selected Dr.Web Server:

- 1. For UNIX system-based OS:
  - drweb-13.00.0-<br/>
    build>-esuite-server-<OS\_version>.tar.gz.run<br/>
    Dr.Web Server distribution kit
  - drweb-reploader-<OS>-<bitness>
     Console version of Dr.Web Repository Loader
- 2. For Windows OS:
  - drweb-13.00.0-<br/>
    build>-esuite-server-<OS\_version>.exe<br/>
    Dr.Web Server distribution kit
  - drweb-13.00.0-<br/>
    build>-esuite-agent-full-windows.exe<br/>
    Dr.Web Agent full installer
  - drweb-reploader-windows-<bitness>.exe
     Console version of Dr.Web Repository Loader
  - drweb-reploader-gui-windows-<br/>bitness>.exe<br/>
    GUI version of Dr.Web Repository Loader

#### Dr. Web Server distribution kit contains the following components:

- Dr.Web Server software for the respective OS
- Dr.Web Server security data
- Dr.Web Security Control Center software
- Dr.Web Agent and anti-virus package software for stations running Windows OS

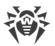

- Update module for Dr.Web Agent for Windows
- Dr.Web Anti-spam for Windows
- Virus databases, databases of anti-virus components built-in filters and Dr.Web Anti-spam for Windows
- Documentation
- Doctor Web company news.

In addition to the distribution kit, serial numbers are also supplied. Having registered these serial numbers one can get files with license keys.

# After installation of Dr.Web Server you can also download from the GUS servers the following Dr.Web enterprise products to the repository:

- Products for installation on protected stations under UNIX (including LAN servers), Android, macOS
- Dr.Web for IBM Lotus Domino
- Dr.Web for Microsoft Exchange Server
- Dr.Web Proxy Server
- Dr.Web Scanning Server
- Dr.Web Agent for Windows full installer
- Dr.Web Agent for Active Directory
- Utility for Active Directory scheme modification
- Utility to change attributes for Active Directory objects
- NAP Validator.

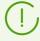

Detailed information on how to handle the Dr.Web Server repository you can find in the **Administrator Manual**, the <u>Administration of Dr.Web Server Repository</u> section.

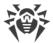

# **Chapter 3: Licensing**

The license is required for the operation of Dr.Web Enterprise Security Suite anti-virus solution.

Dr.Web Enterprise Security Suite license compound and price depend on the number of protected stations including the servers within Dr.Web Enterprise Security Suite network in a position of protected stations.

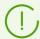

Before purchasing a license for a Dr.Web Enterprise Security Suite solution you should carefully consider this information and discuss all the details with your local distributor. The number of Dr.Web Servers running the network does not affect the license price.

# **License Key File**

Rights to use Dr.Web Enterprise Security Suite are regulated by license key files.

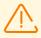

A license key file is write-protected by the mechanism of electronic signature. Editing a file makes it invalid. To avoid occasionally corrupting of a license key file, you must not modify and/or save it after opening in a text editor.

License key files come in a zip-archive, which contains one or several key files for protected stations.

#### The user can receive the key files by one of the following ways:

- A license key file is included into Dr.Web Enterprise Security Suite anti-virus distribution kit at a
  purchasing, if license files were included at kitting. However, generally only serial numbers are
  provided.
- A license key file is sent to users by email after the product serial number has been registered at Doctor web company website at <a href="https://products.drweb.com/register/v4/">https://products.drweb.com/register/v4/</a> unless other address specified in the registration card attached to the product. Visit the website above, fill the form with the buyer information and in the corresponding field, type the registration serial number (it is written on the registration card). An archive with key files will be sent to the designated email address. Also, you will be allowed to download the key files directly from the website.
- A license key file can be provided on a separate carrier.

It is recommended to keep a license key file until its expiration and use it during the reinstallation and restoring the program components. In case a license key file is lost, you can repeat the registration on the website specified above and restore the license key file. Note that you will need to enter the same registration serial number and the same buyer information as during the first registration, you can change the email address only. In this case, a license key file will be sent to the new address.

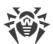

To familiarize yourself with the anti-virus, you can use demo key files. Such key files provide the full functionality of the main anti-virus components but have a limited term of use. Demo key files are sent upon request made through the web form at <a href="https://download.drweb.com/demoreq/biz/">https://download.drweb.com/demoreq/biz/</a>. Your request will be examined individually. In case of approval, an archive with license key files will be sent to the designated email address.

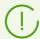

The use of key files during the installation is described in p. <u>Installing Dr.Web Server</u>.

The use of key files for already deployed anti-virus network is described in **Administrator Manual**, p. <u>License Manager</u>.

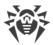

# **Chapter 4: Getting Started**

# 4.1. Creating Anti-virus Network

### Quick start to an anti-virus network deployment:

1. Make a plan of the anti-virus network structure, include all protected computers and mobile devices.

Select a computer to perform the functions of Dr.Web Server. The anti-virus network can incorporate several Dr.Web Servers. The features of such configuration are described in **Administrator Manual**, p. <u>Peculiarities of a Network with Several Dr.Web Servers</u>.

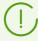

Dr.Web Server can be installed on any computer, not only on a computer functioning as a LAN server. General system requirements to this computer are described in p. <a href="System Requirements">System Requirements</a>.

On all protected stations including LAN servers, the same Dr.Web Agent version is installed. The difference is in the list of installed anti-virus components defined by the Dr.Web Server settings.

To install Dr.Web Server and Dr.Web Agent, one-time access (physical or via tools of remote control and program launch) to the correspondent computers is required. All further steps will be taken from the anti-virus network administrator's workplace (which can also be outside the local network) and will not require access to Dr.Web Servers and workstations.

When planning the anti-virus network, it is also recommended that a list of persons is made up, who are to be granted access to the Control Center as required by their job duties, as well as a list of roles with respective responsibilities assigned to each role. An administrative group shall be created for every role. Specific administrators can be linked with the roles by having their accounts placed into administrative groups. If necessary, administrative groups (roles) can be grouped hierarchically as a multilevel system allowing for individual editing of administrative permissions for each level.

For detailed guidelines of how to manage administrative groups and permissions see **Administrator Manual**, Chapter 6: Anti-Virus Network Administrators.

2. According to the constructed plan, define what products for what operating systems should be installed on corresponding network nodes. Detailed information on the supported products is given in the <u>Distribution Kit</u> section.

All required products can be obtained as a box solution or downloaded at the official website of Doctor Web at <a href="https://download.drweb.com">https://download.drweb.com</a>.

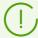

Dr.Web Agents for stations under Android OS, Linux OS, macOS can be also installed from the standalone packages and in the sequel get connected to the centralized

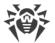

Dr.Web Server. Description of the Agent settings is given in the corresponding **User manuals**.

3. Install Dr.Web Server general distribution kit on selected computer or computers. Installation description is given in p. <u>Installing Dr.Web Server</u>.

Dr.Web Security Control Center is installed with Dr.Web Server.

By default, Dr.Web Server automatically starts after installation and every time after restarting the operating system.

- 4. Install and configure the Proxy Server, if necessary. Description is given in p. <u>Installing Proxy</u> Server.
- 5. If your anti-virus network consists of virtual machines, it is recommended to use the Scanning Server. The detailed description of the installation and the configuration procedures is given in , p. <u>Installing Dr.Web Scanning Server</u>.
- 6. To configure Dr.Web Server and anti-virus software on stations, connect to Dr.Web Server via Dr.Web Security Control Center.

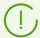

Dr.Web Security Control Center can be opened on any computer, not just on the one with Dr.Web Server installed. It is enough to have a network connection with a computer on which Dr.Web Server is installed.

Control Center is available at the following address:

http://<Dr.Web\_Server\_Address>:9080

or

https://<Dr.Web\_Server\_Address>:9081

where *<Dr.Web\_Server\_Address>* is the IP address or domain name for the computer on which Dr.Web Server is installed.

In the authorization request dialogue window, specify the administrator's credentials. For default administrator:

- Name—admin.
- Password:
  - for Windows OS—password that was set during the Dr.Web Server installation.
  - for UNIX system-based OS—password that was automatically created during the Dr.Web Server installation (see also p. <u>Installing Dr.Web Server for UNIX System-Based OS</u>).

On successful connect to Dr.Web Server, the main window of the Control Center will be opened (detailed description see in the **Administrator Manual**, in p. <u>Dr.Web Security Control Center</u>).

If you installed Dr.Web Scanning Server, specify its address in the settings of the stations. For detailed information refer to the **Administator Manual**, p. <u>Connecting Stations to the Scanning Server</u>.

7. Perform the initial configuration of Dr.Web Server (detailed description of the Dr.Web Server settings is given in the **Administrator Manual**, in p. <u>Chapter 9: Configuring Dr.Web Server</u>):

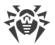

- a. In the <u>License Manager</u> section, add one or several license keys and propagate them on corresponding groups, particularly on the **Everyone** group. The step is obligatory if the license key was not set during the Dr.Web Server installation.
- b. In the <u>General repository configuration</u> section, set the components of anti-virus network to update from Dr.Web GUS. If anti-virus network will include protected stations under Android OS, Linux OS, macOS, **Dr.Web enterprise products** must be downloaded.
  - In the <u>Repository state</u> section, update products in the Dr.Web Server repository. Update might take a long time to complete. Wait for the end of the update process before continuing the further configuring.

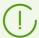

By default, after installing Dr.Web Server version 13, updates of the **Dr.Web for Android databases**, **Dr.Web Agent for UNIX** and **Dr.Web Proxy Server** repository products are downloaded from GUS only when these products are requested from stations. For more details, see **Administrator Manual**, p. <u>Detailed Repository Configuration</u>.

If your Dr.Web Server is not connected to the internet, and updates are loaded manually from another Dr.Web Server or using the Repository Loader, before installing or updating products with the **Update on demand only** option, you must first manually load these products to the repository.

- c. The **Administrating** → **Dr.Web Server** page contains information about the Dr.Web Server version. If a new version is available, update Dr.Web Server as described in the **Administrator manual**, in p. <u>Updating Dr.Web Server and Restoring from the Backup</u>.
- d. If necessary, set up the <u>Network connections</u> to change default network settings used for interaction of all anti-virus network components.
- e. If necessary, set up the list of the Dr.Web Server administrators. The external administrators authentication is also available. For more details, see the **Administrator Manual**, in <u>Chapter</u> 6: Anti-Virus Network Administrators.
- f. Before using the anti-virus software, it is recommended to change the settings of the backup folder for the Dr.Web Server critical data (see **Administrator Manual**, p. <u>Setting Dr.Web Server Schedule</u>). It is recommended to keep the backup folder on another local disk to reduce the risk of losing the Dr.Web Server software files and backup copies at the same time.
- 8. Specify settings and configuration of anti-virus software for workstations (detailed description of groups and stations setup is given in the **Administrator Manual**, in <u>Chapter 7</u> and <u>Chapter 8</u>):
  - a. If necessary, create user groups of stations.
  - b. Configure settings of the **Everyone** group and created user groups. Particularly, configure installing components section.
- 9. Install Dr.Web Agent software on workstations.
  - In the <u>Installation Files</u> section, look through the list of supported files for the Agent installation. Select suitable for you installation option based on stations operating system, remote

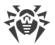

installation ability, option to specify the Dr.Web Server settings during the Agent installation, etc. For example:

- If users install the anti-virus independently, use personal installation packages which are created vie the Control Center separately for each station. This type of packages also can be sent to users by email directly from the Control Center. The stations connect to Dr.Web Server automatically, once the installation is complete.
- If you need to install the anti-virus on several stations within one user group, you can use the group installation package which is created via the Control Center in a single copy for multiple stations of a certain group.
- For remote installation via network on a station or several stations simultaneously running Windows OS or Linux OS, use the network installer. The installation is performed from the Control Center.
- Also you can perform the remote installation via the network on a station or on several stations simultaneously via the Active Directory service. For this, use Dr.Web Agent installer for networks with Active Directory, which is supported together with Dr.Web Enterprise Security Suite distribution kit but separately from the Dr.Web Server installer.
- If you need to reduce the load on a communication channel between Dr.Web Server and stations during the installation, you can use the full installer that perform the installation of the Agent and protection components at a time.
- Installation on stations running Android OS and macOS can be performed locally by the general rules. Also, already installed standalone product can be connected to Dr.Web Server according to the corresponding configuration.

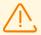

To guarantee that Dr.Web Agent works properly on a server Windows OS starting from Windows Server 2016, make sure to manually disable Windows Defender using group policies.

- 10.The Agents establish connection with Dr.Web Server immediately after the installation. Anti-virus workstations are authorized at Dr.Web Server according to the set policy (see **Administrator Manual**, p. New Stations Approval Policy):
  - a. For installation from installation packages and also for automatic approval on Dr.Web Server, workstations automatically get registration at first connect to Dr.Web Server, and additional approval is not required.
  - b. For installation from installer and manual access approval, new workstations should be approved by an administrator manually to be registered at Dr.Web Server.
- 11.At this, new workstations are not connected automatically, but placed by Dr.Web Server into the newbies group. After connecting to Dr.Web Server and receiving settings, corresponding set of anti-virus components specified in the primary group settings are installed on the station.

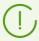

To finish the installation of workstation components, computer restart required.

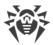

12. Configuring stations and anti-virus software is also available after the installation (detailed description is given in the **Administrator Manual**, in <u>Chapter 8</u>).

# 4.2. Setting the Network Connections

### **General Information**

The following clients are connected to Dr.Web Server:

- Dr.Web Agents
- Dr.Web Agent installers.
- Neighbor Dr.Web Servers.
- Dr.Web Proxy Servers.

Connection is always initiated by a client.

The following schemas for connection to Dr.Web Server are available:

1. Using <u>Direct connections</u>.

This approach has a lot of advantages, but it is not preferable in some situations (also, there are some situations, that are not compatible with this approach).

2. Using <u>Dr.Web Server Detection Service</u>.

Clients use this Service by default (if the other is not set obviously).

You can use this approach, if the resetting of all system is needed, in particular, if you need to move Dr.Web Server to another computer or change the IP-address of a computer with Dr.Web Server.

3. Using the SRV protocol.

This approach allows to search Dr.Web Server by name of a computer or the Dr.Web Server service via the SRV records at DNS server.

If you configure the anti-virus network for using the direct connections, the Dr.Web Server Detection Service can be disabled. To do this, at the transport settings (**Administration**  $\rightarrow$  **Dr.Web Server configuration**  $\rightarrow$  the **Network** tab  $\rightarrow$  the **Transport** tab) leave the **Cluster address** field empty.

# **Firewall Setup**

For anti-virus network components communication, all ports and interfaces, which are used by this components, must be opened on all computers in the anti-virus network.

During the Dr.Web Server installation, the installer automatically adds ports and interfaces of Dr.Web Server to exceptions of Windows operating system firewall.

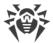

If any other firewall besides built-in Windows firewall is in use on a computer, the network administrator should set it up manually.

### 4.2.1. Direct Connections

# **Dr.Web Server Setup**

In the Dr.Web Server settings, the address must be set (see the **Appendices** document, p. <u>Appendix E. The Specification of Network Addresses</u>) to listen for accepting incoming TCP-connections.

You can specify this parameter in the following Dr.Web Server settings: **Administration**  $\rightarrow$  **Dr.Web Server configuration**  $\rightarrow$  **Network** tab  $\rightarrow$  **Transport** tab  $\rightarrow$  **Address** field.

By default, the following parameters are set to "listen" by Dr.Web Server:

- **Address**: empty value—use *all network interfaces* for this computer, on which Dr.Web Server is installed.
- Port: 2193—use the 2193 port.

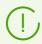

The 2193 port is registered for Dr.Web Enterprise Management Service in IANA.

For the proper functioning of all Dr.Web Enterprise Security Suite anti-virus network, it is enough for Dr.Web Server to listen at least one TCP-port, which is known by all clients.

# **Dr.Web Agent Setup**

During the Agent installation, the Dr.Web Server address (IP-address or hostname of the computer, on which Dr.Web Server is launched) can be directly set in installation parameters:

drwinst /server < Dr. Web\_Server\_Address >

For the Agent installation it is recommended to use the Dr.Web Server name, registered in DNS service. This will simplify the setting of the anti-virus network in case of moving Dr.Web Server to another computer.

By default the drwinst instruction launched without parameters will scan the network for Dr.Web Servers and will try to install Agent from the first found Dr.Web Server (the *Multicasting* mode with using the <u>Dr.Web Server Detection Service</u>).

Thus, the Dr.Web Server address become known for the Agent during installation.

You can change the Dr.Web Server address in the Agent settings manually later.

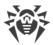

# 4.2.2. Dr. Web Server Detection Service

In this connection scheme, a client does not know the Dr.Web Server address beforehand. Each time before establishing a connection, the client searches through the network for Dr.Web Server. To find it, the client sends a broadcast query and waits for a respond that would include the Dr.Web Server address. After the client gets the response, it establishes a connection to Dr.Web Server.

For this scheme to work, Dr.Web Server must *listen* for such queries.

There are several ways to set up this scheme. It is most important that the Dr.Web Server search method on the client side is matched with the Dr.Web Server response part.

The Multicast over UDP mode is used by default in Dr.Web Enterprise Security Suite:

- 1. Dr.Web Server is registered in a multicast group with an address specified in the Dr.Web Server settings.
- 2. The Agents, when searching for Dr.Web Server, send multicast queries to the group address specified at step 1.

By default, Dr.Web Server listens for any queries coming to udp/231.0.0.1:2193 (similarly to direct connections).

You can set this parameter in the Dr.Web Server settings: **Administration** → **Dr.Web Server configuration** → **Network** → **Transport** → **TCP/IP**. Empty value instructs to use the default address mentioned above.

# 4.2.3. Using SRV Protocol

Clients under Windows OS support SRV client network protocol (format description is given in the **Appendices** document, p. <u>Appendix E. The Specification of Network Addresses</u>).

#### Accessing Dr.Web Server via the SRV records are implemented by the following way:

1. During the Dr.Web Server installation, registration in Active Directory domain is set up, installer registers corresponding SRV record on DNS server.

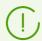

SRV record is registered on DNS server according to the RFC2782 (see <a href="https://datatracker.ietf.org/doc/html/rfc2782">https://datatracker.ietf.org/doc/html/rfc2782</a>).

2. When requesting connection to Dr.Web Server, a user specifies access via the srv protocol.

For example, to launch the Agent installer:

- with explicit specification of the myservice service name: drwinst /server "srv/myservice"
- without specification of a service name. At this, SRV record with the drwcs default name will be searched.

drwinst /server "srv/"

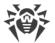

3. Transparently for the user, the client uses the SRV protocol's features to access Dr.Web Server.

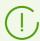

If Dr.Web Server is not specified directly, the drwcs is used by default as a name of the service.

# 4.3. Providing a Secure Connection

# 4.3.1. Traffic Encryption and Compression

The encryption mode is used to ensure the security for data transmitted over an insecure channel and to avoid the possible disclosure of valuable information and substitution of software downloaded to the protected stations.

Dr. Web Enterprise Security Suite anti-virus network uses the following cryptographic means:

- Electronic digital signature (GOST R 34.10-2001).
- Asymmetric encryption (VKO GOST R 34.10-2001 RFC 4357).
- Symmetric encryption (GOST 28147-89).
- Cryptographic hash function (GOST R 34.11-94).

Dr.Web Enterprise Security Suite anti-virus network allows to encrypt the traffic between Dr.Web Server and the following clients:

- Dr.Web Agents.
- Dr.Web Agent installers.
- Neighbor Dr.Web Servers.
- Dr.Web Proxy-servers.

As traffic between components, in particular the traffic between Dr.Web Servers, can be considerable, the anti-virus network provides for compression of this traffic. The setting of the compression policy and the compatibility of settings on different clients are the same as those for encryption.

# **Settings Compatibility Policy**

The encryption and compression policy is set separately for each component of the anti-virus network, at this, settings of other components should be compatible with the settings of Dr.Web Server.

When coordinating encryption and compression settings on Dr.Web Server and a client, please consider that certain combinations are incompatible and, if selected, will result in disconnecting the client from Dr.Web Server.

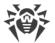

<u>Table 4-1</u> describes what settings provide the connection between Dr.Web Server and the clients encrypted/compressed (+), when the connection will be non-encrypted/uncompressed (–) and what combinations are incompatible (**Error**).

Table 4-1. Compatibility of the encryption and compression policy settings

|                 | Dr.Web Server settings |          |       |
|-----------------|------------------------|----------|-------|
| Client settings | Yes                    | Possible | No    |
| Yes             | +                      | +        | Error |
| Possible        | +                      | +        | -     |
| No              | Error                  | -        | -     |

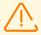

Encryption of traffic creates a considerable load on computers those capacities are close to the minimal system requirements for the components installed on them. So, when traffic encryption is not required to provide additional security, you can disable this mode.

To disable encryption mode, you should step by step switch Dr.Web Server and other components to the **Possible** mode first, avoiding formation of incompatible client-server pairs.

Using the compression mode reduces traffic, but considerably increases the memory usage and the computational load on computers, more than the encryption.

# **Connection via Dr.Web Proxy Server**

If you want to connect clients to Dr.Web Server via Dr.Web Proxy Server, you must consider the encryption and compression settings on all three components. At this:

- Settings of Dr.Web Server and the Proxy Server (here it plays a role of a client) must be conformed by the <u>table 4-1</u>.
- Settings of the client and the Proxy Server (here it plays a role of Dr.Web Server) must be conformed by the <u>table 4-1</u>.

Ability to establish a connection via the Proxy Server depends on a version of Dr.Web Server and a client that support certain encryption technologies:

- If Dr.Web Server and the client support TLS encryption that is used in the version 13.0, it is enough to perform the <u>above conditions</u> to establish the working connection.
- If one of the components does not support TLS encryption: Dr.Web Server and/or a client has the version 10 or earlier providing the GHOST encryption, the addition check is performed according to the table 4-2.

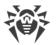

Table 4-2. Compatibility of the encryption and compression policy settings at using the Proxy Server

| Client connection          | Dr.Web Server connection settings |             |                  |                  |  |
|----------------------------|-----------------------------------|-------------|------------------|------------------|--|
| Client connection settings | Nothing                           | Compression | Encryption       | All              |  |
| Nothing                    | Normal mode                       | Normal mode | Error            | Error            |  |
| Compression                | Normal mode                       | Normal mode | Error            | Error            |  |
| Encryption                 | Error                             | Error       | Transparent mode | Error            |  |
| All                        | Error                             | Error       | Error            | Transparent mode |  |

#### **Abbreviations**

|                   | Dr.Web Server and client connection settings                                                                                                    |  |  |  |
|-------------------|----------------------------------------------------------------------------------------------------|--|--|--|
| Nothing           | Neither compression nor encryption is supported.                                                                                                    |  |  |  |
| Compression       | Only compression is supported.                                                                                                    |  |  |  |
| Encryption        | Only encryption is supported.                                                                                                    |  |  |  |
| All               | Both, compression and encryption are supported.                                                                                                    |  |  |  |
| Result connection |                                                                                                    |  |  |  |
| Normal mode       | Established connection implies the operation in the normal mode—using commands processing and caching.                                                                                                    |  |  |  |
| Transparent mode  | Established connection implies the operation in the transparent mode—without commands processing and without caching. Encryption protocol version is taken minimal: if one of the components (Dr.Web Server or the Agent) has version 13, and the other has version 10, the encryption of version 10 is used. |  |  |  |
| Error             | Connection of the Proxy Server both with Dr.Web Server and with the client will be terminated.                                                                                                    |  |  |  |

Thus, if Dr.Web Server and the Agent have different version: one has version 13, and other has version 10 or earlier, then the following limitations are applied to the established connections via the Proxy Server:

• Data can be cached on the Proxy Server only if both of connections with Dr.Web Server and with the client are established without using the encryption.

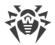

• The encryption will be used only if both of connections with Dr.Web Server and with the client are established with using the encryption and the same compression parameters (compression is used for both connections or not used for both of them).

# **Encryption and Compression Settings on Dr.Web Server**

### To specify the encryption and compression policies of Dr.Web Server

- 1. Select the **Administration** item in the main menu of the Control Center.
- 2. In the opened window, click **Dr.Web Server configuration** in the control menu.
- 3. On the **Network** → **Transport** tab, select the necessary option in the **Encryption** and **Compression** drop-down lists:
  - **Yes**—enables obligatory traffic encryption (or compression) with all clients (is set by default for encryption, if the parameter has not been modified during the Dr.Web Server installation).
  - **Possible**—instructs to encrypt (or compress) traffic with those components whose settings do not prohibit it.
  - **No**—encryption (or compression) is not supported (is set by default for compression, if the parameter has not been modified during the Dr.Web Server installation).

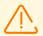

When configuring encryption and compression on Dr.Web Server, please consider the features of the clients which are planning to be connected to this Dr.Web Server. Not all clients support traffic encryption and compression.

# **Encryption and Compression Settings on Dr.Web Proxy Server**

To specify the encryption and compression policies for the Proxy Server in the centralized way

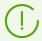

If the Proxy Server is not connected to Dr.Web Server for remote settings control, configure the connection as described in p. <u>Connecting the Proxy Server to Dr.Web Server</u>.

- 1. Open the Control Center of the managing Dr.Web Server for the Proxy Server.
- 2. Select the **Anti-virus network** item in the main menu of the Control Center, in the hierarchical list of the opened window, click the name of the Proxy Server settings of which you want to edit or its primary group if the Proxy Server settings are inherited.
- 3. In the opened control menu, select **Dr.Web Proxy Server**. Settings section opens.
- 4. Go to the **Listen** tab.

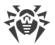

- 5. In the **Settings for connection with clients** section, in the **Encryption** and **Compression** dropdown lists, select the encryption and compression modes of traffic for channels between Proxy Server and served clients: Agents and Agent installers.
- 6. In the **Settings for connection with Dr.Web Servers** section, you can specify the list of Dr.Web Servers to which the traffic will be forwarded. Select the necessary Dr.Web Server in the list and click on the toolbar to edit the settings for connection with selected Dr.Web Server. In the opened window, in the **Encryption** and **Compression** drop-down lists, select the encryption and compression modes of traffic for channels between Proxy Server and the specified Dr.Web Server.
- 7. To save all the specified settings, click **Save**.

#### To locally specify the encryption and compression policies for the Proxy Server

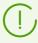

If the Proxy Server is connected to the managing Dr.Web Server for remote configuration, then the Proxy Server configuration file will be rewritten according to the settings received from Dr.Web Server. In this case, you must configure the settings remotely from Dr.Web Server or disable the option that allows to receive configuration from this Dr.Web Server.

Description of the drwcsd-proxy.conf configuration file is given in the **Appendices** document, in the <u>Appendix G4</u>.

- 1. On the computer with the Proxy Server installed, open the drwcsd-proxy.conf configuration file
- 2. Edit the settings for encryption and compressions for connections with clients and Dr.Web Servers.
- 3. Restart the Proxy Server:
  - For Windows OS:
    - If the Proxy Server is run as a service of Windows OS, restart the service by the standard means of the system.
    - If the Proxy Server is run in console, press CTRL+BREAK.
  - For UNIX system-based OS:
    - Send the SIGHUP signal to the Proxy Server daemon.
    - Execute the following command:

#### For Linux OS:

/etc/init.d/dwcp\_proxy restart

## For FreeBSD OS:

/usr/local/etc/rc.d/dwcp proxy restart

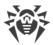

# **Encryption and Compression Settings on Stations**

# To centralized specify the encryption and compression policies of stations

- 1. Select the **Anti-virus Network** item in the main menu of the Control Center, then click the name of a group or a station in the hierarchical list of the opened window.
- 2. In the opened control menu, select **Connection parameters**.
- 3. On the **General** tab, in the **Compression mode** and **Encryption mode** drop-down lists, select one of the following:
  - Yes—enables obligatory traffic encryption (or compression) with Dr.Web Server.
  - **Possible**—instructs to encrypt (or compress) traffic with Dr.Web Server if the Dr.Web Server settings do not prohibit it.
  - **No**—encryption (or compression) is not supported.
- 4. Click Save.
- 5. The changes will take effect as soon as the settings will be passed to stations. If stations are offline at the time of changing the settings, the changes will be passed as soon as stations connect to Dr.Web Server.

# **Dr.Web Agent for Windows**

Encryption and compression settings can be set at the Agent installation:

- At the remote installation from the Control Center, encryption and compression mode is set directly in the **Network installation** section settings.
- At local installation, the GUI installer does not provide encryption and compression changing, but these settings can be set using the command line switches during the installer launch (see the Applications, p. H1. Network Installer).

After the Agent installation, you cannot change encryption and compression settings locally on station. By default, the **Possible** mode is set (if other value has not been set at the installation), i.e. encryption and compression usage depends on the Dr.Web Server settings. However, the Agent settings can be changed via the Control Center (see <u>above</u>).

# **Dr.Web Anti-virus for Android**

Dr.Web Anti-virus for Android does not support neither encryption nor compression. Connection will be impossible if the **Yes** value is specified for encryption and/or compression at Dr.Web Server or the Proxy Server (for connection via the Proxy Server).

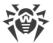

#### **Dr.Web Anti-virus for Linux**

At the anti-virus installation, you cannot change encryption and compression settings. By default, the **Possible** mode is set.

After the anti-virus installation, you can change encryption and compression settings locally on station only in the command line mode. You can find the description of a command line mode and corresponding switches in the **Dr.Web for Linux User Manual**.

Also, the station settings can be changed via the Control Center (see above).

# **Dr.Web Anti-virus for macOS**

You cannot change encryption and compression settings locally on station. By default, the **Possible** mode is set, i.e. encryption and compression usage depends on the Dr.Web Server settings.

The station settings can be changed via the Control Center (see <u>above</u>).

# 4.3.2. Tools to Ensure Secure Connection

At the Dr.Web Server installation, the following tools are created to ensure the secure connection between components of the anti-virus network:

#### 1. The Dr.Web Server private encryption key drwcsd.pri.

Stored at Dr.Web Server and is not passed to other components of the anti-virus network.

If the private key is lost, the connection between components of the anti-virus network must be restored manually (create all the keys and certificates and also propagate them to all components of the network).

The private key is used in the following ways:

a) Creating pubic keys and certificates.

The public encryption key and the certificate are created automatically from the private encryption key during the Dr.Web Server installation. At this, the private key can be either newly created or used existing (for example, from the previous Dr.Web Server installation). Also encryption keys and certificates can be created at any time using the drwsign Dr.Web Server utility (see the **Appendices** document, p. <u>H7.1. Digital Keys and Certificates Generation Utility</u>).

Information on public keys and certificates is given below.

b) The Dr.Web Server authentication.

Dr.Web Server is authenticated by remote clients on the basis of an electronic digital signature (once within each connection).

Dr.Web Server performs the digital sign of a message by a private key and sends the message to a client. A client checks the signature of a received message using the certificate.

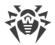

# c) Decrypting the data.

When the traffic between Dr.Web Server and clients are encrypted, the decryption of the data sent by a client is performed at Dr.Web Server using the private key.

#### 2. The Dr.Web Server public encryption key \*.pub.

Available to all components of the anti-virus network. A public key can always be generated from a private key (see <u>above</u>). At each creation from the same private key you will get the same public key.

Starting from the version 11 of Dr.Web Server, a public key is used for connection with previous versions of clients. The rest of the functionality is transferred to a certificate, which, among other things, contains a public encryption key.

#### 3. The Dr.Web Server certificate drwcsd-certificate.pem.

Available to all components of the anti-virus network. Certificate contains a public encryption key. Certificate can be generated from a private key (see <a href="above">above</a>). At each creation from the same private key you will get a new certificate.

Clients connected to Dr.Web Server, are bind to a specific certificate, so if the certificate is lost on client, it can be restored only if the same certificate is used by any other network component: in this case, certificate can be copied to a client from Dr.Web Server or from the other client.

Certificate is used in the following ways:

a) The Dr. Web Server authentication.

Dr.Web Server is authenticated by remote clients on the basis of an electronic digital signature (once within each connection).

Dr.Web Server performs the digital sign of a message by a private key and sends the message to a client. A client checks the signature of a received message using the certificate (particularly, a public key specified in the certificate). In the previous version of Dr.Web Server, to do this, a public key was used directly.

A client must have one or several trusted certificates from Dr.Web Server to which a client can be connected.

# b) Encrypting the data.

When the traffic between Dr.Web Server and clients are encrypted, the encryption of the data is performed by a client using a public key.

- c) Implementation of a TLS session between Dr.Web Server and remote clients.
- *d)* The Proxy Server authentication.

Dr.Web Proxy Server is authenticated by remote clients on the basis of an electronic digital signature (once within each connection).

The Proxy Server performs the digital sign of its certificates by a private key and a certificate of the Dr.Web Server. The client which trusts Dr.Web Server certificate will be automatically trust to certificates that are signed by it.

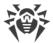

#### 4. Web server private key.

Stored at Dr.Web Server and is not passed to other components of the anti-virus network. Usage details are given below.

#### 5. Web server certificate.

Available to all components of the anti-virus network.

Required to implement a TLS session between web server and a browser (over HTTPS).

At the Dr.Web Server installation, on the basis of a private key of a web server, self-signed certificate is generated that will not be accepted by web browsers because it was not released by a well-known certification authority.

To make a secure connection (HTTPS) available, you must perform one of the following:

- Add a self-signed certificate to trusted certificates or to exclusions for all stations and web browsers on which the Control Center is opened.
- Get a certificate signed by a well-known certification authority.

# 4.3.3. Connecting Clients to Dr.Web Server

To be able to connect to Dr.Web Server, a client must have the Dr.Web Server certificate not depending on the encryption of traffic between Dr.Web Server and a client.

The following clients can be connected to Dr.Web Server:

### • Dr.Web Agent

For the centralized mode of the Agents with connection to the Dr.Web Server, the station must have one or several trusted certificates from Dr.Web Server to which the Agent can be connected.

Certificate that was used at installation and certificates received in the centralized settings from Dr.Web Server are stored in the registry but the files of certificates are not used.

The single file of a certificate can be added using the command line switch into the Agent installation folder (but not to the registry) and into the common list of used certificates. This certificate is used, among other things, to be able to connect to Dr.Web Server in case of an error in the centralized settings.

If the certificate is absent or the certificate in invalid, the Agent will not be able to connect to Dr.Web Server but will remain operating and updating in the Mobile mode if it is allowed for this station.

#### • Dr.Web Agent Installers

When installing the Agent, together with the selected installation file, the Dr.Web Server certificate must be on a station.

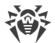

If you launch the installation package generated in the Control Center, the certificate is included into the installation package and additional specifying of the certificate file is not required.

After the Agent installation, the certificate data are written into the registry and the certificate file itself is no longer used.

If the certificate is absent or the certificate in invalid, the installer will not be able to install the Agent (applies to all types of the Agent installation files).

### • Neighbor Dr.Web Servers

When establishing a connection between neighbor Dr.Web Servers of version 11 and later, on each configuring Dr.Web Server you must specify the certificate of the Dr.Web Server connection to which connection is establishing (see the **Administrator Manual**, p. <u>Setting Connections</u> between Several Dr.Web Servers).

If at least one certificate is absent or invalid, you will not be able to establish the multiserver connection.

#### • Dr.Web Proxy Servers

To connect the Proxy Server to Dr.Web Server with possibility of remote control via the Control Center, you must have a certificate on a station with the Proxy Server installed.

At this, the Proxy Server can also support encrypting. If the certificate is absent, the Proxy Server will continue its operation but remote control and also encryption and caching will not be available.

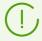

In case of general update of the entire anti-virus network from a previous version that uses public keys to a new version that uses certificates, no other additional actions are required.

Installation of the Agent distributed with Dr.Web Server of version 11 and connecting it to Dr.Web Server of version 10 and vice versa is not recommended.

# 4.4. Integration of Dr.Web Enterprise Security Suite with Active Directory

If the Active Directory service is used in the protected local network, you can configure the integration of Dr.Web Enterprise Security Suite components with this service.

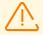

All of the following methods are independent of each other and can be used both individually and in combination.

Integration of Dr.Web Enterprise Security Suite with Active Directory is based on the following methods:

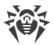

# 1. Registration of Dr.Web Server on the Active Directory domain to access Dr.Web Server via the SRV protocol

When installing Dr.Web Server, you can register Dr.Web Server in the Active Directory domain by the means of the installer. During registration, the SRV record corresponding to Dr.Web Server is created on DNS server. Further, clients can access Dr.Web Server via this SRV record.

For more details, see the <u>Installing Dr.Web Server for Windows OS</u> and <u>Using SRV Protocol</u> sections.

# 2. Synchronization of anti-virus network structure with the Active Directory domain

It is possible to configure automatic synchronization of anti-virus network structure with stations in the Active Directory domain. At this, Active Directory containers which contain computers, become groups of anti-virus network to which workstations are placed.

For this, the **Synchronization with Active Directory** task is provided in the Dr.Web Server schedule. Administrator must create this task using the Dr.Web Server Task Manager.

For more details, see the **Administrator Manual**, the <u>Setting Dr.Web Server Schedule</u> section.

# 3. Authentication of Active Directory users on Dr.Web Server as administrators

Users with Active Directory accounts are able to authenticate on Dr.Web Server to manage the anti-virus network. For this, one of the following methods must be used:

- LDAP/AD authentication. This method is available for Dr.Web Servers under all supported OS. Configuration of the access to Dr.Web Server for users by corresponding Active Directory attributes is performed via the Control Center. Direct access to domain controller and to snapin of Active Directory is not required, extra configuration by Active Directory is not performed.
- Microsoft Active Directory. This method is available for Dr.Web Servers under Windows OS included into the target domain. Users and user groups having access to Dr.Web Servers are configured directly in the Active Directory snap-in. Primary configuration using the extra utilities is required. The drweb-13.00.0-<br/>build>-esuite-modify-ad-schema-<br/><OS\_version>.exe and drweb-13.00.0-<br/>build>-esuite-aduac-<OS\_version>.msi packages are available in the Dr.Web Server repository, in **Dr.Web enterprise products**.

When choosing a method, you should consider Dr.Web Server operating system and the means of allowed users configuration.

For more details, see the **Administrator Manual**, the <u>Authentication of Administrators</u> section.

# 4. Remote installation of Dr.Web Agents on stations in the Active Directory domain

Dr. Web Agent can be remotely installed on stations in the Active Directory domain. For this:

a) Perform the administrative installation to a destination shared directory using the specific installer of the Agent for Active Directory. The drweb-13.00.0-<br/>
-esuite-agent-activedirectory.msi package is available in the Dr.Web Server repository, in **Dr.Web** enterprise products.

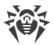

b) Configure corresponding Active Directory policies for automatic installation of a package at domain stations.

For more details, see the <u>Installing Dr.Web Agent Software via Active Directory</u> section.

# 5. Search for stations in the Active Directory domain

The stations within the Active Directory domain can be found using the Network Scanner. At this, it is possible to detect Dr.Web Agent at the found stations and, in its absence, remotely install the Agent via the Control Center.

This approach for remote Agent installation can be used along with the automatic package installation via the Active Directory policies described in the p. 4.

For more details, see the **Administrator Manual**, the <u>Network Scanner</u> section.

# 6. Search for users in the Active Directory domain

The users within the Active Directory domain can be found to create their personal profiles and more accurate configure the Office Control and Application Control.

For more details, see the **Manual for managing stations under Windows**.

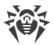

# **Chapter 5: Installation of Dr.Web Enterprise Security Suite Components**

Before installing Dr.Web Enterprise Security Suite components, please refer to the <u>Creating Antivirus Network</u>.

# 5.1. Installing Dr.Web Server

The installation of Dr.Web Server is the first step in the installation of anti-virus network implementation. Until it is successfully installed, no other anti-virus network components can be installed.

The installation procedure of Dr.Web Server depends on the Dr.Web Server version (for Windows OS or for UNIX system-based OS).

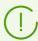

All parameters set during the installation can be changed later by an anti-virus network administrator.

If the Dr.Web Server software is already installed on your computer, see the <u>Upgrading Dr.Web Server for Windows OS</u> or <u>Upgrading Dr.Web Server for UNIX System-Based OS</u> sections correspondingly.

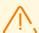

If the previously installed Dr.Web Server was removed before installing the Dr.Web Server software, contents of the repository will be deleted during installation and the new version will be installed. If the repository of the previous version by some reason was not removed, it is necessary to manually delete the contents of the repository before installing the new version of Dr.Web Server and then renew the repository after installation.

The Dr.Web Server installation folder name must be set on the same language as specified in the language settings of Windows OS for the non-Unicode programs. Otherwise, the Dr.Web Server installation will not be completed.

The English language is an exception for the installation folder name.

Together with Dr.Web Server, Dr.Web Security Control Center is installed, which serves to manage the anti-virus network and set up Dr.Web Server.

By default, Dr.Web Server will run automatically after the installation under Windows OS and must be started manually under UNIX system-based OS.

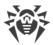

# 5.1.1. Installing Dr. Web Server for Windows OS

Below is described the installation of Dr.Web Server for Windows OS.

# Before installing, please consider the following:

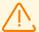

The distribution file and other files requested during the program installation should reside on local drives of the computer on which the Dr.Web Server software is installed; these files should be made accessible for the LOCALSYSTEM user.

Dr.Web Server should be installed by a user with the administrator's rights to the computer.

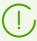

After Dr.Web Server is installed it is necessary to update all Dr.Web Enterprise Security Suite components (see **Administrator manual**, p. <u>Manual Update of Dr.Web Server Repository</u>).

In case an external database is to be used it is necessary to create the database first and set the ODBC driver (see <u>Appendix B. The Description of the DBMS Settings. The Parameters of the DBMS Driver</u>).

<u>Figure 5-1</u> illustrates the flowchart of Dr.Web Server installation procedure. Steps in the flowchart correspond with the detailed description of the installation procedure shown <u>below</u>.

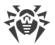

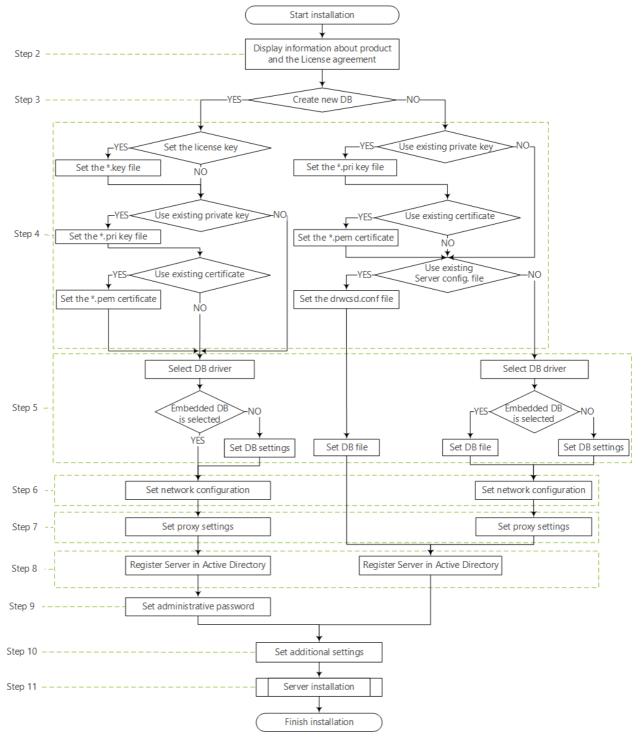

Picture 5-1. Dr.Web Server installation procedure flowchart (click any block in the flowchart to see its description)

# To install Dr.Web Server on a computer operated by Windows OS

1. Run the distribution file.

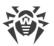

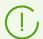

By default, installer uses the language of the operating system. If necessary, you can change the installation language on any step by selecting the corresponding option in the right upper part of the installer window.

- 2. A window with information on the product to install and the link to the license agreement text will be opened. When you read the agreement, to continue the installation, select **I accept the terms of the license agreement** and click **Next**.
- 3. In the next window, select which database will be used for the anti-virus network:
  - Create a new database—to create a new anti-virus network.
  - **Use the existing database**—to keep the database from the previous Dr.Web Server installation. You will be able to specify the database file later (see step **5**).
- 4. In the next window, setup the database.
  - a) If at step **3** you have selected the **Create a new database** option, in the **New Database Parameters** window, specify the following settings:
  - The **Set the license key** flag allows to set Dr.Web Agent license key file during the Dr.Web Server installation.
    - If the flag is cleared, the Dr.Web Server installation is performed without the Agent license key. In this case, the license keys must be added after the Dr.Web Server installation via the <u>License Manager</u>.
    - If the flag is set, you must specify the path to the Agent license key file in the corresponding field.
  - The **Use existing private encryption key** flag allows to use the existing encryption keys, e.g., from the previous Dr.Web Server installation.
    - At the first Dr.Web Server installation, clear the **Use existing private encryption key** flag.
       New encryption keys and certificate will be automatically generated during the installation process.
    - If you are installing Dr.Web Server for an existing anti-virus network, set the **Use existing private encryption key** flag and specify the path to the private key file in the corresponding field. At this, the public key file (content of the public key will match the content of the previous public key) and the certificate (at each creation from the same private key you will get a new certificate) will be automatically generated.
    - If you are installing Dr.Web Server for an existing anti-virus network and using an existing private encryption key, set the **Use existing certificate** flag to specify the certificate file that was used previously. This allows for already installed Agents to connect to the new Dr.Web Server, because clients connected to Dr.Web Server, are bind to a specific certificate (at each creation from the same private key you will get a new certificate). Otherwise, after the installation, it will be necessary to copy the new certificate to all workstations, on which Dr.Web Agents have been previously installed.
    - If an error occurs during the public key extraction, specify the path to the file with the corresponding public key manually in the **Public encryption key** opened field.

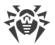

For evaluation purposes, you can use a demo key files. Click **Request the demo key** to go to the official website of Doctor Web company and receive the demo license key files (see <u>Demo key files</u>).

- b) If at step 3 you have selected the **Use the existing database** option, in the **Existing Database Parameters** window, specify the following settings:
- The **Use existing configuration file** flag allows to specify the Dr.Web Server settings.
  - If the flag is cleared, the Dr.Web Server configuration file with the default settings will be created.
  - If the flag is set, you must specify the path to the configuration file with the Dr.Web Server settings in the corresponding field.
- The **Use existing private encryption key** flag allows to use the existing encryption keys, e.g., from the previous Dr.Web Server installation.
  - At the first Dr.Web Server installation, clear the **Use existing private encryption key** flag.
     New encryption keys and certificate will be automatically generated during the installation process.
  - If you are installing Dr.Web Server for an existing anti-virus network, set the **Use existing private encryption key** flag and specify the path to the private key file in the corresponding field. At this, the public key file (content of the public key will match the content of the previous public key) and the certificate (at each creation from the same private key you will get a new certificate) will be automatically generated.
  - If you are installing Dr.Web Server for an existing anti-virus network and using an existing private encryption key, set the **Use existing certificate** flag to specify the certificate file that was used previously. This allows for already installed Agents to connect to the new Dr.Web Server, because clients connected to Dr.Web Server, are bind to a specific certificate (at each creation from the same private key you will get a new certificate). Otherwise, after the installation, it will be necessary to copy the new certificate to all workstations, on which Dr.Web Agents have been previously installed.
  - If an error occurs during the public key extraction, specify the path to the file with the corresponding public key manually in the **Public encryption key** opened field.

For evaluation purposes, you can use a demo key files. Click **Request the demo key** to go to the official website of Doctor Web company and receive the demo license key files (see <u>Demo key files</u>).

- 5. The **Database Driver** window allows you to adjust the parameters of the used database which depend on the database type specified at step **3** and the availability of the Dr.Web Server configuration file specified at step **4**.
  - If at step **3** you have selected the **Create a new database** option or for the **Use the existing database** option at step **4** you have not specified the path to the Dr.Web Server configuration file, select the driver to use. At this:
    - The SQLite (embedded database) option prescribes to use embedded facilities of Dr.Web Server. Additional parameters are not required.
    - The rest options imply usage of an external DB. You must specify corresponding parameters to configure the access to a DB. Parameters of DBMS are described in the

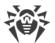

appendices (see <u>Appendix B. The Description of the DBMS Settings. The Parameters of the DBMS Driver</u>).

- If at step **3** you have selected the **Use the existing database** option and at step **4** you have specified the path to the Dr.Web Server configuration file, specify the path to the database file to use according to the specified Dr.Web Server configuration file.
- 6. If at step 3 you have selected the **Create a new database** option or for the **Use the existing database** option at step 4 you have not specified the path to the Dr.Web Server configuration file, the **Network Configuration** window will be opened. You can set up a network protocol for Dr.Web Server (it is allowed to specify only one network protocol; additional protocols can be configured later).

To specify the network settings from the predefined set, select one of the following variants from the drop-down list:

- **Standard configuration** prescribes to use default settings on base of the Dr.Web Server detection service.
- **Limited configuration** prescribes to limit the Dr.Web Server operation only to the internal network interface—127.0.0.1. With such settings Dr.Web Server can be administrated only from the Control Center opened on the same computer, and communicate only with the Agent launched on the same computer. In future, after the Dr.Web Server settings have been checked out you will be able to change network settings.
- **User-defined configuration** indicates what the following predefined setting are changed:
  - In the Interface and Port fields, specify the corresponding values to access Dr.Web Server.
     Default interface is 0.0.0.0, which means that Dr.Web Server can be accessed via any interface.

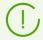

By default the 2193 port is used.

Addresses should be specified in the network addresses format described in the **Appendices** document, p. <u>Appendix E. The Specification of Network Addresses</u>.

- Set the Restrict access to Dr.Web Server flag to limit the local access to Dr.Web Server.
   The Agent Installers, Agents and other Dr.Web Servers (for existing anti-virus network built with Dr.Web Enterprise Security Suite) will not be able to access Dr.Web Server. You can change these settings later via Dr.Web Security Control Center menu Administration → Dr.Web Server configuration → Modules tab.
- Set the Enable Dr.Web Server detection service if you want Dr.Web Server to answer broadcast and multicast requests from other Servers by IP address and service name specified in the corresponding fields below.
- 7. If at step **3** you have selected the **Create a new database** option or for the **Use the existing database** option at step **4** you have not specified the path to the Dr.Web Server configuration file, the **Proxy server** window will be opened to setup parameters of a proxy server usage when connecting to Dr.Web Server:

To connect to Dr.Web Server via the proxy server, set the **Use proxy server** flag.

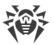

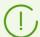

The **Use proxy server** flag will be available only if the Dr.Web Server installation folder does not contain configuration files from the previous installation.

Specify the following parameters to setup a connection to the proxy server:

- Proxy server address—the proxy server address (obligatory field),
- **User name**, **Password**—user name and the password to access the proxy server, if the proxy server supports authorized connection.
- In the **Authorization method** drop-down list, select necessary method of authorization at proxy server, if the proxy server supports authorized connection.
- 8. If computer on which you are installing Dr.Web Server is included into the Active Directory domain, in the next window you will be prompted to register Dr.Web Server in the Active Directory domain. During registration in Active Directory domain, the SRV record corresponding to Dr.Web Server, is created on DNS server. Further, clients can access Dr.Web Server via this SRV record.

Specify the following parameters for the registration:

- Set the Register Dr.Web Server in the Active Directory flag.
- In the **Domain** field, specify the name of the Active Directory domain to register Dr.Web Server in. If the domain is not specified, the domain in which the computer with installing Dr.Web Server is registered, is used.
- In the User name and Password fields, specify Active Directory domain administrator credentials.
- 9. If at step **3** you have selected the **Create a new database** option, the **Administrative password** window will be opened. Specify the password for anti-virus network administrator which is created by default with the **admin** login and the full set of permissions to manage anti-virus network.
- 10. The next window notifies you that the Wizard is ready to install Dr. Web Server. If necessary, you can configure additional installation parameters. For this, click **Additional parameters** in the bottom if the window and specify the following settings:
  - On the **General** tab:
    - In the Dr.Web Security Control Center interface language drop-down list, select default interface language for Dr.Web Security Control Center.
    - In the **Dr.Web Agent interface language** drop-down list, select default interface language for Dr.Web Agent and anti-virus package components installing on stations.
    - Set the Share Dr.Web Agent installation folder flag to change the usage mode and the name of Agent shared installation folder (hidden name of shared resource is set by default).
    - Set the Launch Dr.Web Server after installation is complete flag to start Dr.Web Server automatically after the installation.
    - Set the **Update repository after installation is complete** flag to update Dr.Web Server repository automatically after the installation is complete.

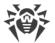

- Set the **Send statistics to Doctor Web company** flag to send statistics on virus events to Doctor Web company.
- On the **Path** tab:
  - In the **Dr.Web Server installation folder** field, the folder to install Dr.Web Server is specified. To change default folder, click **Browse** and select the necessary folder.
  - In the **Dr.Web Server backup folder** field, the folder to backup the Dr.Web Server critical data according to the tasks from the Dr.Web Server schedule is specified. To change default folder, click **Browse** and select the necessary folder.
- On the Log tab, you can specify the settings for logging of the Dr.Web Server installation and operation.

After the additional parameters setup is finished, click **OK** to apply these changes or **Cancel** if no changes were made or to cancel specified changes.

- 11.Click **Install** to start the installation. Further actions of the installation program do not require user intervention.
- 12. Once the installation is complete, click **Finish**.

As a rule, Dr.Web Server can be managed via Dr.Web Security Control Center, which acts as an interface for Dr.Web Server.

In the **Programs** main menu of Windows OS installation wizard places the **Dr.Web Server** folder containing the following elements for configuration and managing Dr.Web Server:

- The **Server control** folder contains the commands to start, restart and shut down Dr.Web Server, as well as the commands to set up the logging parameters and other Dr.Web Server commands described in detail in Appendix H3. Dr.Web Server.
- **Web interface** item opens Dr.Web Security Control Center and connects to Dr.Web Server installed at this computer (at the <a href="https://localhost:9081">https://localhost:9081</a>).
- **Documentation** item opens administrator documentation in HTML format.

Structure of the Dr.Web Server installation folder is described in the **Administrator Manual**, in the Dr.Web Server section.

# 5.1.2. Installing Dr. Web Server for UNIX System-Based OS

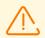

Installation should be carried out in console under the superuser account (**root**).

# To install Dr.Web Server on a UNIX system-based OS

1. Use the following command to run the Dr.Web Server installation:

```
./<distribution_file>.tar.gz.run
```

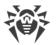

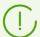

To launch the installation package, you can use command line switches. Parameters of command line launch are given in the **Appendices** document, p. <u>H6. Dr.Web Server Installer for UNIX System-Based OS</u>

Default administrator name is admin.

- 2. Next, the license agreement text will come up. To proceed with the installation, you must accept the license agreement.
- 3. To use the settings of the previous installation saved in the backup, specify the path to backup folder (or press ENTER to use the default folder, which is/var/tmp/drwcs). To install Dr.Web Server without using previous installation settings, enter 0.
- 4. If the additional distribution kit (extra) is detected in the system, you will be notified about its deletion before the Dr.Web Server installation is initiated. You cannot continue the installation without prior deletion of extra distribution kit.
- 5. Now the program components will be installed on your computer. In the course of the installation, you might be asked to confirm several actions on behalf of the administrator.
- 6. During the installation, a random password is generated for main administrator. Once the installation is complete, this password is displayed in the console, among the Dr.Web Server installation summary.

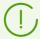

In the course of the installation of Dr.Web Server for **FreeBSD** OS an rc script /usr/local/etc/rc.d/drwcsd is created.

Use the following commands:

- /usr/local/etc/rc.d/drwcsd stop—to manually stop Dr.Web Server,
- /usr/local/etc/rc.d/drwcsd start—to manually start Dr.Web Server.

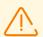

Please note that no license key is specified during the Dr.Web Server installation. License keys shall be added after installation of Dr.Web Server, via the <u>License Manager</u>.

# Configuring Astra Linux of version 1.6 for Installing Dr.Web Server in the ESE Mode

If Dr.Web Server is installed on Astra Linux version 1.6 operating in the ESE (Enclosed Software Environment) mode, you might be unable to run the installer due to Dr.Web Server public encryption key missing from the trusted keys list. In this case, you should reconfigure the ESE mode, and restart the installer.

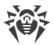

## To reconfigure the ESE mode

- 1. Install the astra-digsig-oldkeys package from the OS installation disk, if it is not yet installed.
- 2. Place the Dr.Web Server public encryption key into the /etc/digsig/keys/legacy/keys directory (create the directory if it is missing).
- 3. Run the following command:

```
# update-initramfs -k all -u
```

4. Restart the operating system.

# 5.2. Installing Dr.Web Agent

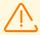

Dr.Web Agent should be installed under Administrator account of the respective computer.

To guarantee that Dr.Web Agent works properly on a server Windows OS starting from Windows Server 2016, make sure to manually disable Windows Defender using group policies.

# Dr. Web Agent can be installed on a workstation by one of the following ways:

1. Locally.

Local installation is performed directly on a user's computer or mobile device. Installation may be implemented either by administrator or by user.

2. Remotely.

Remote installation is performed from the Control Center through via LAN. Installation is implemented by an anti-virus network administrator. Therefore, no user involvement is required.

#### Dr.Web Agent installation over Dr.Web standalone product on stations under Windows OS

If a standalone Dr.Web product of 7.x-12.x version is already installed on a station, Agent for Dr.Web Enterprise Security Suite version 13.0 is installed in the following way:

- If the Agent installer or installation package is launched in GUI mode on a station with standalone product of 7.x-12.x version already installed, the installer of corresponding version of installed product will start. After this, a user is prompted to enter a confirmation code and uninstall the product. After the OS reboot, the GUI version of Agent installer for Dr.Web Enterprise Security Suite version 13.0 is launched.
- If the Agent installer is launched in background mode on a station with standalone product of 7.x-12.x version already installed, this will not incur any actions. In case of <u>remote installation</u>, the installer returns a message to Control Center about standalone product of a previous version

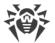

- being already installed. In this case, you must remove the standalone product manually and install Agent for Dr.Web Enterprise Security Suite version 13.0 by any of available ways.
- If the Agent installer is launched for local or remote installation on a station with standalone product of version 13.0, the installed product switches from standalone mode to centralized protection mode. After connection and authorization on Dr.Web Server, new updates, settings and a list of installing components can be received, which may or may not require a reboot.

# For installation of Dr.Web Agent on LAN servers and cluster computers, consider the following:

- For installation on computers which implement terminal server functions (the **Terminal Services** are installed on Windows OS), to provide Agents operation in user's terminal sessions, Agents software is recommended to be installed locally, via the Add or Remove Programs Wizard on **Control Panel** of Windows OS. Remote installation in this case can cause Remote Desktop Protocol errors.
- It is not recommended to install SpIDer Gate, Office Control, SpIDer Mail and Dr.Web Firewall components on servers which implement significant network functions (domain controllers, license distribution servers and etc.) to avoid probable conflicts between network services and internal components of Dr.Web anti-virus.
- Installation of the Agent on a cluster must be performed separately on each cluster node.
- The operation principles for Agents and anti-virus package on the cluster node are similar to those on a standard LAN server, thus, it is not recommended to install SpIDer Gate, SpIDer Mail and Dr.Web Firewall components on cluster nodes.
- If access to quorum resource of a cluster is severely restricted, it is recommended to exclude it from the SpIDer Guard scanning and confine by regular checks of the resource via Scanner launched by scheduler or manually.

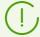

Beginning from 12 version, Dr.Web Security Space for Android can be updated from the Central protection Server provided that current version of the application was installed from the Central Protection Server.

# 5.2.1. Installation Files

# **Installation Packages**

# **Personal Installation Package**

After a new station account is created in the Control Center, a personal installation package for Dr.Web Agent installation is generated. Personal installation package contains Dr.Web Agent installer and a set of parameters for connecting and authorizing the station on Dr.Web Server.

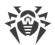

Personal installation packages are available for protected stations running any of the operating systems supported by Dr.Web Enterprise Security Suite. The installation packages are generated in the Control Center based on the Agent <u>installer</u>. Parameters for connecting and authorizing the station on Dr.Web Server are included in the personal installation package directly.

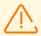

To make available the installation packages for operating systems other than Windows OS, you should download **Dr.Web enterprise products** from GUS servers to the repository after the Dr.Web Server installation.

You can find detailed information on how to handle the Dr.Web Server repository in the **Administrator Manual**, the <u>Administration of Dr.Web Server Repository</u> section.

Download link for Dr.Web Agent personal installation package for a specific station is available:

- 1. Immediately after creating of a new station (see the **11** step in the <u>Creation of a New Station</u> <u>Account</u> section).
- 2. Any time after creating of a new station:
  - in the station properties,
  - in the **Selected objects** section, when selecting a station in the hierarchical list.

# **Group Installation Package**

Group installation package of the Agent is generated in the Control Center for installation on stations of a certain user group. A single group installation package is intended for Agent installation on all stations running the same OS.

Group installation package contains Dr.Web Agent installer, a set of parameters for connecting to Dr.Web Server, and identifier and password of a user group the station will be included in, once the Agent is installed. Note, however, that neither parameters for station authorization on Dr.Web Server, nor the anti-virus components are included in group installation package.

Download link for group installation package is available in user group properties.

# **Installers**

Agent installer is different from the installation package in a way that the former does not contain parameters for connecting and authorizing the station on Dr.Web Server.

The following Dr.Web Agent installers are provided:

- For stations running Windows OS, two type of installers are available:
  - drwinst.exe network installer performs installation of the Agent only. After connecting to Dr.Web Server, the Agent downloads and installs necessary anti-virus package components.
     The network installer is capable of both local and remote installation of the Agent.
     The drwinst.exe network installer is located in the webmin/install/windows folder (a

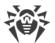

shared hidden resource by default) inside the Dr.Web Server installation folder. Network availability of this resource can be set at <a href="step 10">step 10</a> of the Dr.Web Server installation. You can also change this resource in future, as necessary.

- drweb-13.00.0-<build>-esuite-agent-full-windows.exe full installer performs installation of both the Agent and the anti-virus package.
- For stations running Android OS, Linux OS, or macOS, there are Dr.Web Agent installers available, similar to the stand-alone version installer.

Dr.Web Agent installers are available on the <u>installation page</u> of Dr.Web Security Control Center.

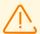

To make available the installers for operating systems other than Windows OS, as well as the full installer for Windows OS, you should download **Dr.Web enterprise products** from GUS servers to the repository after the Dr.Web Server installation.

You can find detailed information on how to handle the Server repository in the **Administrator Manual**, the <u>Administration of Dr.Web Server Repository</u> section.

# **Installation Page**

Immediately after Dr.Web Server installation, on the installation page of Dr.Web Security Control Center, you can download:

- 1. Installer of Dr.Web Agent for Windows.
- 2. The Dr.Web Server certificate (drwcsd-certificate.pem).

After <u>a quick setup</u>, a number of additional installers will become available on the page. Installers for protected stations running any of the operating systems supported by Dr.Web Enterprise Security Suite are located in the folders that are accordingly named.

The installation page is available from any computer with network access to Dr.Web Server at:

http://<Dr.Web\_Server\_address>:<port\_number>/install/

where *<Dr.Web\_Server\_address>* is an IP address or DNS name of the computer, on which Dr.Web Server is installed. The *<port\_number>* should be 9080 (or 9081 for https).

## To adjust the list of products available on the installation page

- 1. Select **Administration** in the main menu and then **General repository configuration** in the control menu.
- 2. Proceed to the tab **Dr.Web installation packages** → **Dr.Web enterprise products**.
- 3. Press the arrow left of the required product name to specify the operating system and bitness. After you set flags next to all necessary products, click **Save**.
- 4. Update the repository from the **Repository state** section in the control menu.

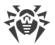

5. Once the downloading from GUS and repository update is finished, installers of selected products become available on the installation page:

# 5.2.2. Local Installation of Dr.Web Agent

Local installation of Dr.Web Agent is performed directly on the user's computer or mobile device. May be performed either by administrator of by user.

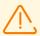

You must update the Dr.Web Server repository before the first installation of the Agent (see **Administrator manual**, p. <u>Manual Updating of Dr.Web Enterprise Security Suite Components</u>, p. **Checking for Updates**).

# Stations under Android OS, Linux OS, macOS

For local installation of Dr.Web Agent on stations under Android OS, Linux OS, macOS the following means are available:

- Personal installation package created in the Control Center.
- Group installation package created in the Control Center.
- <u>Installer</u> of Dr.Web Agent.

When you choose the type of installing package, please note the following features:

- a) When the personal installation package is created, Dr.Web Agent installer is provided for installation, and parameters for connecting to Dr.Web Server and for authorization of the station at Dr.Web Server are provided in the configuration file.
- b) For installation via the installer, Dr.Web Agent is installed, but parameters for connecting to Dr.Web Server and for authorization of the station at Dr.Web Server are not provided.

#### **Stations under Windows OS**

For local installation of Dr.Web Agent on stations under Windows OS, the following means are available:

- <u>Personal installation package</u> created in the Control Center drweb\_ess\_<OS>\_<station>.exe.
- <u>Group installation package</u> created in the Control Center drweb\_ess\_<OS>\_<group>.exe.
- <u>Full installer</u> of Dr.Web Agent drweb-13.00.0-<br/>
  build>-esuite-agent-full-windows.exe.
- Network installer of Dr.Web Agent drwinst.exe.

When you choose the type of installing package, please note the following features:

a) For installation via the personal installation package, parameters for connecting to Dr.Web Server and for authorization of the station at Dr.Web Server are included into the personal installation package. Installation via the personal installation package is performed on base of

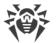

- the network installer from which the Agent only is installed. After connecting to Dr.Web Server, the Agent downloads and installs the anti-virus package components.
- b) For installation via the group installation package, parameters for connecting to Dr.Web Server and also the identifier and the password of the user group into which the station will be included after the Agent installation, are included into the installation package. But parameters for the authorization of the station at Dr.Web Server and anti-virus components are not included into the group installation package composition. After the Agent is installed, the Agent connects to Dr.Web Server, during that, it is determined whether free stations are available in the user group, the group installation package of which has been used. If free stations are available, parameters for the authorization of the station at Dr.Web Server are granted automatically.
- c) Network installer performs the installation of the Agent only. After connecting to Dr.Web Server, the Agent downloads and installs necessary anti-virus package components. At this, parameters for connecting to Dr.Web Server and for authorization of the station at Dr.Web Server are not provided.
- d) For installation via the full installer, the Agent and anti-virus package are installed at a time. At this, parameters for connecting to Dr.Web Server and for authorization of the station at Dr.Web Server are not provided.

#### **Comparative characteristics of installation files**

| Installation file |          | Agent<br>installation | Anti-virus<br>package<br>installation | Dr.Web Server connection parameters | Dr.Web Server authorization parameters |
|-------------------|----------|-----------------------|---------------------------------------|-------------------------------------|----------------------------------------|
| Installation      | Personal | +                     | -                                     | +                                   | +                                      |
|                   | Group    | +                     | -                                     | +                                   | -                                      |
| Installer         | Network  | +                     | -                                     | -                                   | -                                      |
|                   | Full     | +                     | +                                     | -                                   | -                                      |

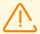

To have installation packages and installers for operating systems other that Windows OS, and also for the full installer under Windows OS, you must additionally download **Dr.Web enterprise products** from GUS servers to the repository after the Dr.Web Server installation.

Detailed information on how to handle the Dr.Web Server repository you can find in the **Administrator Manual**, the <u>Administration of Dr.Web Server Repository</u> section.

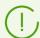

You can also launch all types of the Agent installation files from the command line using the switches given in the **Appendices** document, p. <u>H1. Network Installer</u>.

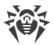

# 5.2.2.1. Installing Dr.Web Agent via the Personal Installation Package

#### To install Dr. Web Agent on protected stations via the personal installation package

- 1. Via the Control Center, <u>create an account</u> for a new station on Dr.Web Server.
- 2. Send to a user the link on Dr.Web Agent personal installation package for corresponding operating system of a computer or mobile device, if a user performs Dr.Web Agent software installation directly.

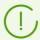

For easy delivering of installation and configuration files, you can use the **Mailing of installation files** function (detailed information is given in the **Administrator Manual**, p. <u>Mailing of Installation Files</u>) to email messages with corresponding files.

3. Install Dr.Web Agent on a workstation.

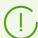

Local installation of Dr.Web Agent on workstations is described in the **User Manual** for corresponding OS.

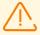

Dr.Web Agent should be installed by a user with the administrator rights to the computer.

If anti-virus software has already been installed on a workstation, then before starting installation the installer will attempt to remove it. If the attempt fails, the user will have to uninstall the anti-virus software from his computer by himself.

4. For stations under masOS, <u>configure parameters of connection</u> to Dr.Web Server locally.

After installation of Dr.Web Agent on stations under other supported systems via the personal installation package, additional configuring is not required. Parameters of connection to Dr.Web Server and authorization parameters are included into a personal installation package directly. After the Agent installation is complete, the station automatically connects to Dr.Web Server.

# **Creation of a New Station Account**

To create a station account or several station accounts, use Dr.Web Security Control Center.

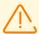

When creating a station account, please note the name of Dr.Web Server specified in the following sections of the Control Center:

Administrating → Web server configuration → the Dr.Web Server address field.
 This parameter value is used when generating the link on the Agent installation package.

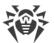

- If the parameter value is not specified, when the DNS name (if available) or IP address of a computer on which the Control Center is opened, is used as a Dr.Web Server name to generate the link on Agent installer download.
- Administrating → Dr.Web Server configuration → the Network tab → the Download tab → the Dr.Web Server address field. This parameter value is specified in the Agent installation packages and defines to which Dr.Web Server the Agent connects during installation.

If the parameter value is not specified, when creating an installation package of the Agent, the name of the Dr.Web Server to which the Control Center connected is used. In this case, the Control Center must be connected to Dr.Web Server using the IP-address of the domain for which you create an account (Dr.Web Server address must not be specified as a loopback—127.0.0.1).

# To create a new station account via Dr.Web Security Control Center

- 1. Select the **Anti-virus network** item in the main menu of the Control Center.
- 2. In the toolbar, click 

  Add a network object → Create station option. A pane for the new station account creation will be opened in the right part of the Control Center window.
- 3. In the **Number** entry field, specify the number of accounts to be created.
- 4. In the **Identifier** field, unique identifier of created station will be generated automatically. You can edit it, if necessary.
- 5. In the **Name** field, specify the station name that will be displayed in the anti-virus network hierarchical list. Further, after the station is connected with Dr.Web Server, this name can be automatically changed to the station name which is specified locally.
- 6. In the **Password** and **Confirm Password** fields you can specify a password for accessing Dr.Web Server by a station. If the password is not specified, it will be generated automatically.

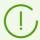

When creating more than one account, **Identifier**, **Name** and **Password** (**Confirm Password**) fields are set automatically and cannot be changed at the stage of station creation.

- 7. In the **Description** field, specify additional information about the customer. This parameter is optional.
- 8. In the **Groups** section, specify groups in which the created station will be included.
  - In the **Membership** list, you can configure the list of user groups into which the station will be included.
    - By default, station is included into the **Everyone** group. If custom groups are available, you can include creating station into those groups with no limitations on the number of groups into which the station is included. To do this, set the flags next to the user group names in the **Membership** list.

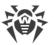

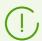

You cannot exclude stations from the **Everyone** group and from a primary group.

To set a primary group for the creating station, click the icon of the corresponding group from the **Membership** list. The **1** will appear on the group icon.

- In the **Policies** list, you can set the policy from which the creating station settings will be used. By default, the policy is not set. To specify the policy, set the flag next to the necessary policy. Station settings will be inherited from the settings of the current version of this policy. No more than one policy can be assigned to a station.
- 9. In the **Proxy Server** section, you can configure the settings of Dr.Web Proxy Server connected with this station.

If you want to install the Proxy Server on the creating station, set the **Create linked Proxy Server** flag and specify the parameters of the Proxy Server. The parameters are the same as when <u>creating a Proxy Server</u>.

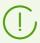

When creating the station account, the Proxy account will be created in the Control Center. After the settings transmitted to the station, the Proxy Server will be installed on this station in the background mode. The Agent will be connecting to Dr.Web Server through the installed Proxy Server only. The Proxy Server usage will be transparent to a user.

- 10. Specify parameters of the **Security** section, if necessary. Parameters of this section are described in the **Administrator Manual**, in the p. <u>Security</u>.
- 11. Specify parameters of the **Location** section, if necessary.
- 12. Click **Save** in the upper right corner. The opened pane contains information about successful creation of a station, its ID and the following links:
  - The **Installation file** item contains the link for downloading Agent installer for this station.
  - In the **Configuration file** item—the link for downloading the file with settings of connection to Dr.Web Server for stations under Android, macOS and Linux operating systems.

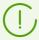

After a new station has been created, before the operating system of a station is set, in the section of distribution kit downloading, the links are presented separately for all OS that are supported by Dr.Web Enterprise Security Suite.

Link for the Agent installation package downloading is also available:

- in station properties after its creation,
- in the **Selected objects** section for the station selected in hierarchical list.

To have installation packages for operating systems other than Windows OS, you must additionally download **Dr.Web enterprise products** from GUS servers to the repository after the Dr.Web Server installation.

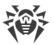

Detailed information on how to handle the Dr.Web Server repository you can find in the **Administrator Manual**, the <u>Administration of Dr.Web Server Repository</u> section.

- The **Password** item contains the password to access this station to Dr.Web Server. To view the password, click **?**.
- The **Proxy Server password** item contains the password to access the Proxy Server to Dr.Web Server, if the station is created with the connected Proxy Server (see step 9).
- In this window, the **Install** button is also available which is intended for <u>remote installation of</u> Dr.Web Agent Software via Dr.Web Security Control Center.
- 13.Installation of Dr.Web Anti-virus on workstations is described in the **User Manual** for corresponding OS.

# **Configuring Parameters of Connection to Dr.Web Server for Stations under macOS**

- 1. In Dr.Web Anti-virus application menu, click **Preferences** and select **Mode**.
- 2. Set the **Enable central protection mode** flag.
- 3. Parameters of connection to Dr.Web Server, such as IP address and authorization parameters at Dr.Web Server, are specified automatically from the install.cfg configuration file that resides in the personal installation package.

To use this file:

- a) Click **Other activation types** in the License Manager.
- b) Drag the configuration file to the opened window or click the dotted area to select the file. If the file is mounted, fields for entering the connection settings will be specified automatically.

# 5.2.2.2. Installing Dr. Web Agent via the Group Installation Package

# To install Dr. Web Agent on protected stations via the group installation package

- 1. Via the Control Center, create a new user group on Dr.Web Server (detailed description of groups creation is given in the **Administrator Manual**, p. <u>Creating and Deleting Groups</u>). Also, you can use the existing group you have created before.
- 2. If necessary, in the License Manager assign the personal license key for the group. Otherwise, the group inherits a license key from its parent group.
- 3. Via the Control Center, <u>create accounts</u> for new stations on Dr.Web Server. At this, include new station accounts into the user group from the step 1 and make this group primary for them. You can create as much stations into the user group as free licenses are available for this group.
- 4. In the group properties, the link for the group installation package become available. Installation packages are divided by available operating systems: one installation package for each operating system.

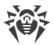

- 5. Send to users the link on Dr.Web Agent installation package for corresponding operating system of a computer or mobile device, if users perform Dr.Web Agent software installation directly. At this, send the same group installation package for corresponding operation system to all users.
- 6. Install Dr.Web Agent on a workstation.

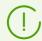

Local installation of Dr.Web Agent on workstations is described in the **User Manual** for corresponding OS.

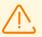

Dr.Web Agent should be installed by a user with the administrator rights to the computer.

If anti-virus software has already been installed on a workstation, then before starting installation the installer will attempt to remove it. If the attempt fails, the user will have to uninstall the anti-virus software from his computer by himself.

- 7. After the Agent is installed, the Agent connects to the Dr.Web Server specified in the group installation package. At first connection to Dr.Web Server, it is determined whether free stations are available in the user group, the group installation package of which has been used for the Agent installation. The number of free stations is defined by the number of accounts in this group, which have not expired. At each connection of a group installation package, the number of free stations is recalculated to provide the actual information.
  - a) If free stations are available, parameters for the authorization of the station at Dr.Web Server are granted automatically. This procedure does not require any additional administrator intervention.
  - b) If free stations are not available in this group, the installation is terminated with corresponding notification of a user.

# 5.2.2.3. Installing Dr.Web Agent via the Installer

Agent installer differs from the installation package that it does not contain parameters for connecting to Dr.Web Server and for authorization of the station at Dr.Web Server.

Dr.Web Agent installers are available on the <u>installation page</u> of Dr.Web Security Control Center.

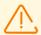

To have installers for operating systems other that Windows OS, and also for the full installer under Windows OS, you must additionally download **Dr.Web enterprise products** from GUS servers to the repository after Dr.Web Server installation.

Detailed information on how to handle the Dr.Web Server repository you can find in the **Administrator Manual**, the <u>Administration of Dr.Web Server Repository</u> section.

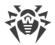

# Local Installation on Stations under Android OS, Linux OS, macOS

Under Android OS, Linux OS, macOS, installers for Dr.Web Agent installation similar to the standalone version are available.

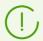

Local installation of Dr.Web Agent on workstations is described in the **User Manual** for corresponding OS.

If you perform the installation via the installer without the configuration file, you must specify the Dr.Web Server address to connect on station manually.

You can either specify authorization parameters manually or leave them blank. At this, the following variants of connection to Dr.Web Server are available:

| Setup option       | Authorization parameters                                                                                                    |
|--------------------|----------------------------------------------------------------------------------------------------|
| Specified manually | Attempt of automatic authorization according to the specified parameters is performed.                                                                                                    |
| Not specified      | Authorization mode on Dr.Web Server depends on the Dr.Web Server settings for connecting new stations (for more details, see the <b>Administrator Manual</b> , p. New Stations Approval Policy). |

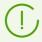

To specify authorization parameters manually, you must create a new station account in the Control Center first. At this, the <u>installation package</u> become available, which contains configuration file with connection and authorization parameters. It is recommended to use installation package instead of the installer.

# **Local Installation on Stations under Windows OS**

The following types of Dr.Web Agent installers are provided:

- drwinst.exe *Network installer* performs the installation of the Agent only. After connecting to Dr.Web Server, the Agent downloads and installs necessary anti-virus package components.
- drweb-13.00.0-<br/>
  build>-esuite-agent-full-windows.exe Full Installer performs the installation of the Agent and anti-virus package at a time.

If you use these installers, you can either specify parameters of authorization and connection to Dr.Web Server manually or leave them blank.

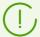

To specify authorization parameters manually, you must create a new station account in the Control Center first. At this, the <u>installation package</u> become available. If there is no

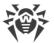

need to install via the full distribution kit or via network installer, it is recommended to use installation package instead of the installer.

The following variants of connection to Dr.Web Server are available:

| Setup option          | Dr.Web Server address                                                                                                    | Authorization parameters                                                                                                    |
|-----------------------|----------------------------------------------------------------------------------------------------|----------------------------------------------------------------------------------------------------|
| Specified<br>manually | The station addresses to the specified Dr.Web Server directly.                                                                                                    | Attempt of automatic authorization according to the specified parameters is performed.                                                                                                    |
| Not specified         | Agent searches for Dr.Web<br>Server in the network based on<br>the Dr.Web Server detection<br>service. Attempt to connect to<br>the first found Dr.Web Server is<br>performed. | Authorization mode on Dr.Web Server depends on<br>the Dr.Web Server settings for connecting new<br>stations (for more details, see the <b>Administrator</b><br><b>Manual</b> , p. New Stations Approval Policy). |

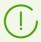

The **User Manual** for Windows OS describes Dr.Web Agent installation via the full installer and via the installation package.

It is recommended to perform the installation via the network installer by the anti-virus network administrator.

## Local Installation via the Network Installer under Windows OS

The drwinst.exe Agent network installer is provided to install the Agent under Windows OS only.

If the network installer is run in the normal installation mode (i.e. without the /instMode remove switch) on stations where the installation has already been performed, this will not incur any actions. The installer program terminates with a help window, contains available switches.

There are two modes of installation via the Network installer:

- 1. Background mode—runs if the background mode switch is specified.
- 2. Graphical mode—default mode. Runs if the background mode switch is not specified.

With the network installer, you can also install Dr.Web Agent on a workstation remotely via Dr.Web Security Control Center (see p. Remote Installation of Dr.Web Agent).

#### To install Dr.Web Agent on a workstation in the background mode of the installer

1. From the workstation, on which you want to install the anti-virus software, enter the network folder of the Agent installation (by default at the Dr.Web Server installation, it is the

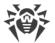

webmin/install/windows folder of the Dr.Web Server installation folder, further it can be changed) or download from the <u>installation page</u> of the Control Center the drwinst.exe executable file and drwcsd-certificate.pem certificate. Run the drwinst.exe file with the /silent yes background mode switch.

By default, if the drwinst.exe file launched without the Dr.Web Server connection parameters, it will use the *Multicast* mode to scan the network for Dr.Web Servers and will try to install the Agent from the first found Dr.Web Server.

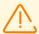

When you use the *Multicast* mode to find active Dr.Web Servers, the Agent installation is performed from the first found Dr.Web Server. At this, if the public encryption key does not match the Dr.Web Server encryption key, installation will be failed. In this case, directly specify the Dr.Web Server address (as described below).

If you need to install the Agent on the same computer on which Dr.Web Server is installed, you must directly specify the Dr.Web Server address in the installer launch parameters, because Dr.Web Server may not be found when searching via multicast request.

The drwinst.exe file also may be used with the optional command line switches:

• If the *Multicast* mode is not used, it is recommended to specify a domain name for Dr.Web Server directly (it must be registered on the DNS service):

```
drwinst /silent yes /server < Dr.Web_Server_DNS_name >
```

It makes the configuration of the anti-virus network more easy especially in case you reinstall Dr.Web Server on a different computer.

• You can expressly specify the Dr.Web Server address as follows:

```
drwinst /silent yes /server 192.168.1.3
```

• Using the /regagent yes switch during the installation will allow you to register the Agent in the **Add or Remove Programs** list.

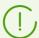

The complete list of Network Installer parameters is describe in the **Appendices** document, p. <u>H1. Network Installer</u>.

- 2. After the installation is completed, the software of the Agent is installed on a computer (antivirus package is not installed yet).
- 3. After the station has been approved at Dr.Web Server (if it is required by the Dr.Web Server settings), the anti-virus package will be automatically installed.
- 4. Restart the computer on Agent request.

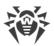

## To install Dr. Web Agent on a workstation in the graphical mode of the installer

From the workstation, on which you want to install the anti-virus software, enter the network folder of the Agent installation (by default at the Dr.Web Server installation, it is the webmin/install/windows folder of the Dr.Web Server installation folder, further it can be changed) or download from the installation page of the Control Center the drwinst.exe executable file and drwcsd-certificate.pem certificate. Run the drwinst.exe file.

A window of the Installation wizard of Dr.Web Agent will be opened. Further actions on the Agent installation on the stations via the graphical mode of the network installer are similar to the actions on the installation via the installation package, but without the Dr.Web Server connection settings, if they have not been specified in the corresponding command line switch.

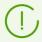

Installation of the Agent on workstations is described in the **Dr.Web Agent for Windows. User Manual**.

# 5.2.3. Remote Installation of Dr.Web Agent

Dr.Web Enterprise Security Suite anti-virus allows to detect the computers which are not yet protected by Dr.Web Enterprise Security Suite, and in certain cases to install such protection remotely.

# 5.2.3.1. Remote Installation of Dr.Web Agent on Windows OS

Remote installation is available:

- Via the Control Center.
- Via the Active Directory service, if the service is used in the LAN.

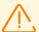

Remote installation of Dr.Web Agents is possible only on workstations running Windows OS (see the **Appendices** document, p. <u>Appendix A. The Complete List of Supported OS Versions</u>) except Starter and Home editions, and Linux OS.

To install the anti-virus software on workstations, you must have administrator rights on the correspondent workstations.

For remote installation via the Control Center, if the workstations are inside a domain and the domain administrative account is used for the installation, you must turn on file and printer sharing on workstations (how to find this option for different Windows OS versions, see in the table below).

If the remote stations are outside a domain, or if the local account is used during the installation, then for some of Windows OS, the extra configuration of the remote stations is required.

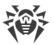

# Extra Configuration for Remote Installation to a Station outside a Domain or Using the Local Account

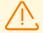

Specified options can reduce remote station security. It is strongly recommended to examine functions of these options before editing the system settings or do not use remote installation and install the Agent <u>manually</u>.

After you configure remote workstation, it is recommended to return all changed settings into values before editing to not violate the basic policy of operating system security.

To install the Agent to a remote workstation outside a domain, or/and using the local account, do the following on the computer where you want to install the Agent:

| os                                                                            | Configuration                                                                                                    |                                                                                                    |  |
|-------------------------------------------------------------------------------|----------------------------------------------------------------------------------------------------|----------------------------------------------------------------------------------------------------|--|
| Windows XP                                                                    | Setup the mode<br>of access to<br>shared files                                                                                                    | Modern view:  Start → Settings → Control Panel → Appearance and Themes → Folder Properties → the View tab → clear the Use Simple Sharing (recommended) flag.                                                                              |  |
|                                                                               |                                                                                                    | Classical view:                                                                                                    |  |
|                                                                               |                                                                                                    | Start → Settings → Control Panel → Folder Properties → the View tab → clear the Use Simple Sharing (recommended) flag.                                                                                                    |  |
| Set the mode of<br>network<br>authentication<br>model in the loca<br>policies | Set the mode of                                                                                                    | Modern view:                                                                                                    |  |
|                                                                               | Start → Settings → Control Panel → Performance and Maintenance → Administrative Tools → Local Security Policy → Security Settings → Local Policies → Security Options → Network Access: Sharing and security model → Classic - local users authenticate as themselves. |                                                                                                    |  |
|                                                                               |                                                                                                    | Classical view:                                                                                                    |  |
|                                                                               |                                                                                                    | Start → Settings → Control Panel → Administrative Tools → Local Security Policy → Security Settings → Local Policies → Security Settings → Network Access: Sharing and security model → Classic - local users authenticate as themselves. |  |
|                                                                               | Disable the Windows Firewall on the station before remote installation.                                                                                                    |                                                                                                    |  |
| Windows<br>Server 2003                                                        | Disable the Windows Firewall on the station before remote installation.                                                                                                    |                                                                                                    |  |

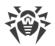

| os                                         | Configuration                                                                                                    |                                                                                                    |
|--------------------------------------------|----------------------------------------------------------------------------------------------------|----------------------------------------------------------------------------------------------------|
| Windows<br>Vista<br>Windows<br>Server 2008 | Enable the File<br>sharing option                                                                                                    | Modern view:  Start → Settings → Control Panel → Network and Internet → Network and Sharing Center → Sharing and discovery → File Sharing → Enable.  Classical view:  Start → Settings → Control Panel → Network and Sharing                                                                                                    |
|                                            | Set the mode of network authentication model in the local policies                                                                                                    | Center → Sharing and discovery → File Sharing → Enable.  Modern view:  Start → Settings → Control Panel → System and Maintenance → Administrative Tools → Local Security Policy → Security Settings → Local Policies → Security Options → Network Access: Sharing and security model → Classic - local users authenticate as themselves. |
|                                            |                                                                                                    | Classical view:  Start → Control Panel → Administrative Tools → Local Security Policy → Security Settings → Local Policies → Security Settings → Network Access: Sharing and security model → Classic - local users authenticate as themselves.                                                                                          |
|                                            | Add the LocalAccountTokenFilterPolicy key:  a) In the register editor, open the  HKEY_LOCAL_MACHINE\SOFTWARE\Microsoft\Windows\CurrentVersion\Polici es\System branch. If the LocalAccountTokenFilterPolicy record does not exist, in the Edit menu, select Add and specify the DWORD value. Enter the LocalAccountTokenFilterPolicy value and press ENTER.  b) In the LocalAccountTokenFilterPolicy item context menu, select Change.  c) In the Value field, set the 1 value and click OK.  Reboot is not required. |                                                                                                    |
| Windows 7<br>Windows<br>Server 2008<br>R2  | Turn on file and printer sharing                                                                                                    | Modern view:  Start → Control Panel → Network and Internet → Network and Sharing Center → Change advanced sharing settings → File and Printer Sharing → Turn on file and printer sharing.  Classical view:                                                                                                    |

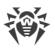

| os                                                                | Configuration                                                                                                    |                                                                                                    |
|-------------------------------------------------------------------|----------------------------------------------------------------------------------------------------|----------------------------------------------------------------------------------------------------|
|                                                                   |                                                                                                    | Start → Control Panel → Network and Sharing Center → Change advanced sharing settings → File and Printer Sharing → Turn on file and printer sharing.                                                                                                    |
| ne<br>au<br>mo                                                    | Set the mode of<br>network<br>authentication<br>model in the local<br>policies                                                                                                    | Modern view:  Start → Control Panel → System and Security → Administrative Tools → Local Security Policy → Security Settings → Local Policies → Security Options → Network Access: Sharing and security model → Classic - local users authenticate as themselves.                                                                                                    |
|                                                                   |                                                                                                    | Classical view:  Start → Control Panel → Administrative Tools → Local Security Policy → Security Settings → Local Policies → Security Settings → Network Access: Sharing and security model → Classic - local users authenticate as themselves.                                                                                                    |
|                                                                   | <ul> <li>Add the LocalAccountTokenFilterPolicy key:</li> <li>a) In the register editor, open the         HKEY_LOCAL_MACHINE\SOFTWARE\Microsoft\Windows\CurrentVersion\Polici         es\System branch. If the LocalAccountTokenFilterPolicy record does not exist, in         the Edit menu, select Add and specify the DWORD value. Enter the         LocalAccountTokenFilterPolicy value and press ENTER.</li> <li>b) In the LocalAccountTokenFilterPolicy item context menu, select Change.</li> <li>c) In the Value field, set the 1 value and click OK.</li> </ul> |                                                                                                    |
| Windows 8.1 Windows Server 2012 Windows Server 2012 R2 Windows 10 | Reboot is not requ<br>Turn on file and<br>printer sharing                                                                                                    | ired.  Modern view:  Settings → Control Panel → Network and Internet → Network and Sharing Center → Change advanced sharing settings → File and Printer Sharing → Turn on file and printer sharing.  Classical view:  Settings → Control Panel → Network and Sharing Center → Change advanced sharing settings → File and Printer Sharing → Turn on file and printer sharing. |
|                                                                   | Set the mode of<br>network<br>authentication<br>model in the local<br>policies                                                                                                    | Modern view:  Settings → Control Panel → System and Security →  Administrative Tools → Local Security Policy → Security  Settings → Local Policies → Security Options → Network                                                                                                    |

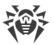

| os | Configuration                                 | Configuration                                                                                                    |  |  |
|----|-----------------------------------------------|----------------------------------------------------------------------------------------------------|--|--|
|    |                                               | Access: Sharing and security model → Classic - local users authenticate as themselves.                                                                                                    |  |  |
|    |                                               | Classical view:                                                                                                    |  |  |
|    |                                               | Settings → Control Panel → Administrative Tools → Local Security Policy → Security Settings → Local Policies → Security Options → Network Access: Sharing and security model → Classic - local users authenticate as themselves.                                                                                           |  |  |
|    | Add the <b>LocalAcc</b>                       | Add the LocalAccountTokenFilterPolicy key:                                                                                                    |  |  |
|    | HKEY_LOCAL_<br>es\System bra<br>the Edit menu | a) In the register editor, open the<br>HKEY_LOCAL_MACHINE\SOFTWARE\Microsoft\Windows\CurrentVersion\Polici<br>es\System branch. If the LocalAccountTokenFilterPolicy record does not exist, in<br>the Edit menu, select Add and specify the DWORD value. Enter the<br>LocalAccountTokenFilterPolicy value and press ENTER. |  |  |
|    | b) In the <b>LocalA</b>                       | b) In the LocalAccountTokenFilterPolicy item context menu, select Change.                                                                                                    |  |  |
|    | c) In the <b>Value</b> fi                     | c) In the <b>Value</b> field, set the <b>1</b> value and click <b>OK</b> .                                                                                                    |  |  |
|    | Reboot is not rea                             | Reboot is not required.                                                                                                    |  |  |

If user account at the remote computer has the empty password, set the access policy with empty password in local policies: Control Panel → Administrative Tools → Local Security Policy → Security Settings → Local Policies → Security Options → Accounts: Limit local account use of blank passwords to console logon only → Disabled.

# 5.2.3.1.1. Installing Dr.Web Agent Software via Dr.Web Security Control Center

#### The following means of remote Agent installation on network workstations are available:

1. Installation via the Network Scanner.

Allows to perform preliminary search of unprotected computers in the network and installation Dr.Web Agents on them.

2. Installation using the Network Installation tool.

Fits for cases, when address of station or groups of stations on which the Agent will be installed, is previously known.

3. Installation on stations with specified ID.

Allows to install Agents for selected accounts (including all new accounts) with specified ID and password for the Dr.Web Server access on stations and groups of stations.

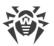

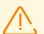

For proper operation of Network Scanner and the **Network Installation** tool under Microsoft Internet Explorer browser, IP address and/or DNS name of computer with installed Dr.Web Server must be added to the trusted sites of browser, on which you open Control Center for remote installation.

## **Using the Network Scanner**

In Dr.Web Security Control Center, the anti-virus network hierarchical list displays only those computers which are already included into the anti-virus network. Dr.Web Enterprise Security Suite allows also to discover computers which are not protected with Dr.Web Enterprise Security Suite and to install anti-virus components remotely.

To quickly install the Agent software on workstations, it is recommended to use Network Scanner (see **Administrator Manual**, p. <u>Network Scanner</u>) which searches for computers by IP addresses.

#### To install Dr. Web Agent via the Network Scanner

- Open the Network Scanner. To do this, on the **Administration** menu of Dr.Web Security Control Center, select **Network scanner**. A **Network scanner** window with no data loaded will be opened.
- 2. Set the parameters to search for stations in the network. Detailed description of the parameters is given in **Administrator Manual**, the <u>Network Scanner</u> section.
- 3. Click **Start Scanner**. The catalog (hierarchical list) of computers demonstrating where Dr.Web Enterprise Security Suite anti-virus software is installed will be loaded into this window.
- 4. Unfold the catalog elements corresponding to workgroups (domains). All elements of the catalog corresponding to workgroups and individual stations are marked with different icons the meaning of which is given below.

Table 5-1. Icons of the Network scanner

| Icon     | Description                                                                                                    |  |  |
|----------|----------------------------------------------------------------------------------------------------|--|--|
|          | Workgroups                                                                                                    |  |  |
| <b>A</b> | The work groups containing inter alia computers on which Dr.Web Enterprise Security Suite anti-virus software can be installed. |  |  |
|          | Other groups containing protected or unavailable by network computers.                                                          |  |  |
|          | Workstations                                                                                                    |  |  |
| <u></u>  | Active station with installed anti-virus software.                                                                              |  |  |
| 35       | Active station with unknown state of anti-virus software (there is no anti-virus software on a station or it was not detected). |  |  |

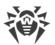

You can also unfold catalog items corresponding to computers with the **\equiv** icon, and check which program components are installed there.

- 5. In the **Network scanner** window, select an unprotected computer (or several unprotected computers by pressing CTRL or SHIFT buttons).
- 6. On the toolbar, click Install Dr.Web Agent.
- 7. The **Network Installation** window will be opened to configure the Agent remote installation task.
- 8. In the **Stations addresses** field, specify IP addresses or DNS names of computers on which Dr.Web Agent will be installed. If you set several stations, use ";" or "," as a separator (number of spaces around a separator is irrelevant).

For installation on stations found via the Network Scanner, the address of station or several stations on which installation will be performed, are already specified in the **Stations addresses** field.

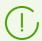

Addresses should be specified in the network addresses format described in the **Appendices** document, p. <u>Appendix E. The Specification of Network Addresses</u>.

9. By default the **Dr.Web Server** field displays IP address or DNS name of Dr.Web Server to which Dr.Web Security Control Center is connected. If necessary, specify the Dr.Web Server address from which the anti-virus software will be installed. If you set several Dr.Web Servers, use ";" or "," as a separator (number of spaces around a separator is irrelevant). Leave this field blank to use Dr.Web Server detecting service (*Multicast* mode).

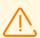

Remote installation of the Agent is not available on the computer with Dr.Web Server installed, from which the installation is launched.

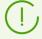

Addresses should be specified in the network addresses format described in the **Appendices** document, p. <u>Appendix E. The Specification of Network Addresses</u>.

- 10.In the **Simultaneous installations** field, specify the maximum number of stations to perform parallel installation.
- 11. Set the **Install Dr.Web Agent for Windows software** flag to continue with the settings specific to remote installation on Windows OS.
- 12.By default the Agent software is installed to the <code>%ProgramFiles%\DrWeb</code> folder. If necessary, specify another location in the **Dr.Web Agent Installation folder** field.
  - It is recommended to specify the full path for unique identification of installation folder location. It is allowed to use environment variables in the path.
- 13.In the **Language** drop-down list, select the language of interface for Dr.Web Anti-virus which will be installed on stations.
- 14.In the **Installation timeout (sec.)** field, specify maximum time to wait for the Agent installation to complete in seconds. Valid values: 1-600. 180 seconds is set by default. If network channel

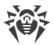

capacity between Dr.Web Server and the Agent is low, it is recommended to enlarge the value of this option.

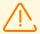

When working with a large amount of data, the duration of installation may exceed the session time. If the session expires before the installation is complete, the process will be terminated automatically and Dr.Web Agent will not be installed.

- 15. If necessary, set the **Register Dr.Web Agent in the system list of installed software** flag.
- 16.In the **Installing components** section, select the components of anti-virus package which will be installed on stations.
- 17.In the **Compression** and **Encryption** sections, specify the parameters of traffic compression and encryption used by the Network Installer during installation of the Agent and anti-virus package. These settings also will be used by the Agent for interaction with Dr.Web Server after the installation.
- 18.In the **Authorization on remote stations** section, specify the parameters of authorization to access the remote computers on which the Agent will be installed:
  - **User**—user name for authorization on stations where remote installation will be performed. For domain users, domain name must be specified in the following format: <domain>\<user> or <user>@<domain>. For local users, station name or workgroup name must be specified in the following format: <station>\<user> or <group>\<user>.
  - **Password**—user password on remote computer.

You can set several administrator accounts. To add one more account, click and specify authorization parameters fields. Similarly, for each new record.

During Agent installation, the first account in the list is used at first. If installation under this account failed, the next account in the list is used, and etc.

19. After you specify all necessary parameters, click **Install**.

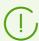

For launching the installation of the anti-virus software, the build-in service is used.

The installation uses the network installer of the current Dr.Web Server that is located in the webmin\install\windows folder of the Dr.Web Server installation folder and SSL certificate drwcsd-certificate.pem located in the etc folder of the Dr.Web Server installation folder.

- 20.Dr.Web Agent will be installed on selected workstations. After a workstation is approved at Dr.Web Server (if required by Dr.Web Server settings, see also **Administrator Manual** New Stations Approval Policy), the anti-virus package will be automatically installed.
- 21. Restart the remote computers if the Agent requests.

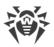

## **Using the Network Installation Tool**

In case an anti-virus network is basically created and it is necessary to install the Agent software on certain computers, it is recommended to use **Network installation**.

#### To install Dr.Web Agent via network

- 1. Select the **Administration** item in the main menu. Then select the **Network installation** item in the control menu.
- 2. Further steps are similar to 8-21 above.

## **Installation for Accounts with Specified ID**

#### When creating a new station account:

- 1. Add a new station account or several station accounts (see Creation of a New User Account).
- 2. Right after adding account, in the right part of a main window, the **Install Dr.Web Agent** pane opens. Click **OK**.
- 3. The Network Scanner window opens.
- 4. Further steps are similar to 2-21 above.
- 5. After installation is complete, check if <u>icons</u> of corresponding stations are changed in the hierarchical list.

#### When using existing station account:

- 1. In the hierarchical list of anti-virus network, select a new station or group of stations, for which Agents are not installed, or the **New** group (for installation on all new accounts).
- 2. Click **Install Dr.Web Agent** on the toolbar.
- 3. The Network Scanner window opens.
- 4. Further steps are similar to 2-21 above.
- 5. After installation is complete, check if <u>icons</u> of corresponding stations are changed in the hierarchical list.

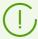

Agent installation on stations with selected ID is also available of group administrators.

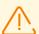

See the **Appendices** document, the <u>Remote Installation Trouble Shooting</u> section, if an error has occurred.

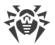

## 5.2.3.1.2. Installing Dr. Web Agent Software via Active Directory

If the **Active Directory** service is used in the LAN, you can remotely install the anti-virus Agent on workstations using this service.

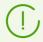

The Agent installation via Active Directory service is also available when using Distributed File System (see the **Appendices** document, p. <u>Using DFS During Installation</u> the Agent via the Active Directory section).

## **Dr.Web Agent Installation**

#### To install the Agent using the Active Directory

- 1. Download the Dr.Web Agent installer for networks with **Active Directory** from the <u>installation</u> page.
- 2. Install Dr.Web Agent on the local network server supporting the **Active Directory** service. This can be made in the command line mode (**A**) or in the graphic mode of the installer (**B**).

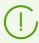

If you upgrade Dr.Web Server, you do not have to upgrade Dr.Web Agent installer for networks with Active Directory. After upgrading the Dr.Web Server software, the Agents and the anti-virus software will be upgraded at the stations automatically.

## (A) To Set All Necessary Installation Parameters in the Command Line Mode

Issue the following command with all necessary parameters and the obligatory parameter /qn which disables the graphic mode:

```
msiexec /a <package_name>.msi /qn [<parameters>]
```

The /a parameter launches installation of the administrative package.

#### Package name

The name of the installation package for the Agent through Active Directory usually has the following format:

drweb-13.00.0-<build>-esuite-agent-activedirectory.msi

#### **Parameters:**

/qn—disable the graphic mode. With this switch the following parameters are to be specified:

• ESSERVERADDRESS=<DNS\_name>—set the address of Dr.Web Server to which the Agent is to be connected. For the possible formats see the **Appendices** document, p. <u>Appendix E</u>.

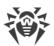

- ESSERVERPATH=<full\_filename>—specify the full path to the certificate of Dr.Web Server and the file name (by default drwcsd-certificate.pem in the webmin/install subfolder of the Dr.Web Server installation folder).
- TARGETDIR—the network folder for the Agent image (modified installation package), which will be select via the Group Policy Object Editor for the selected installation. This folder must have read and write access. The path should be given in the network addresses format even if the folder is a locally accessible resource; the folder should be accessible from the target stations.

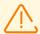

Before administrative installation, in the destination directory for the Agent image (see the TARGETDIR parameter), you should not place installation files manually. The Agent Installer for networks with Active Directory (<package\_name>.msi) and other files required for installation of the Agents on workstations, will be placed into the destination folder automatically during administrative installation. If these files are present in the destination folder before the administration installation, e.g., from the previous installations, when the similar files will be rewritten.

If you need to perform administrative installation from different Dr.Web Servers, it is recommended that you specify different destination folders for each Dr.Web Server.

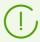

After deployment the administrative package, in the < destination\_directory > \Program Files \DrWeb directory, only the README.txt file must resides.

#### **Examples:**

msiexec /a ESS\_Agent.msi /qn ESSERVERADDRESS=servername.net ESSERVERPATH=\
\win serv\drwcs inst\drwcsd-certificate.pem TARGETDIR=\\comp\share

msiexec /a ESS\_Agent.msi /qn ESSERVERADDRESS=192.168.14.1 ESSERVERPATH="C:
 \Program Files\DrWeb Server\webmin\install\drwcsd-certificate.pem"
TARGETDIR=\\comp\share

These parameters can alternatively be set in the graphic mode of the installer.

Next on a local network server, where Active Directory administrative tools are installed, appoint installation of the package (see procedure <u>below</u>).

### (B) To Set All Necessary Installation Parameters in the Graphic Mode

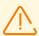

Before administrative installation, make sure that the destination directory for the Agent image does not contain Dr.Web Agent Installer for networks with **Active Directory** (cpackage\_name>.msi).

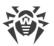

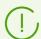

After deployment the administrative package, in the < destination\_directory > \Program Files \DrWeb directory, only the README.txt file must reside.

1. Issue the command

msiexec /a <path\_to\_installer>\<package\_name>.msi

2. An **InstallShield Wizard** window with information on the program selected for installation will be opened. Click **Next**.

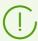

The Agent Installer uses the language specified in the language settings of a computer.

- 3. In the next window, specify the DNS name (preferred form) or the IP address of Dr.Web Server (see the **Appendices** document, p. <u>Appendix E</u>). Specify the location of the public key file of Dr.Web Server (drwcsd.pub). Click **Next**.
- 4. In the next window type the name of a network catalog, to which the image of the Agent is planned to be written. The path should be specified in the network addresses format even if the catalog is a locally accessible resource; the catalog should be accessible from the target stations. Click **Install**.
- 5. After installation is finished, the settings window displays which helps you configure installation of the package on network workstations.

#### **Installation of the Package on Selected Workstations**

- In Control Panel (or in the Start menu for Windows 2003/2008/2012/2012R2 Server OS, in the Start → Programs menu for the Windows 2000 Server OS), select Administrative Tools → Active Directory Users and Computers (when you install Agent in the graphic mode, this window displays automatically).
- 2. In the domain containing the computers on which Dr.Web Agents are to be installed, create an organizational unit (hereinafter OU), name it, for example, ESS. To do this, in the domain context menu, select **New** → **Organizational unit**. In the opened window, type the new unit name and click **OK**. Include the computers, on which the Agent is to be installed, into this unit.
- 3. Open the group policy editor. To do this:
  - a) for Windows 2000/2003 Server OS: on the OU context menu, select **Properties**. In the opened window go to the **Group Policy** tab.
  - b) for Windows 2008 Server OS: select **Start** → **Administrative tools** → **Group Policy** management.
- 4. For the created OU, set the group policy. To do this:
  - a) for Windows 2000/2003 Server OS: click **Add** and create an element named ESS policy. Double-click it.

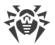

- b) for Windows 2008/2012/2012R2 Server OS: on the created ESS OU context menu, select Create a GPO in this domain, and Link it here. In the opened window, specify the name of the new group policy object and click OK. In the new group policy context menu, select Edit.
- 5. In the **Group Policy Object Editor** window, specify the settings for the group policy created on step 4. To do this:
  - a) for Windows 2000/2003 Server OS: in the hierarchical tree, select **Computer Configuration**→ **Software Settings** → **Software Installations**.
  - b) for Windows 2008/2012/2012R2 Server OS: in the hierarchical tree, select **Computer** Configuration → Policies → Software Settings → Software Installations.
- 6. On the context menu of **Software Installations**, select **New** → **Package**.
- 7. Specify the Agent installation package. To do this, specify the address of the network shared (resource which contains the Agent image you created during the administrative installation). The path should be specified in the network addresses format even if the catalog is a locally accessible resource.
- 8. A **Deploy Software** window will be opened. Select the **Assigned** option. Click **OK**.
- 9. In the **Group Policy Object Editor** window, select the added package. On the context menu of this element, select **Properties**.
- 10.In the opened package properties window, select the **Deployment** tab. Click the **Advanced** button.
- 11. An **Advanced Deployment Options** window will be opened.
  - Set the **Ignore language when deploying this package** flag.
  - If you plan to install Dr.Web Agent via the customize msi package on 64-bit OS, set the **Make** this 32-bit x86 application available to Win64 machines flag.
- 12.Click **OK** twice.
- 13.Dr.Web Agent will be installed on selected computers at their next registration in the domain.

# Policies Assignment in Consideration of Previous Agent Installations

When you assign an Active Directory policy to install the Agent, you should consider a possibility, that the Agent is already installed at the station. There are three possible options:

- 1. **Dr.Web Agent is not installed at the station**.
  - After policies assignment, the Agent will be installed by general rules.
- 2. Dr.Web Agent is already installed at the station without using the Active Directory service.

After Active Directory policy assignment, installed Agent will remain at the station.

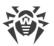

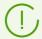

In this case, the Agent is installed at the station, but for the Active Directory service Agent is not installed. So, after every station startup, attempt of unsuccessful Agent installation will be repeated.

To install the Agent via the Active Directory, you must uninstall the Agent manually (or via the Control Center) and assign the Active Directory policy for this station repeatedly.

3. Dr.Web Agent is already installed at the station via the Active Directory.

Repeated assignment of a policy to a stations with Dr.Web Agent installed via the Active Directory service is not performed.

Thus, policies assignment will not take any affect to the anti-virus software state at the station.

# 5.2.3.2. Remote Installation of Dr.Web Agent on UNIX system-based OS

Use the **Network installation** tool from Dr.Web Security Control Center to remotely install Dr.Web Agent software to computers running a UNIX system-based OS.

#### To install Dr.Web Agent via network

- 1. Select the **Administration** item in the main menu. Then select the **Network installation** item in the control menu.
- 2. In the **Stations addresses** field, specify IP addresses or DNS names of computers Dr.Web Agent will be installed to. When specifying several stations at a time, use ";" or "," as a separator (number of spaces around a separator is irrelevant).

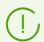

Addresses should be specified in the network address format described in the **Appendices** document, p. <u>Appendix E. The Specification of Network Addresses</u>.

3. By default, the **Dr.Web Server** field displays IP address or DNS name of Dr.Web Server to which Dr.Web Security Control Center is connected. If necessary, specify the Dr.Web Server address from which the anti-virus software will be installed. When specifying several Dr.Web Servers at a time, use ";" or "," as a separator (number of spaces around a separator is irrelevant). Leave this field blank to use Dr.Web Server detecting service (*Multicast* mode).

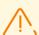

Dr.Web Agent cannot be remotely installed on a computer with Dr.Web Server installed, where the installation is initiated from.

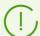

Addresses should be specified in the network address format described in the **Appendices** document, p. <u>Appendix E. The Specification of Network Addresses</u>.

4. In the **Simultaneous installations** field, specify the maximum number of stations the remote installation is allowed to be performed on.

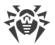

- 5. Set the **Install Dr.Web Agent for UNIX software** flag to continue with the settings specific to remote installation on a UNIX system-based OS.
- 6. In the **Connection and authentication timeout (sec.)** field, specify the maximum wait time (in seconds) to establish connection and authenticate with remote stations.
- 7. In the **Installation package transfer timeout (sec.)** field, specify the maximum wait time (in seconds) to complete installation package transferring from Dr.Web Server.
- 8. In the **Package installation timeout (sec.)** field, specify the maximum wait time (in seconds) to complete package installation.

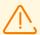

When working with a large amount of data, the duration of installation may exceed the session time. If the session expires before the installation is complete, the process will be terminated automatically, and the packages will not be installed.

- 9. Set the **Install Dr.Web for UNIX File Servers** flag if you need to install the Dr.Web for UNIX File Servers product instead of the Agent.
- 10. In the **Authorization on remote stations** section, specify authorization parameters to access remote computers the Agent will be installed to:
  - **User**—user name for authorization on stations where remote installation will be performed. For domain users, a domain name must be specified in the following format: <domain>\<user> or <user>@<domain>\. For local users, a station name or a workgroup name must be specified in the following format: <station>\<user> or <group>\<user>.
  - Password—user password on a remote computer.

You can specify several accounts for authorization. To add one more account, click and specify authorization parameters.

During the Agent installation, the listed accounts will be used in order. If installation under any account is failed, the next account in the list is used and so on.

- 11.In the **Authentication using digital signature** field, you can specify parameters of alternative way of authorization on remote computers using encryption keys:
  - **User**—user name for authorization on stations where remote installation will be performed. For domain users, a domain name must be specified in the following format: <domain>\<user> or <user>@<domain>\. For local users, a station name or a workgroup name must be specified in the following format: <station>\<user> or <group>\<user>.
  - Public key—path to the Dr.Web Server's public encryption key file.
  - **Private key**—path to the Dr.Web Server's private encryption key file.
  - **Private key password**—private encryption key password (optional).

Just as in the **Authorization on remote stations** section, it is possible to specify several accounts at a time. To do that click and fill in the corresponding fields.

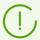

If authorization parameters are filled in both **Authorization on remote stations** and **Authentication using digital signature** sections, the first ones to be used for the

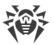

Agent installation will be the parameters of authorization via encryption keys.

- 12. The **Root privileges** section contains settings required to elevate user privileges on a remote computer up to a level required to install Dr. Web Agent.
  - Set the **Use sudo** or **Use su** flag to elevate privileges up to *root* user level for the time of the Agent installation.
  - In the **Password input timeout (sec.)** field, specify the maximum wait time (in seconds) for password input to allow using the *su* or *sudo* command.
  - In the **su/sudo password** field, enter the password to use when using the *su* or *sudo* command. By clicking , you can specify multiple passwords to cycle through. If you keep this field empty while the user password in the **Authorization on remote stations section** is specified, the latter one will be tried to use with the command.
- 13.In the **Port** field of the **Connection settings** section, specify the SSH port number to use on computers for remote installation of Dr,Web Agent. By clicking the you can list multiple ports to use.
- 14. After you specify all necessary parameters, click **Install**.
- 15.Dr.Web Agent will be installed on selected workstations. After a workstation is approved at Dr.Web Server (if required by Dr.Web Server settings, see also **Administrator Manual New Stations Approval Policy**), the anti-virus package will be automatically installed.
- 16. Restart the remote computers if the Agent requests.

## 5.3. Installing Dr. Web Scanning Server

- 1. Download the D.Web Scanning Server installation package from the <u>installation page</u> on the station that you plan to appoint the Scanning Server.
- 2. Download the certificate that will be used by the Scanning Server for connecting to the Central protection server. To do this, in the **Administration** section of the Control Center Menu select the item **Encryption keys**. Set the check box near the **Certificate** and press **Export**. Upload the certificate to the station that you plan to appoint the Scanning server.

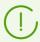

It is also possible to download the certificate from the installation page. It is located in the same directory as the Scanning Server installation package.

3. Go to the directory where the installation package file has been downloaded and allow executing it:

```
# chmod +x <filename>.run
```

4. Launch the installation procedure:

```
# ./<filename>.run
```

5. Accept the conditions of the License Agreement.

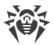

6. After the installation connect to the Central protection server the station that you plan to appoint the Scanning Server by executing the following command:

```
# drweb-ctl esconnect <Central protection server address> --Certificate <path to the
certificate file>
```

After executing this command, the connection should be approved automatically or by the antivirus network administrator, depending on the settings of Central protection server.

You can also connect to the Central protection server in a different way: <u>create the account</u> of the station that you plan to appoint the Scanning Server; once the account is created, you will get the login (the station ID) and the password for connection. Perform the following command to connect:

```
# drweb-ctl esconnect < Central protection server address> --login < station ID> --
password < password> --Certificate < path to the certificate file>
```

7. If the connection is successful, the station will be marked in the anti-virus network tree by the sign indicating that the Scanning Server is active and ready for operation.

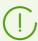

It is not required to install the Agent on the station performing the functions of the Scanning server.

8. Make sure that the Scanning Server is listening on ports 7090 and 18080 by executing the following command:

```
# netstat -1
```

The output must contain the following lines:

```
tcp 0 0 0.0.0:7090 0.0.0.0:* LISTEN udp 0 0 0.0.0:18008 0.0.0.0:*
```

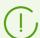

For detailed information on configuring the Scanning Server and connecting stations to it refer to Dr.Web Enterprise Security Suite Administrator Manual, Chapter Connection Stations to the Scanning Server.

## 5.4. Installing NAP Validator

Dr.Web NAP Validator checks health of anti-virus software on protected workstations.

It is installed on the computer where a configured NAP server resides.

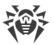

#### To install NAP Validator

- 1. Run the installation file. In the dialog window, select the language to use during installation. Select **English** and click **Next**.
- 2. On the Welcome page of the **InstallShield Wizard**, click **Next**.
- 3. On the **License Agreement** page, read the agreement. To accept the agreement and proceed with the installation, select **I accept the terms of the license agreement** and click **Next**.
- 4. In the opened window, specify Dr.Web Server IP address and port in the **Address** and **Port** fields correspondingly and click **Next**.
- 5. Click **Install**. Further actions of the installation program do not require user intervention.
- 6. When installation completes, click **Finish**.

After you install Dr.Web NAP Validator, you need to add Dr.Web Server to the trusted NAP servers group. To do this:

- 1. Open NAP server configuration component (thenps.msc command).
- 2. In the **Remediation Servers Group** section, click **Add**.
- 3. In the dialog window, enter the name for the new remedial server and Dr.Web Server IP address.
- 4. Click **OK** to save changes.

## 5.5. Installing Dr. Web Proxy Server

One or several Proxy Servers can be included into the anti-virus network.

When choosing a computer to install the Proxy Server, consider that the Proxy Server should be accessible from all networks and segments which require data redirection between them.

#### You can install the Proxy Server under Windows OS by one of the following ways:

• Automatically within Dr. Web Agent for Windows installation

The installation is performed from a personal installation package of Dr.Web Agent, during creation of which the settings for the installation of connected Proxy Server were specified. In this case, the Proxy Server is installed automatically in the background mode.

Automatically on a station with Dr.Web Agent for Windows installed

In the Control center, configure the connected Proxy installation for the selected station. The Proxy Server will be installed on a station automatically in the background mode.

• Manually via the graphical installer

The installation is performed manually by an administrator on any suitable network station. No other components of the anti-virus network may be installed at this station.

You can install the Proxy Server under UNIX system-based OS only manually using the installer.

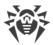

## 5.5.1. Creating Dr.Web Proxy Server Account

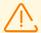

The administrator must create the Proxy Server accounts on each Dr.Web Server to which the Proxy is going to connect (and forward the traffic).

#### To create the Proxy Server account via Dr. Web Security Control Center

1. For the parent group into which you are going to create the Proxy Server, specify the settings as described in the **Administrator Manual**, in the <u>Remote Configuration of the Proxy Server</u> section. In this case, the specified settings will be inherited by the Proxy Server at connect. You can specify these settings after creation of the Proxy Server account (as for the parent group in case of inheritance, and personally for the Proxy Server itself), but before the connection of the Proxy Server to the creating account.

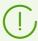

If the settings have not been specified before the Proxy Server connection, the configuration file will not be downloaded. Proxy Server uses the current configuration until the configuration on the connected Dr.Web Server is set, provided that Dr.Web Server is allowed to manage the configuration.

- 2. Select the **Anti-virus network** item in the main menu of the Control Center.
- 3. Steps to create the Proxy Server depend on whether you want to install the Proxy Server on an existing station with Dr.Web Agent or to install the Proxy Server separately:

| Nº | Actions                                                                                   | Install with the Agent | Install separately |
|----|-------------------------------------------------------------------------------------------|------------------------|--------------------|
| a) | In the anti-virus network tree, select a station to install the connected Proxy-server.   | +                      | -                  |
|    | 2. On the properties pane of the selected station, go to the <b>Proxy Server</b> section. |                        |                    |
| b) | In the anti-virus network tree, select a station to install the connected Proxy-server.   | +                      | +                  |
|    | 2. On the toolbar, select   Add a network object →   Create Proxy Server.                 |                        |                    |
| c) | Make sure, no station is selected in the anti-virus network tree.                         | +                      | +                  |
|    | 2. On the toolbar, select   Add a network object →   Create Proxy Server.                 |                        |                    |

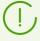

If you are creating the Proxy Server account for installation on a station with the Agent, the Proxy Server installation will be performed automatically via the Agent in the background mode after the Proxy Server account is created (see also <u>Installing Dr.Web Proxy Server within Dr.Web Agent for Windows Installation</u>).

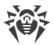

If you are creating the Proxy Server account for the separate installation (with no connection with the Agent), the Proxy Server must be installed by administrator manually from the installation package supplied with the Dr.Web Server distribution kit.

- 4. In the **Identifier** field, unique identifier of created account will be generated automatically. You can edit it, if necessary.
- 5. In the **Name** field, specify the Proxy Server name that will be displayed in the anti-virus network tree.

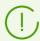

Name specified at creation will be automatically replaced with the computer name after the Proxy Server is connected to Dr.Web Server.

6. In the **Password** and **Confirm Password** fields, you can specify a password for accessing Dr.Web Server by the Proxy Server. If the password is not specified, it will be generated automatically.

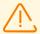

Proxy Server identifier and password are used in a single copy. You must create the Proxy Server accounts with the same credentials on all Dr.Web Servers to which the Proxy Server connects (see <u>Connecting Dr.Web Proxy Server to Dr.Web Server</u>).

You cannot edit the identifier after creation of the Proxy Server account.

7. For the steps 3.b) and 3.c), the **Station** field contains the existing station with the installed Agent to connect with this Proxy Server.

For the step 3.b), in the **Station** field, identifier of the selected station will be added automatically.

For the step 3.c), the **Station** field is empty.

- To specify a station for the Proxy Server installation, click and in the opened window, select the existing station from the anti-virus network tree.
- Leave the **Station** field blank to not link the Proxy Server to any of the stations and connect the manually installed Proxy Server. If the **Station** field already specified, click to remove the connected station.
- 8. In the **Membership** section, you can specify a group to include the created Proxy Server. To change the group, set the flag next to the necessary group in the given list.

The Proxy Server can be included into one group only.

You can select the pre-installed **Proxies** group and its subgroups only.

9. Click Save.

The opened window contains information about successful creation of the Proxy Server and its password to access Dr.Web Server. To view the password, click ••.

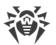

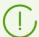

Administrator needs identifier and password of the Proxy Server account created in the Control Center to connect the Proxy server to Dr.Web Server:

- During the Proxy Server installation via the graphical installer.
- Manually after the Proxy Server installation (for UNIX system-based OS only).

# 5.5.2. Installing Dr.Web Proxy Server within Dr.Web Agent for Windows Installation

#### To install Dr. Web Proxy Server together with the Dr. Web Agent for Windows

1. Specify the Proxy Server settings as described in the **Administrator Manual**, p. <u>Remote Configuration of the Proxy Server</u>. Settings must be specified for the group in which you plan to create the Proxy Server. In this case, the specified settings will be inherited by the Proxy Server at creation. You also can specify these settings after the Proxy Server creation (either for group for the inheritance or personally for the Proxy Server), but before the connection of the Proxy Server to the creating account.

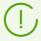

If the settings have not been specified before the Proxy Server connection, the Proxy Server uses the settings given by the installer. These settings prescribe to connect only to Dr.Web Server from which the installation was performed.

Create a station account via the Control Center as described in the <u>Installing Dr.Web Agent via the Personal Installation Package</u> section. During the station creation, set the **Create linked Proxy Server** flag and configure the given settings. Particularly, specify the group with the settings from step 1 to place the Proxy Server.

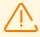

You can change the Proxy Server identifier only at account creation.

- 3. On a station, launch the Agent installation from the personal installation package created at step 2.
- 4. After the installation, the Agent automatically downloads the Proxy Server installer from Dr.Web Server and launches it in the background mode on the same station. The Dr.Web Server certificate and address and also credentials to connect to Dr.Web Server will be automatically written into the corresponding configuration files of the Proxy Server. The Proxy Server settings for the traffic forwarding will contain only Dr.Web Server from which the installation was performed.
- 5. After the installation, the Proxy Server connects to Dr.Web Server from which the installation was performed, to get the complete configuration file. If the settings at Dr.Web Server have not been specified at step 1, the configuration file will not be downloaded. Configuration specified by the installer will be used until the configuration on the connected Dr.Web Server is set.

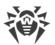

6. The Agent connects to Dr.Web Server only thought the installed Proxy Server. The use of the proxy server will be transparent to the user.

## 5.5.3. Installing Dr. Web Proxy Server via the Installer

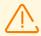

To install the Proxy Server, you must have administrator permissions on this computer.

## **The Proxy Server Installation under Windows OS**

- 1. Create the Proxy Server account via the Control Center as described in the <u>Creating Dr.Web</u> Proxy Server Account section.
- 2. Download the Proxy Server installer from the installation page.
- 3. Copy the certificate of Dr.Web Server to which the Proxy Server will be connected (see <u>Connecting Dr.Web Proxy Server to Dr.Web Server</u>) and the Proxy Server installer to a station where you plan to install.
- 4. Run the Proxy Server installer. A window of **Installation Wizard** with information about the program to be installed will be opened. Click **Next**.
- 5. In the Proxy Server parameters window, on the **General** tab, specify the following general parameters:
  - In the **Path to program data** field, if necessary, change the path to place the files used by the Proxy Server: operation log, configuration files, cache. Path by default is %PROGRAMDATA %/Doctor Web/drwcs. To select another path, click **Browse**.
  - In the **Address to listen** field, specify the IP address that will be "listened" by the Proxy Server. By default, it is any (0.0.0.0) value, which means "listen" for all interfaces.

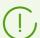

Addresses should be specified in the network addresses format described in the **Appendices** document, p. <u>Appendix E. The Specification of Network Addresses</u>.

- In the **Port** field, specify the number of port that will be "listened" by the Proxy Server. By default, it is the 2193 port.
- Set the **Enable discovery** flag to enable the Dr.Web Server imitation mode. This mode allows clients to detect the Proxy Server as Dr.Web Server during its search via multicast requests.
- Set the **Enable multicasting** flag so that the Proxy Server replies to multicast requests addressed to Dr.Web Server.
  - In the Multicast group field, specify an IP address of a multicast group to include the Proxy Server. Specified interface will be listened by the Proxy Server for interaction with clients during active Dr.Web Servers searching. If you leave this field blank, the Proxy Server will not be included in any of multicast groups. Default multicast group to which Dr.Web Server is included is 231.0.0.1.
- In the **Settings for connection with clients** section:

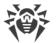

- In the **Encryption** drop-down list, select the encryption mode of traffic for channels between Proxy Server and served clients: Agents and Agent installers.
- In the Compression drop-down list, select the compression mode of traffic for channels between Proxy Server and served clients: Agents and Agent installers. In the Level field, select the compression level (from 1 to 9).
- 6. On the **Cache** tab, specify the following caching parameters of the Proxy Server:

Set the **Enable caching** flag to cache the data transferred by the Proxy Server and specify the following parameters:

- In the **Revisions deleting interval (min)** field, specify the interval for deleting old revisions from the cache if their number exceeds the maximum number of revisions to remain. The value is set in minutes. Default is 60 minutes.
  - In the Number of revisions to remain field, specify the maximum number of each product revisions to remain in the cache after the cleanup. By default, 3 last revisions are stored, the older revisions are deleted.
- In the **Unload interval of unused files (min)** field, specify the time interval in minutes for unloading unused files from the memory. Default is 10 minutes.
- In the **Integrity check mode** drop-down list, select the integrity check mode for data stored in the cache:
  - At startup—at startup of the Proxy Server (may take a long time).
  - Idle—at the downtime of the Proxy Server operating.

After you specified cache settings, click **Next**.

- 7. A window for configuring connections forwarding will be opened:
  - In the **Redirection settings** section, specify an address of Dr.Web Server to which the connections that are established by the Proxy Server, will be forwarded.

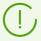

Addresses should be specified in the network addresses format described in the **Appendices** document, p. <u>Appendix E. The Specification of Network Addresses</u>.

- In the **Encryption** drop-down lists, select the encryption mode of traffic for channels between Proxy Server and each of the specified Dr.Web Servers.
- In the **Compression** drop-down lists, select the compression mode of traffic for channels between Proxy Server and each of the specified Dr.Web Servers. In the **Level** drop-down list, select the compression level (from 1 to 9).

To add one more Dr.Web Servers into the traffic forwarding list, click and specify the settings listed above.

To remove a Dr.Web Server from the traffic forwarding list, click next to the Dr.Web Server you want to remove.

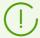

After installation is complete, the Proxy Server connects to the first Dr.Web Server from this section to receive the settings.

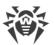

If the Proxy Server configuration is specified on Dr.Web Server, all the settings specified in the installer will be replaced with the new configuration received from Dr.Web Server.

After you specify forwarding settings, click **Next**.

8. A window with Dr.Web Server connection settings for remote control, opens.

The connection is established with the first Dr.Web Server specified at step 6 for the traffic forwarding.

- In the **Dr.Web Server certificate** field, specify the certificate file copied to the station on step 2. To select the file, click **Browse**.
- In the **Identifier** and **Password** fields, specify credentials of the account created on Dr.Web Server at step 1.
- 9. A window with information, that the Proxy Server is ready to install, will be opened.

If you want to change additional installation parameters, particularly, the Proxy Server installation folder, click **Additional parameters**.

To start the Proxy Server installation, click **Install**.

- 10. Once the installation is complete, click **Exit**.
- 11. After the installation, the Proxy Server connects to the first Dr. Web Server specified at step 6 to receive the complete configuration file. If the settings at Dr. Web Server have not been specified, the configuration file will not be downloaded. Configuration specified by the installer will be used until the configuration on the connected Dr. Web Server is set.

## The Proxy Server Installation under UNIX System-based OS

- 1. Download the Proxy Server installer from the installation page.
- 2. Run the Proxy Server installer by executing the following command:

```
./<distribution_file>.tar.gz.run
```

- 3. To continue the installation, accept the license agreement.
- 4. Specify the path to the Dr.Web Server certificate. You can also add the certificate after the Proxy Server installation (see <u>Connecting Dr.Web Proxy Server to Dr.Web Server</u>).
- 5. If necessary, you can use the configuration files from the previous Proxy Server installation:
  - To use the default backup saved in /var/tmp/drwcsd-proxy, press ENTER.
  - To use the backup from the other directory, specify the path to the backup manually.
  - Also, you can install the Proxy Server with the default settings not using the backup configuration from the previous version. For this, press 0.
- 6. After the Proxy Server installation, if necessary, you can edit the corresponding configuration files manually (see Connecting Dr.Web Proxy Server to Dr.Web Server).

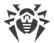

### **Start and Stop**

During the software installation under **FreeBSD** OS, an rc script /usr/local/etc/rc.d/dwcp\_proxy is created. Use the commands:

- /usr/local/etc/rc.d/dwcp proxy stop—to stop the Proxy Server manually;
- /usr/local/etc/rc.d/dwcp proxy start—to start the Proxy Server manually.

During the installation for **Linux** OS, an init script /etc/init.d/dwcp\_proxy to start and stop Dr.Web Server will be created.

## 5.5.4. Connecting Dr.Web Proxy Server to Dr.Web Server

Starting from version 11, Dr.Web Proxy Server can be connected to Dr.Web Server to configure settings remotely and to support the traffic encryption.

## **Connection Settings**

Connection of the Proxy Server to Dr.Web Server requires the following:

• The Dr.Web Server certificate drwcsd-certificate.pem.

The Proxy Server must have all certificates of all Dr.Web Servers to which the Proxy Server connects and to which the client traffic is forwarded.

- The Dr.Web Server certificate is required to connect to Dr.Web Server for remote settings configuration and to support the traffic encryption between Dr.Web Server and the Proxy Server.
- The Proxy Server certificate is signed by the Dr.Web Server certificate and private key (the procedure is performed automatically on Dr.Web Server after connection, and no administrator interception is required) and is required to connect Agents and to support the traffic encryption between the Agents and the Proxy Server.

All the Dr.Web Server certificates are stored on the Proxy Server in the drwcsd-proxy-trusted.list configuration file in the following format (the certificates records are separated by one or more empty lines):

```
[<certificate_1>]

[<certificate_2>]

[<certificate_3>]
...
```

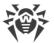

#### • The Dr.Web Server address.

The Proxy Server connects to all Dr.Web Servers that are specified in its configuration file for the client traffic forwarding. But accepting settings are allowed only from a specific set of connected Dr.Web Servers that are marked as managing. If several Dr.Web Servers are marked as managing, then Proxy Server connects to all the Dr.Web Servers by rotation until it gets the first valid (not empty) configuration.

#### • Identifier and password to access Dr.Web Server.

Credentials are available after creation of the Proxy Server account via the Control Center (see <u>Creating Dr.Web Proxy Server Account</u>).

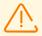

Proxy Server identifier and password are used in a single copy. You must create the Proxy Server accounts with the same credentials on all Dr.Web Servers to which the Proxy Server connects.

Credentials are stored on the Proxy Server in the drwcsd-proxy.auth configuration file in the following format:

[<Proxy\_server\_ID>]

[<*Proxy\_server\_password*>]

## **Connecting the Proxy Server to Dr.Web Server**

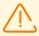

To be able to connect Dr.Web Proxy Server, you must enable corresponding protocol at Dr.Web Server. To do this, in the Control Center in the **Administration** → **Dr.Web Server configuration** → **Modules** section, set the **Dr.Web Proxy Server protocol** flag, save the settings and restart Dr.Web Server.

#### **Automatic connection within installation under Windows OS**

- If the Proxy Server is installing <u>within the Agent installation</u> or <u>on the station with the Agent installed</u>, when connection to Dr.Web Server is established automatically.
- If the Proxy Server is installed via the <u>graphical installer under Windows OS</u>, when connection to Dr.Web Server is established automatically using the credentials specified by administrator in the installer settings.

After the Proxy Server installation, the files for the connection to Dr.Web Server are located by default in the following folder: C:\Program Files\Doctor Web\drwcs\etc.

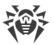

#### Manual connection for the installation under UNIX system-based OS

- 1. Install the Proxy Server for UNIX system-based OS according to the procedure described in the <a href="Installing Dr.Web Proxy Server via the Installer">Installing Dr.Web Proxy Server via the Installer</a> section.
- 2. Create the Proxy Server account using the Control Center as described in the <u>Creating Dr.Web</u> Proxy Server Account section.
- 3. Copy the Dr.Web Server certificate on the computer with the Proxy Server installed.
- 4. In the drwcsd-proxy-trusted.list configuration file, specify the certificate copied on the computer at step 3: copy the contents of the certificate file and paste it into the configuration file according to the format <u>above</u>.
- 5. In the drwcsd-proxy.auth configuration file, specify the Dr.Web Server connection settings for the account created at step 2 according to the format <u>above</u>.

The drwcsd-proxy-trusted.list and drwcsd-proxy.auth files must be located in the following directories:

- for Linux OS: /var/opt/drwcs/etc
- for FreeBSD OS: /var/drwcs/etc

For the files, set the following permissions:

```
drwcsd-proxy-trusted.list 0644 drwcs:drwcs drwcsd-proxy.auth 0600 drwcs:drwcs
```

### 5.6. Installation Error Codes

If errors occur during the installation, the following error codes will be returned:

| Error code | Description                                                                                                    |
|------------|----------------------------------------------------------------------------------------------------|
| 0          | Installation successfully completed                                                                                                    |
| 1          | Incorrect command format                                                                                                    |
| 2          | Unknown error                                                                                                    |
| 3          | Not enough rights to complete the operation  (writing to the registry, creating files, or any other operation required for installation) |
| 4          | Dr.Web Agent is already installed                                                                                                    |
| 5          | Installation is already running                                                                                                    |
| 7          | Installation canceled                                                                                                    |

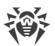

| Error code | Description                                                                  |
|------------|------------------------------------------------------------------------------|
| 9          | Server timeout                                                               |
| 11         | Not enough rights to uninstall application                                   |
| 12         | The operating system version is out of date                                  |
| 13         | Incompatible application detected                                            |
| 14         | Installation is impossible, reboot is required                               |
|            | (the system is waiting for the reboot before next installation attempt)      |
| 15         | Unsupported operating system architecture. Only x86 and x86_64 are supported |
| 16         | Operating system does not support the sha-2 algorithm                        |
| 50         | Removing the standalone version in the background is not possible            |

Look at the log entries to find out the cause of the error. The given error codes are general, the same error can occur due to different reasons.

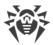

# **Chapter 6: Removal of Dr.Web Enterprise Security Suite Components**

## 6.1. Removing Dr.Web Server

## 6.1.1. Removing Dr.Web Server for Windows OS

To remove Dr.Web Server or Dr.Web Security Control Center Extension software, run the installation file of the corresponding product of currently installed version. The installation program will automatically detect the software product and offer to remove it. To remove software, click **Remove**.

Dr.Web Server software can also be removed using standard Windows OS tools via the **Control** Panel → Add or Remove Programs.

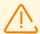

When removing Dr.Web Server, configuration files, encryption keys and embedded database are back up only if you set the **Back up Dr.Web Server critical data** option.

## 6.1.2. Removing Dr.Web Server for UNIX System-Based OS

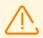

Deinstallation should be carried out under the superuser account (**root**).

#### To uninstall Dr. Web Server version 10 or later

| Dr.Web<br>Server OS | Action                                                |
|---------------------|-------------------------------------------------------|
| FreeBSD             | Run the script:                                       |
|                     | /usr/local/etc/drweb.com/software/drweb-esuite.remove |
| Linux               | Run the script:                                       |
|                     | /etc/opt/drweb.com/software/drweb-esuite.remove       |

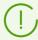

At removing Dr.Web Server under **FreeBSD** OS and **Linux** OS, the Dr.Web Server operations will be immediately terminated, the database, key and configuration files will be copied to /var/tmp/drwcs default backup folder (backup files list is given in the <u>Upgrading Dr.Web Server for UNIX System-Based OS</u> section).

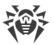

To cancel the back up, you need to define the <code>SKIP\_BACKUP</code> environment variable. The variable may have any value. For example: <code>SKIP\_BACKUP="x"</code>

Also, you can define this variable in the common.conf file.

## 6.2. Removing Dr.Web Agent

Removing of Dr.Web Agent from protected stations can be performs by the following ways:

- For stations under Windows OS:
  - Remotely via the Control Center.
  - Locally on station.
  - <u>Via the Active Directory service</u>, if the Agent was installed using this service.
- For stations under Android OS, Linux OS, macOS—locally on stations.

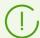

Removing of Dr.Web Agent on workstations under Android OS, Linux OS, macOS is described in the **User Manual** for corresponding OS.

## 6.2.1. Removing Dr.Web Agent for Windows OS

## **Uninstalling Dr.Web Agent and Anti-Virus Package Remotely**

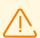

Remote installation and deinstallation of the Agent software is possible within a local network only and requires administrator's rights in the local network.

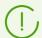

If you uninstall the Agent and anti-virus package via the Control Center, the Quarantine will not be deleted from the station.

#### To uninstall the anti-virus software from a workstation (for Windows OS only)

- 1. Select the **Anti-virus network** item in the main menu of Dr.Web Security Control Center.
- 2. In the opened window, select the necessary group or specific anti-virus stations.
- 3. Click **\*\* General** → **\*\* Uninstall Dr.Web Agent** in the anti-virus network tree toolbar.
- 4. In the opened **Dr.Web Agent uninstallation** window, you can select one of the options for automatic restart once the Agent is removed on selected stations, if necessary:
  - **Immediately after uninstallation** prescribes for a station to restart 5 minutes after the Agent is removed.

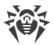

- At a specified hour allows you to set a specific time for station restart, in increments of 1 hour.
- Within a specified period lets you set a time period for station restart to happen.

If any of the restart options is selected, the station user will get a timely pop-up notification from the Agent.

| Restart option                   | User notification                                                                                                    |
|----------------------------------|----------------------------------------------------------------------------------------------------|
| Not selected                     | A station is not restarted after the Agent is removed. No notification is shown.                                                                                                    |
| Immediately after uninstallation | The notification is shown 5 minutes before the restart, stating the exact time when the station will restart.                                                                                             |
| At a specified hour              | • First notification                                                                                                    |
|                                  | The notification is shown immediately after the Agent is removed.  The message contains the exact time of the scheduled restart.                                                                          |
|                                  | Second notification                                                                                                    |
|                                  | The notification is shown 5 minutes before the restart, stating the exact time when the station will restart.                                                                                             |
|                                  | If the station could not be reached at the specified hour                                                                                                    |
|                                  | The notification is shown 15 minutes after re-establishing connection with the station. The message notifies of the upcoming restart in the next 5 minutes, stating the exact time.                       |
| Within a specified period        | • First notification                                                                                                    |
|                                  | The notification is shown immediately after the Agent is removed. The message contains the exact time of the scheduled restart within the specified period.                                               |
|                                  | Second notification                                                                                                    |
|                                  | The notification is shown 5 minutes before the restart, stating the exact time when the station will restart.                                                                                             |
|                                  | If the station could not be reached within the specified period                                                                                                    |
|                                  | The notification is shown 15 minutes after re-establishing connection with the station. The message notifies of the upcoming restart on the next day, stating the exact time within the specified period. |

5. The Agent software and the anti-virus package will be removed from the workstations selected.

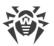

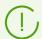

In case Agent removal is instructed when there is no connection between Dr.Web Server and the anti-virus workstation, the Agent software will be uninstalled from the selected computer once the connection is recovered.

## **Uninstalling Dr.Web Agent and Anti-Virus Package Locally**

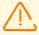

To remove the Agent and the anti-virus package locally, this option must be allowed at Dr.Web Server in the **Permissions** section (see **Administrator manual**, p. <u>Permissions of Station Users</u>).

You can remove the station anti-virus software (Agent and anti-virus package) by the two ways:

- 1. By means of standard Windows OS services.
- 2. By using the Agent installer.

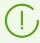

If the Agent and anti-virus package are uninstalled via the standard Windows OS services or via the Agent installer, user will be prompt for Quarantine deleting.

### **Removing by Means of Standard Windows OS Services**

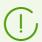

This removing method will be available only if you installed the Agent by using the graphical installer and set the **Register Dr.Web Agent in the system list of installed software** flag.

If the Agent installed in the background mode of the installer, the removing of the antivirus software with the standard Windows OS services will be available only if the /regagent yes switch was used for installation.

To remove the Agent and the anti-virus package, use standard Windows OS tools: the **Add or Remove Programs** element in **Control Panel** (see the Agent **User Manual** for details).

### **Removing by Using the Agent Installer**

• Client module win-ess-agent-setup.exe

To remove the Agent software and the anti-virus package by using the client module which is created during the Agent setup, run the win-ess-agent-setup.exe installation file with the /instMode remove parameter. Additionally use the /silent no parameter, if you want to control the process.

The win-ess-agent-setup.exe installation file is located in the following folder by default:

For Windows XP OS and Windows Server 2003 OS:
 %ALLUSERSPROFILE%\Application Data\Doctor Web\Setup\

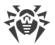

For Windows Vista OS and later and Windows Server 2008 OS and later:
 %ALLUSERSPROFILE%\Doctor Web\Setup\

For example, for Windows 7, where %ALLUSERPROFILE% corresponds to C:\ProgramData:

C:\ProgramData\Doctor Web\Setup\win-ess-agent-setup.exe /instMode
remove /silent no

#### • Personal installation package drweb\_ess\_<OS>\_<station>.exe

To remove the Agent software and the anti-virus package by using the installation package, run the drweb ess <os> <station>.exe installation file of the currently installed version.

#### • Full installer drweb-13.00.0-<br/> -esuite-agent-full-windows.exe

To remove the Agent software and the anti-virus package by using the full installer, run the drweb-13.00.0-<br/>
drweb-13.00.0-<br/>
esuite-agent-full-windows.exe installation file of the currently installed version.

#### Network installer drwinst.exe

To remove the Agent software and the anti-virus package from a workstation locally by using the network installer, run in the installation folder of the Agent (by default C:\Program Files\DrWeb) the drwinst.exe installer with the /instMode remove parameter. Additionally use the /silent no parameter, if you want to control the process.

#### For example:

drwinst /instMode remove /silent no

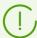

When you launch the <code>drweb\_ess\_<OS>\_<station>.exe</code> installation package, the <code>drweb-13.00.0-<build>-esuite-agent-full-windows.exe</code> full installer or the <code>drwinst.exe</code> network installer, the <code>win-ess-agent-setup.exe</code> client module launches and performs the removal directly.

The win-ess-agent-setup.exe client module launched without parameters, detects installed product and launches the change/remove mode. To launch the remove mode directly, use the /instMode remove switch.

## 6.2.2. Removing Dr.Web Agent through Active Directory

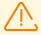

To be able to delete the Agent, this option must be allowed at Dr.Web Server in the **Permissions** section (see **Administrator manual**, p. <u>Permissions of Station Users</u>).

- 1. In Control Panel, select Administrative Tools → Active Directory users and computers.
- 2. Right-click your ESS organizational unit in the domain. On the context menu, select **Properties**. An **ESS Properties** window will be opened.
- 3. Go to the **Group Policy** tab. Select **ESS policies**. Double-click the item. A **Group Policy Object Editor** window will be opened.

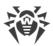

- 4. In the hierarchical list, select Computer configuration → Software settings → Software installations → Package. Then on the context menu, select All tasks → Uninstall → OK.
- 5. On the **Group Policy** tab, click **OK.**
- 6. Dr.Web Agent will be removed from the stations at the next registration in the domain.

## 6.3. Removing Dr.Web Scanning Server

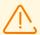

Deinstallation should be carried out under the superuser account (root).

When removing the Scanning Server make sure that there are no stations interacting with it in the anti-virus network. Otherwise these stations will be left without protection.

- 1. On the virtual machine performing function of the Scanning Server go to the directory /opt/drweb.com/bin.
- 2. Run the script uninst.sh.
- 3. To initiate the removal, enter *Yes* or *Y* in response to the question "Do you want to continue?". To exit the uninstaller, type *No* or *N*. In this case, removal of Dr.Web Scanning Server will be canceled.
- 4. An automatic uninstallation procedure will be launched after you confirm it. During this procedure, information about the removal process will be displayed on the screen and entered into the uninstallation log.
- 5. Once the process is completed, the uninstallation program will automatically terminate.

## 6.4. Removing Dr.Web Proxy Server

#### The Proxy Server can be uninstalled by one of the following ways:

1. Locally.

Local deinstallation is performed by administrator directly on the computer with the Proxy Server installed.

2. Remotely.

Remote deinstallation of the Proxy Server is performed in the Control Center via LAN and available only if the Proxy Server is connected to Dr.Web Server.

## 6.4.1. Local Removing Dr.Web Proxy Server

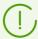

Dr.Web Proxy Server can be removed locally from a computer only if it was previously installed locally as well, using the installer. Otherwise, proceed to the <u>Remote Removing Dr.Web Proxy Server</u> section and follow those instructions.

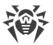

#### For Windows OS

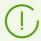

When the Proxy Server is uninstalled, its configuration files are not deleted and remain in the %ALLUSERSPROFILE%\Doctor Web\ folder.

Dr.Web Proxy Server can be uninstalled from Windows OS using either standard operating system tools or the installer.

#### **Removal with Standard Tools**

Use **Control Panel** → **Add or Remove Programs (Programs and components** for Windows 2008 or later).

#### Removal with the Installer

Client module proxy-setup.exe

To remove the Proxy Server with a client module that is created as a part of the installation, run the proxy-setup.exe installation file followed by the /instMode remove parameter. Use additional /silent no parameter, if you want to control the process.

Default location of the proxy-setup.exe installation file:

- on Windows XP and Windows Server 2003:
   %ALLUSERSPROFILE%\Application Data\Doctor Web\Setup\drweb-win-proxy\
- on Windows Vista or a later; on Windows Server 2008 and later:
   %ALLUSERSPROFILE%\Doctor Web\Setup\drweb-win-proxy\

Example of this command for Windows 10, where %ALLUSERPROFILE% corresponds to C: \ProgramData:

C:\ProgramData\Doctor Web\Setup\drweb-win-proxy\proxy-setup.exe /instMode
remove /silent no

• Installer drweb-proxy-<package\_version>-<build>-windows-nt-<build>-web-proxy-<package\_version>-<build>-windows-nt-<build>-web-proxy-<package\_version>-<build>-web-proxy-<package\_version>-<build>-web-proxy-<package\_version>-<build>-web-proxy-<package\_version>-<build>-web-proxy-<package\_version>-<build>-web-proxy-<package\_version>-<build>-web-proxy-</package\_version>-<build>-web-proxy-</package\_version>-<build>-web-proxy-</package\_version>-<build>-web-proxy-</package\_version>-<build>-web-proxy-</package\_version>-<build>-web-proxy-</package\_version>-<build>-web-proxy-

To remove the Proxy Server with the installer, download the drweb-proxy-<package\_version>- <build>-windows-nt-<build>bitness>.exe installation file from the installation page and run it. Follow the instructions.

### For UNIX System-Based OS

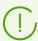

When the Proxy Server is uninstalled, its configuration files are automatically backed up to /var/tmp/drwcsd-proxy.

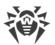

| Proxy Server OS | Action                                                                                  |
|-----------------|-----------------------------------------------------------------------------------------|
| FreeBSD         | <pre>Run the script: /usr/local/etc/drweb.com/software/drweb-esuite- proxy.remove</pre> |
| Linux           | <pre>Run the script: /etc/opt/drweb.com/software/drweb-proxy.remove</pre>               |

## 6.4.2. Remote Removing Dr.Web Proxy Server

Remote deinstallation of the Proxy Server is available when the Proxy Server is connected to Dr.Web Server (see Connecting Dr.Web Proxy Server to Dr.Web Server).

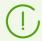

When deleting the Proxy Server account in the Control Center, the Proxy Server is uninstalled from the station.

#### To delete the Proxy Server

- 1. Select the **Anti-virus network** item in the main menu of the Control Center.
- 2. In the hierarchical list of the opened window, click the name of one or several Proxy Servers you want to delete.
- 3. On the toolbar, click  $\bigstar$  General  $\rightarrow$  X Remove selected objects.
- 4. You will be prompt to remove the object. Click **OK**.

#### To delete the Proxy Server that is installed on the connected station

- 1. Select the **Anti-virus network** item in the main menu of the Control Center.
- 2. Open the station properties section by one of the following ways:
  - a) Click the name of the station in the hierarchical list of the anti-virus network. A panel with properties of the station will be automatically opened in the right part of the Control Center.
  - b) Click **Properties** in the control menu. A window with the station properties will be opened.
- 3. In the station properties window, go to the **Proxy Server** section.
- 4. Click **Delete Proxy Server**.
- 5. After you click **Save**, the Proxy Server will be deinstalled from the station. Proxy Server account—deleted from Dr.Web Server.

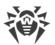

# **Chapter 7: Upgrading Dr.Web Enterprise Security Suite Software and Its Components**

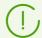

Upgrading Dr.Web Server from versions 11.X to version 13.0 is available via the Control Center. The procedure is described in the **Administrator Manual**, in the <u>Updating Dr.Web Server and Restoring from the Backup</u> section.

Before updating Dr.Web Enterprise Security Suite and its components, please note the following important features:

- Before updating, it is recommended to check the validity of TCP/IP protocol configuration for the internet access. Particularly, DNS service must be enabled and properly configured.
- Before upgrading Dr.Web Server, it is recommended that all of the Dr.Web Enterprise Security Suite components (Dr.Web Agent included) are upgraded to the latest version available at GUS.
- In multiserver anti-virus network configuration, consider that interserver updates transmission is not performed between Dr.Web Servers of 13 version and Dr.Web Servers of previous versions and interserver connection is used for transmission statistics only. To provide interserver updates transmission, you must upgrade all Dr.Web Servers. If you need to remain Dr.Web Servers of previous version as a part of the anti-virus network to connect the Agents installed on operating systems which are not supported by the 13 version (see <a href="Upgrading Dr.Web Agent">Upgrading Dr.Web Agent</a>), when Dr.Web Servers of versions 6 and Dr.Web Servers of the 13 version must receive updates independently.
- Upgrade of Dr.Web Server cluster from version 10 to version 13 shall be performed individually, meaning each cluster node shall be disconnected from the cluster, switched over to embedded database, updated and connected back to the cluster one by one.
- For the anti-virus network containing Dr.Web Proxy Server, at upgrade of the components up to the version 13.0, you must also upgrade the Proxy Server up to the version 13.0. Otherwise, the Agents supplied within version 13.0 will not be able to connect to Dr.Web Server of version 13.0. It is recommended to perform the upgrade in the following order: Dr.Web Server → Dr.Web Agent.
- During the upgrade of Dr.Web Server from the 6 version to the 13 version, settings of the Dr.Web Server operation via the proxy server are not saved. After the installation of the 13 version, you must specify the settings of connection via the proxy server manually (see **Administrator Manual**, p. Proxy).
- At upgrading Dr.Web Server, all repository settings will not be transferred to the new version (will be reset to defaults), however they are backed up. If necessary, specify the repository settings manually after the Dr.Web Server upgrade.
- By default, after installing Dr.Web Server version 13, updates of the Dr.Web for Android databases, Dr.Web Agent for UNIX and Dr.Web Proxy Server repository products are downloaded from GUS only when these products are requested from stations. For more details, see Administrator Manual, p. Detailed Repository Configuration.
  - If your Dr.Web Server is not connected to the internet, and updates are loaded manually from another Dr.Web Server or using the Repository Loader, before installing or updating products

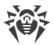

with the **Update on demand only** option, you must first manually load these products to the repository.

## 7.1. Upgrading Dr.Web Server for Windows OS

Upgrading of Dr.Web Server from version 6, 10 or 11 to version 13 and within version 13 is performed automatically by the means of the installer.

Upgrading Dr.Web Server from versions 11.X to version 13.0 is also available via the Control Center. The procedure is described in the **Administrator Manual**, in the <u>Updating Dr.Web Server and Restoring from the Backup</u> section.

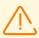

Before upgrading Dr.Web Server, please read the <u>Upgrading Dr.Web Agent</u> section.

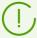

Upgrading Dr.Web Server within version 13 can be also performed via the Control Center. The procedure is described in the **Administrator Manual**, in the <u>Updating Dr.Web Server and Restoring from the Backup</u> section.

Not all Dr.Web Server updates within version 13 have the distribution kit file. Some of them can be installed via the Control Center only.

## **Saving Configuration Files**

When upgrading Dr.Web Server to the 13 version by the installer means, the configuration files are saved into the folder specified for the back up:

- When upgrading from version 6: to the <installation\_drive>:\DrWeb Backup.
- When upgrading from versions 10, 11, and within version 13: to the folder that is specified in the **Back up Dr.Web Server critical data** option during the upgrade (<installation\_drive>:\DrWeb Backup by default).

When upgrading Dr.Web Server of version 6, the following files are saved:

| File                          | Description                                                                       |
|-------------------------------|-----------------------------------------------------------------------------------|
| agent.key (the name may vary) | Agent license key file                                                            |
| auth-ads.xml                  | configuration file for administrators external authorization via Active Directory |
| auth-ldap.xml                 | configuration file for administrators external authorization via LDAP             |

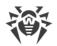

| File                               | Description                                                             |
|------------------------------------|-------------------------------------------------------------------------|
| auth-radius.xml                    | configuration file for administrators external authorization via RADIUS |
| drwcsd.conf (name may vary)        | Dr.Web Server configuration file                                        |
| dbinternal.dbs                     | embedded database                                                       |
| drwcsd.pri                         | private encryption key                                                  |
| drwcsd.pub (name may vary)         | public encryption key                                                   |
| enterprise.key (the name may vary) | Dr.Web Server license key file                                          |
| webmin.conf                        | Dr.Web Security Control Center configuration file                       |

When upgrading Dr.Web Server of version 10, the following files are saved:

| File                           | Description                                                                                                    |
|--------------------------------|----------------------------------------------------------------------------------------------------|
| agent.key (the name may vary)  | Agent license key file                                                                                                    |
| auth-ads.xml                   | configuration file for administrators external authorization via Active Directory                                                                                                    |
| auth-ldap.xml                  | configuration file for administrators external authorization via LDAP                                                                                                    |
| auth-radius.xml                | configuration file for administrators external authorization via RADIUS                                                                                                    |
| enterprise.key (name may vary) | Dr.Web Server license key file. The file is saved if it presented after<br>the upgrade from the previous versions. For the new Dr.Web Server<br>13.0 installation, the file is absent |
| drwcsd.conf (name may vary)    | Dr.Web Server configuration file                                                                                                    |
| drwcsd.conf.distr              | Dr.Web Server configuration file template with default parameters                                                                                                    |
| drwcsd.pri                     | private encryption key                                                                                                    |

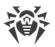

| File                       | Description                                                        |
|----------------------------|--------------------------------------------------------------------|
| drwcsd.pub (name may vary) | public encryption key                                              |
| download.conf              | network settings for generating of the Agent installation packages |
| frontdoor.conf             | configuration file for the Dr.Web Server remote diagnostic utility |
| webmin.conf                | Control Center configuration file                                  |
| openssl.cnf                | Dr.Web Server certificate for HTTPS                                |

At upgrading of Dr.Web Server from version 11 and within version 13, the following files are saved:

| File                                         | Description                                                                                                    |
|----------------------------------------------|----------------------------------------------------------------------------------------------------|
| agent.key (the name may vary)                | Agent license key file                                                                                                    |
| auth-ads.conf                                | configuration file for administrators external authorization via Active Directory                                                                                                    |
| auth-radius.conf                             | configuration file for administrators external authorization via RADIUS                                                                                                    |
| auth-ldap.conf                               | configuration file for administrators external authorization via LDAP                                                                                                    |
| auth-ldap-rfc4515.conf                       | configuration file for administrators external authorization via LDAP using the simplified scheme                                                                                          |
| auth-ldap-rfc4515-<br>check-group.conf       | configuration file template for administrators external authorization via LDAP using the simplified scheme with verification of belonging to an Active Directory group                     |
| auth-ldap-rfc4515-<br>check-group-novar.conf | configuration file template for administrators external authorization via LDAP using the simplified scheme with verification of belonging to an Active Directory group and using variables |
| auth-ldap-rfc4515-<br>simple-login.conf      | configuration file template for administrators external authorization via LDAP using the simplified scheme                                                                                 |
| auth-pam.conf                                | configuration file for administrators external authorization via PAM                                                                                                    |
| enterprise.key (name may vary)               | Dr.Web Server license key file. The file is saved if it presented after<br>the upgrade from the previous versions. For the new Dr.Web Server<br>13.0 installation, the file is absent      |
| drwcsd-certificate.pem                       | Dr.Web Server certificate                                                                                                    |

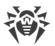

| File                        | Description                                                        |
|-----------------------------|--------------------------------------------------------------------|
| download.conf               | network settings for generating of the Agent installation packages |
| drwcsd.conf (name may vary) | Dr.Web Server configuration file                                   |
| drwcsd.conf.distr           | Dr.Web Server configuration file template with default parameters  |
| drwcsd.pri                  | private encryption key                                             |
| dbexport.gz                 | database export                                                    |
| drwcsd.pub (name may vary)  | public encryption key                                              |
| frontdoor.conf              | configuration file for the Dr.Web Server remote diagnostic utility |
| openssl.cnf                 | Dr.Web Server certificate for HTTPS                                |
| webmin.conf                 | Dr.Web Security Control Center configuration file                  |
| yalocator.apikey            | API key for the Yandex.Locator extension                           |

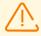

If you are planning to use configuration files from the version 6 of Dr.Web Server, please note:

- 1. Dr.Web Server license key is no longer supported (see Licensing).
- 2. The embedded database is upgraded and configuration files of Dr.Web Server are converted by the means of the installer. You cannot replace these files with a backup copies when upgrading from Dr.Web Server of version 6.

If necessary, copy other critical files you want to preserve to another folder, other than the Dr.Web Server installation folder. For instance, report templates which are stored in the \var\templates folder.

## **Saving Database**

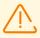

The MS SQL CE database starting from the 10 version of Dr.Web Server is no longer supported. During automatic Dr.Web Server upgrade by the means of the installer, the MS SQL CE database is automatically converted to the SQLite embedded database.

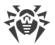

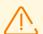

Before upgrading, make sure that Microsoft SQL DBMS has case-sensitive (\_CS) and accent-sensitive (\_AS) collation suffixes specified. Otherwise, automatic update will be impossible.

Before upgrading, also make sure that the DBMS you use is supported by Dr.Web Server version 13. Otherwise, automatic update will be impossible. A list of supported DBMS's is available in **Appendices**, <u>Appendix B. The Description of the DBMS Settings</u>. The Parameters of the DBMS Driver.

Before upgrading Dr.Web Enterprise Security Suite software, it is recommended that you backup the database first.

### To backup database

- 1. Stop Dr.Web Server.
- 2. Export the database to the file:
  - for Dr.Web Server prior to version 13

```
"C:\Program Files\DrWeb Server\bin\drwcsd.exe" -home="C:\Program Files\DrWeb Server" -var-root="C:\Program Files\DrWeb Server\var" -verbosity=all exportdb <br/>
backup_folder>\esbase.es
```

• for Dr.Web Server version 13 and later

```
"C:\Program Files\DrWeb Server\bin\drwcsd.exe" -home="C:\Program Files\DrWeb Server" -var-root="C:\Program Files\DrWeb Server\var" - verbosity=all modexecdb database-export < backup_folder > \esbase.es
```

For Dr.Web Servers with external database, it is recommended to use standard tools supplied with the database.

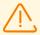

Make sure, that Dr.Web Enterprise Security Suite database export completed successfully. If the database backup copy is not available, Dr.Web Server could not be restored in emergency case.

## **Upgrading Dr.Web Server**

To upgrade Dr.Web Server, run the distribution file.The following procedure depends on the version you are upgrading from.

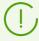

By default, installer uses the language of the operating system. If necessary, you can change the installation language on any step by selecting the corresponding option in the right upper part of the installer window.

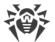

For the external Dr.Web Server database, also select **Use existing database** during upgrade.

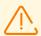

If you are going to use the Oracle DB as an external database via the ODBC connection, then during installation (upgrading) of Dr.Web Server, in the installer settings, disable the installation of embedded client for Oracle DBMS (in the **Database support**  $\rightarrow$  **Oracle database driver** section).

Otherwise, interaction with the Oracle DB via ODBC will fail because of the libraries conflict

### **Upgrade from the Version 6**

- 1. The window opens, which notifies you on the previous Dr.Web Server version installed and brief description of the upgrade process to a new version. To start configuring upgrade procedure, click **Upgrade**.
- 2. The next window contains the information on the product and the link to the license agreement text. When you read the agreement, to continue the installation, select I accept the terms of the license agreement and click Next.
- 3. On the following steps, the upgrading Dr.Web Server is configured as at the <u>Installing Dr.Web Server</u> process based on the <u>configuration files</u> from the previous installation. The installation wizard automatically locates the Dr.Web Server installation folder, configuration files and embedded DB location from the previous installation. If necessary, you can change locations of the files which were found automatically by the installer.
- 4. To uninstall Dr.Web Server of the previous version and launch the installation process of the 13.0 version of Dr.Web Server, click **Install**.
  - During the Dr.Web Server uninstallation, the <u>configuration files</u> are automatically saved to the <installation\_drive>:\DrWeb Backup folder.

### **Upgrade from the Version 10.0**

- 1. The window opens, which notifies you on the previous Dr.Web Server version installed and brief description of the upgrade process to a new version. To start configuring upgrade procedure, click **Upgrade**.
- 2. The next window contains the information on the product and the link to the license agreement text. When you read the agreement, to continue the installation, select I accept the terms of the license agreement and click Next.
- 3. On the following steps, the upgrading Dr.Web Server is configured as at the <u>Installing Dr.Web Server</u> process based on the <u>configuration files</u> from the previous installation. The installation wizard automatically locates the Dr.Web Server installation folder, configuration files and embedded DB location from the previous installation. If necessary, you can change locations of the files which were found automatically by the installer.

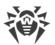

- 4. To uninstall Dr.Web Server of the previous version and launch the installation process of the 13.0 version of Dr.Web Server, click **Install**.
- 5. During the update, the window opens that contains the critical data backup settings before uninstalling Dr.Web Server of the previous version. It is recommended to set the **Back up Dr.Web Server critical data** flag. If necessary, you can change the default backup folder (<installation\_drive>:\DrWeb Backup).

### Upgrade from the Version 10.0.1, 10.1, 11, and within version 13

- 1. The window opens, which notifies you on the previous Dr.Web Server version installed and brief description of the upgrade process to a new version. To start configuring upgrade procedure, click **Upgrade**.
- 2. The next window contains the critical data backup settings before uninstalling Dr.Web Server of the previous version. It is recommended to set the **Back up Dr.Web Server critical data** flag. If necessary, you can change the default backup folder (<installation\_drive>:\DrWeb Backup). Click **Uninstall** to start the uninstalling of Dr.Web Server of previous version.
- 3. After the previous version is uninstalled, the new version of Dr.Web Server starts the installation. The next window contains the information on the product and the link to the license agreement text. When you read the agreement, to continue the installation, select **I accept the terms of the license agreement** and click **Next**.
- 4. In the following steps, upgrading Dr.Web Server is configured using an <u>existing database</u> (as at the <u>Installing Dr.Web Server</u> process based on the <u>configuration files</u> from the previous installation). The installation wizard automatically locates the Dr.Web Server installation folder, configuration files and embedded DB location from the previous installation. If necessary, you can change locations of the files which were found automatically by the installer.
- 5. To start the installation of Dr.Web Server of version 13.0, click **Install**.

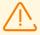

After upgrade of anti-virus network Dr.Web Servers is completed, you must do the following:

- Configure encryption and compression settings for the connected Dr.Web Servers (see the **Administrator Manual**, the <u>Setting Connections between Several Dr.Web Servers</u> section).
- 2. Clear the cache of the Web browser that is used to connect to Dr.Web Security Control Center.

## 7.2. Upgrading Dr.Web Server for UNIX System-Based OS

Upgrade of Dr.Web Server up to the version 13.0 depends on the initial version:

- Upgrade from the version 6.0.4 to the version 13.0 can be made only manually.
- Upgrade from the versions 10.X to the version 13.0 <u>automatically</u> over the installed version is possible not for all UNIX system-based OS. Thus, under UNIX system-based OS, on which

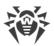

automatic upgrading over the installed package is not supported, you must perform the upgrade manually.

- Upgrading the Dr.Web Server software from versions 11.X and within version 13.0 for the same package types is performed <u>automatically</u> for all UNIX system-based OS. If needed, you can also perform the upgrade <u>manually</u>.
- Upgrading Dr.Web Server from versions 11.X to version 13.0 is also available via the Control Center. The procedure is described in the **Administrator Manual**, in the <u>Updating Dr.Web Server and Restoring from the Backup</u> section.

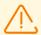

When upgrading Dr.Web Server under UNIX system-based OS from version 10 and earlier, the settings from the **Web server configuration** (the webmin.conf file) section of the Control Center will not be transferred into the version 13.

Settings in this section will be reset to defaults. If you want to use the settings of the previous version, specify them manually after the Dr.Web Server upgrade in the corresponding section of the Control Center based on the data from the configuration file backup.

Before upgrading Dr.Web Server, please read the <u>Upgrading Dr.Web Agent</u> section.

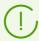

Upgrading Dr.Web Server within version 13 can be also performed via the Control Center. The procedure is described in the **Administrator Manual**, in the <u>Updating Dr.Web Server and Restoring from the Backup</u> section.

Not all Dr.Web Server updates within version 13 have the distribution kit file. Some of them can be installed via the Control Center only.

## **Saving Configuration Files**

At uninstalling and automatic upgrading of Dr.Web Server to the version 13, configuration files are saved into default backup directory: /var/tmp/drwcs/.

After Dr.Web Server of 6 version has been removed, the following files are automatically saved:

| File                          | Description                                        |
|-------------------------------|----------------------------------------------------|
| agent.key (the name may vary) | Agent license key file                             |
| certificate.pem               | SSL certificate                                    |
| common.conf                   | configuration file (for some UNIX system-based OS) |

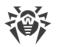

| File                               | Description                                       |
|------------------------------------|---------------------------------------------------|
| dbinternal.dbs                     | embedded database                                 |
| drwcsd.conf (the name may vary)    | Dr.Web Server configuration file                  |
| drwcsd.pri                         | private encryption key                            |
| drwcsd.pub (name may vary)         | public encryption key                             |
| enterprise.key (the name may vary) | Dr.Web Server license key file                    |
| private-key.pem                    | RSA private key                                   |
| webmin.conf                        | Dr.Web Security Control Center configuration file |

After Dr.Web Server of 10 version has been removed, the following files are automatically saved:

| File                          | Description                                                                                              |
|-------------------------------|----------------------------------------------------------------------------------------------------|
| agent.key (the name may vary) | Agent license key file                                                                                   |
| auth-ldap.xml                 | configuration file for administrators external authorization via LDAP                                    |
| auth-pam.xml                  | configuration file for administrators external authorization via PAM                                     |
| auth-radius.xml               | configuration file for administrators external authorization via RADIUS                                  |
| certificate.pem               | SSL certificate                                                                                          |
| common.conf                   | configuration file (for some UNIX system-based OS)                                                       |
| dbexport.gz                   | database export (created during the Dr.Web Server uninstallation using the command drwcs.sh xmlexportdb) |
| download.conf                 | network settings for generating of the Agent installation packages                                       |
| drwcsd.conf (name may vary)   | Dr.Web Server configuration file                                                                         |
| drwcsd.pri                    | private encryption key                                                                                   |

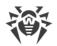

| File                               | Description                                                                                                    |
|------------------------------------|----------------------------------------------------------------------------------------------------|
| drwcsd.pub (name may vary)         | public encryption key                                                                                                    |
| enterprise.key (the name may vary) | Dr.Web Server license key file. The file is saved if it presented after<br>the upgrade from the previous versions. For the new Dr.Web Server<br>13.0 installation, the file is absent |
| frontdoor.conf                     | configuration file for the Dr.Web Server remote diagnostic utility                                                                                                    |
| local.conf                         | Dr.Web Server log settings                                                                                                    |
| private-key.pem                    | RSA private key                                                                                                    |
| webmin.conf                        | Dr.Web Security Control Center configuration file                                                                                                    |
| *.dbs                              | embedded database                                                                                                    |
| *.sqlite                           |                                                                                                    |

After Dr.Web Server of 11 and 13 versions has been removed, the following configuration files are automatically saved:

| File                          | Description                                                                                              |
|-------------------------------|----------------------------------------------------------------------------------------------------|
| agent.key (the name may vary) | Agent license key file                                                                                   |
| auth-ldap.conf                | configuration file for administrators external authorization via LDAP                                    |
| auth-ldap-rfc4515.conf        | configuration file for administrators external authorization via LDAP using the simplified scheme        |
| auth-pam.conf                 | configuration file for administrators external authorization via PAM                                     |
| auth-radius.conf              | configuration file for administrators external authorization via RADIUS                                  |
| certificate.pem               | SSL certificate                                                                                          |
| common.conf                   | configuration file (for some UNIX system-based OS)                                                       |
| dbexport.gz                   | database export (created during the Dr.Web Server uninstallation using the command drwcs.sh xmlexportdb) |
| download.conf                 | network settings for generating of the Agent installation packages                                       |
| drwcsd-certificate.pem        | Dr.Web Server certificate                                                                                |

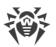

| File                               | Description                                                                                                    |
|------------------------------------|----------------------------------------------------------------------------------------------------|
| drwcsd.conf (the name may vary)    | Dr.Web Server configuration file                                                                                                    |
| drwcsd.pri                         | private encryption key                                                                                                    |
| drwcsd.pub (name may vary)         | public encryption key                                                                                                    |
| enterprise.key (the name may vary) | Dr.Web Server license key file. The file is saved if it presented after<br>the upgrade from the previous versions. For the new Dr.Web Server<br>13.0 installation, the file is absent |
| frontdoor.conf                     | configuration file for the Server remote diagnostic utility                                                                                                    |
| local.conf                         | Dr.Web Server log settings                                                                                                    |
| private-key.pem                    | RSA private key                                                                                                    |
| webmin.conf                        | Dr.Web Security Control Center configuration file                                                                                                    |
| yalocator.apikey                   | API key for the Yandex.Locator extension                                                                                                    |

After the <u>automatic upgrade</u>, the following files are saved to the backup directory:

### For Dr.Web Server version 10:

| File            | Description                                                                                    |
|-----------------|------------------------------------------------------------------------------------------------|
| auth-ldap.xml   | configuration file for administrators external authorization via LDAP                          |
| auth-pam.xml    | configuration file for administrators external authorization via PAM                           |
| auth-radius.xml | configuration file for administrators external authorization via RADIUS                        |
| db.backup.gz    | database export (created during the Dr.Web Server upgrade using the command drwcs.sh exportdb) |

### For Dr.Web Server of versions 11 and 13:

| File           | Description                                                           |
|----------------|-----------------------------------------------------------------------|
| auth-ldap.conf | configuration file for administrators external authorization via LDAP |

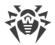

| File                   | Description                                                                                       |
|------------------------|---------------------------------------------------------------------------------------------------|
| auth-ldap-rfc4515.conf | configuration file for administrators external authorization via LDAP using the simplified scheme |
| auth-pam.conf          | configuration file for administrators external authorization via PAM                              |
| auth-radius.conf       | configuration file for administrators external authorization via RADIUS                           |
| db.backup.gz           | database export (created during the Dr.Web Server upgrade using the command drwcs.sh exportdb)    |

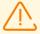

If you are planning to use configuration files from the version 6 of Dr.Web Server, please note:

- 1. Dr.Web Server license key is no longer supported (see <u>Licensing</u>).
- 2. The embedded database is upgraded and configuration files of Dr.Web Server is converted by the means of the installer. You cannot replace these files with a backup copies when upgrading from Dr.Web Server of version 6.

### **Saving Database**

Before upgrade Dr.Web Enterprise Security Suite software, it is recommended to backup database.

#### To backup database

- 1. Stop Dr.Web Server.
- 2. Export DB to the file:
  - For FreeBSD OS:
    - for Dr.Web Server prior to version 13
      - # /usr/local/etc/rc.d/drwcsd exportdb /var/tmp/esbase.es
    - for Dr.Web Server version 13 and later
    - # /usr/local/etc/rc.d/drwcsd modexecdb databaseexport /var/tmp/esbase.es
  - For Linux OS:
    - for Dr.Web Server prior to version 13
      - # /etc/init.d/drwcsd exportdb /var/tmp/esbase.es
    - for Dr.Web Server version 13 and later
    - # /etc/init.d/drwcsd modexecdb databaseexport /var/tmp/esbase.es

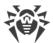

For Dr.Web Servers with external DB, it is recommended to use standard tools supplied with the database.

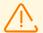

Make sure, that Dr.Web Enterprise Security Suite DB export completed successfully. If DB backup copy is not available, Dr.Web Server could not be restored in emergency case.

### **Automatic Upgrade**

If you upgrade Dr.Web Server from 10 version to version 13 (except Dr.Web Servers installed under **Linux** OS from the \*.rpm.run and \*.deb.run packages), instead of deleting the old version and installing the new version of Dr.Web Server, you can use the package upgrade. For this, launch the installation of the corresponding Dr.Web Server package.

Upgrading the Dr.Web Server software from version 11 and within version 13 for the same package types is performed automatically for all UNIX system-based OS.

At this, <u>configuration files</u> will be automatically converted and placed in corresponding directories. Also, some <u>configuration files</u> are additionally stored in the backup directory.

## **Manual Upgrade**

If the Dr.Web Server upgrade from the version 6.0.4 and later cannot be done over the installed package, you must delete the Dr.Web Server software of previous versions saving the backup copy and install the software of the version 13 based on the saved backup copy.

### To upgrade Dr.Web Server

- 1. Stop Dr.Web Server.
- 2. If you plan to use any files (besides the <u>files</u> which are copied automatically during the Dr.Web Server uninstallation at step **3**), backup these files manually, for example, the report templates and etc.
- 3. Remove the Dr.Web Server software (see Removing Dr.Web Server Software for UNIX® System-Based OS). You will be prompt to create a backup copies of the files. For this, specify the path to store the backup or accept the default path.
- 4. Install Dr.Web Server version 13.0 according to the general installation procedure (see <a href="Installing Dr.Web Server for UNIX® System-Based OS">Installing Dr.Web Server for UNIX® System-Based OS</a>) based on the backup copy from the step 3. All saved configuration files and embedded database (if you use embedded database) will be automatically converted to be used by Dr.Web Server of the 13.0 version. Without automatic conversion, database (if you use embedded database) and some of the Dr.Web Server configuration files from the previous version cannot be used.
  - In case of manual backup, place the files to the same directories where they were located in the previous version.

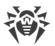

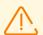

For all backup files from the previous Dr.Web Server version (see step 4) you must set the user selected at the installation of the new Dr.Web Server version (**drwcs** by default), as files owner.

- 5. Launch Dr.Web Server.
- 6. Set up repository upgrade and perform the upgrade.

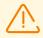

After upgrade of anti-virus network Dr.Web Servers is completed, you must configure encryption and compression settings for the connected Dr.Web Servers (see the **Administrator Manual**, the <u>Setting Connections between Several Dr.Web Servers</u> section).

## 7.3. Upgrading Dr.Web Agent

The Agent upgrade after Dr.Web Server upgrade is described for the following variants:

- 1. Upgrading Dr.Web Agents on Stations under Windows OS,
- 2. Upgrading Dr. Web Agents on Stations under Android OS,
- 3. <u>Upgrading Dr.Web Agents on Stations under Linux and macOS</u>.

### 7.3.1. Upgrading Dr. Web Agents on Stations under Windows OS

# **Upgrade of the Agents Supplied with Dr.Web Enterprise Security Suite 10**

Upgrade of the Agents supplied with Dr.Web Enterprise Security Suite 10 is performed automatically.

After the automatic upgrade, the popup notification with restart request is displayed on a station; in the Control Center, restart request after the upgrade is displayed in the station status. Restart a station locally or remotely via the Control Center to complete the upgrade.

If the station was connected to Dr.Web Server via Dr.Web Proxy Server version 10 or earlier, you must upgrade the Proxy Server up to the version 13 or remove the Proxy Server before the Agent upgrading.

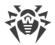

# **Automatic Upgrade of the Agents Supplied with Dr.Web Enterprise Security Suite 6**

To perform automatic upgrade, the following conditions must be met:

- 1. Agents must be installed on a computers under Windows OS which are supported for the installation of Agents for Dr.Web Enterprise Security Suite version 13.0 (see the **Appendices** document, <u>Appendix A. The Complete List of Supported OS Versions</u>).
- 2. For the automatic upgrade, the following actions are possible depending on the Dr.Web Server settings:
  - a) <u>Automatic upgrade</u> is performed, if during the Dr.Web Server upgrade, encryption keys and network settings from the previous Dr.Web Server were saved.
  - b) The manual configuration required during the automatic upgrade, if during the Dr.Web Server upgrade, new encryption keys and the Dr.Web Server network settings were specified.

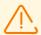

Please note the following features during automatic upgrade:

- 1. After removing the Agent, notification on reboot required is not displayed on a station. Administrator must initiate the station reboot.
- 2. Between the removal of an old Agent version and installing of a new version, stations will have no anti-virus protection.
- 3. After upgrading of the Agent, the anti-virus software operation will be limited without the station restart. At this, the complete anti-virus protection of the station is not provided. User must restart the station on the Agent demand.

### Automatic upgrade of the Agent is performed by the following procedure:

- 1. The old version of the Agent is uninstalled when upgrade is started.
- 2. The station is rebooted manually.
- 3. The new version of the Agent is installed. For this, the task in the Dr.Web Server schedule is automatically created.
- 4. After the Agent upgrade is completed, the station automatically connects to Dr.Web Server. In the **Status** section of the Control Center, the notification on required restart will be displayed for the upgraded station. The station must be restarted.

## Automatic upgrade of the Agent with manual configuring is performed by the following procedure:

- 1. Configure settings for connection to the new Dr.Web Server and replace public encryption key on station manually.
- 2. After changing of the settings on the station and connecting the stations to Dr.Web Server, the Agent upgrade process starts.
- 3. The old version of the Agent is uninstalled when upgrade is started.

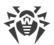

- 4. The station is rebooted manually.
- 5. The new version of the Agent is installed. For this, the task in the Dr.Web Server schedule is automatically created.
- 6. After the Agent upgrade is completed, the station automatically connects to Dr.Web Server. In the **Status** section of the Control Center, the notification on required restart will be displayed for the upgraded station. The station must be restarted.

# Manual Upgrade of the Agents Supplied with Dr.Web Enterprise Security Suite 6

If installation of the new version of the Agent during automatic upgrade failed for any reason, the next installation attempts are not performed. No anti-virus software will be installed on the station, and such station will be displayed as offline in the Control Center.

In such case, you must <u>install the Agent</u> by yourself. At this, after the new Agent installation, you must merge the new station and the old station in the Control Center, in the hierarchical tree of the anti-virus network.

## If Upgrade is not Supported

If Agents are installed on stations under OS which are not supported for the installation of Agents for Dr.Web Enterprise Security Suite version 13.0, actions to upgrade are not performed.

Agents installed on unsupported OS cannot receive updates (including virus bases updates) from the new Dr.Web Server. If you need to remain Agents under unsupported OS, you must leave Dr.Web Server of previous version to which these Agents are connected as a part of the anti-virus network. At this, Dr.Web Servers of 6 versions and Dr.Web Servers of the 13.0 version must receive updates independently.

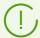

Recommendations on upgrading the Agents, installed at the stations that implement significant LAN functions, specified in the **Appendices** document, p. <u>Upgrading Dr.Web Agents on the LAN servers</u>.

## 7.3.2. Upgrading Dr. Web Agents on Stations under Android OS

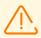

Dr.Web Enterprise Security Suite 13.0 supports Dr.Web Agent for Android starting from version 12.2.

### You can upgrade Dr. Web Agent for Android on mobile devices

1. Automatically. Starting from version 12.6.4, Dr.Web Agent for Android can upgrade on its own when Dr.Web Server notifies it about a new version available. To set up the automatic upgrade,

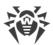

make sure the Dr.Web Server repository configuration in the Control Center directs to update the Dr.Web for Android product (**Administration**  $\rightarrow$  **General repository configuration**  $\rightarrow$  **Dr.Web installation packages**  $\rightarrow$  **Dr.Web enterprise products**), while the Dr.Web for Android settings in the Control Center have the corresponding flag set (**Anti-virus Network**  $\rightarrow$  a group of stations or a single station running Android OS  $\rightarrow$  **Dr.Web for Android**  $\rightarrow$  **Updates**  $\rightarrow$  **Check for new version**).

2. Manually by installing an installation package of the new version on a mobile device. To do that, make sure the Dr.Web Server repository configuration in the Control Center directs to update the Dr.Web for Android product (Administration → General repository configuration → Dr.Web installation packages → Dr.Web enterprise products) and download the generated package from station properties or on the Administration → Enterprise products page in the Control Center.

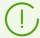

From version 12, Central protection Server has the possibility to update the Dr.Web Security Space for Android application, provided that current version of the application was installed from the Central Protection Server.

## 7.3.3. Upgrading Dr.Web Agents on Stations under Linux and macOS

Agents installed on stations under Linux system-based OS and macOS connect to Dr.Web Server of the 13.0 version if the following conditions are met:

- 1. Agents must be installed on a computers under operation systems which are supported for the installation of Agents for Dr.Web Enterprise Security Suite version 13.0 (see the **Appendices** document, <u>Appendix A. The Complete List of Supported OS Versions</u>).
- 2. Encryption keys and network settings from the upgraded Dr.Web Server must be set on the stations.

#### After connecting the stations to the updated Dr.Web Server:

- 1. Only virus databases will be updated on stations. Automatic upgrade of the anti-virus software itself is not performed.
- 2. If the last software version is installed on stations, no actions required.
- 3. If the software on stations is outdated, download installation package of the Agent new version in the Control Center, in the station properties or on the <u>installation page</u>. Upgrade the station software manually as described in the corresponding **User Manual**.

## 7.4. Upgrading Dr.Web Proxy Server

## 7.4.1. Updating Dr.Web Proxy Server During Operation

The Proxy Server can be updated automatically during its operation.

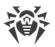

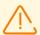

If Dr.Web Server under UNIX system-based OS was previously updated from version 11.0 or 11.0.1, automatic update of Dr.Web Proxy Server is unavailable. To remove this restriction, in the **Administration** → **Detailed repository configuration** → **Dr.Web Proxy Server** → **Synchronization** section, in the **Update only following files** field, manually delete the ^win.\* suffix.

If initially Dr.Web Server of version 11.0.2 was installed, restrictions on automatic update of Proxy Server do not apply.

### Updates schedule depends on the settings of the Proxy Server proactive caching:

- 1. If the Proxy Server is not included into the list for the proactive caching (including if the caching is not used), when the Proxy Server updates will be downloaded and installed according to the automatic updates schedule.
- 2. If the Proxy Server is included into the list for the proactive caching, the Proxy Server updates will be automatically downloaded according to the proactive caching schedule. When a new revision of the Proxy Server is received, the update to this revision is performed according to the automatic updates schedule.

### You can configure the automatic updates by one of the following ways:

- Via the Proxy Server settings in the Control Center of the managing Dr.Web Server, in the
   Updates section. Detailed description is given in the Administrator Manual, in the Remote
   Configuration of the Proxy Server section.
- Via the Proxy Server configuration file drwcsd-proxy.conf. Detailed description is given in the **Appendices** document, p. <u>Appendix G4</u>.

## 7.4.2. Updating Dr.Web Proxy Server via the Installer

## **Proxy Server Configuration Files**

Configuration files of the Proxy Server of version 11 and later:

| File              | Description                                                                             |
|-------------------|-----------------------------------------------------------------------------------------|
| drwcsd-proxy.conf | Proxy Server configuration file (see the <b>Appendices</b> document, p.<br>Appendix G4) |
| drwcsd-proxy.auth | credentials (ID and password) to access Dr.Web Servers                                  |

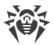

| File                          | Description                                     |
|-------------------------------|-------------------------------------------------|
| drwcsd-proxy-<br>trusted.list | list of trusted certificates of Dr.Web Servers  |
| drwcsd-proxy-<br>signed.list  | list of signed certificates of the Proxy Server |
| drwcsd-proxy.pri              | private encryption key of the Proxy Server      |

## **Upgrading Proxy Server under Windows OS**

Upgrade of the Proxy Server is performed automatically by the means of the installer.

### To upgrade Proxy Server from version 11 and later

- 1. Run the Proxy Server distribution file.
- 2. The opened window notifies you on the previous Proxy Server version installed and invites to upgrade to a new version. To start configuring upgrade procedure, click **Upgrade**.
- 3. The next window contains the information on uninstalling of the previous version of the Proxy Server. Click **Uninstall** to start the uninstalling process.
- 4. After the previous version of the Proxy Server is uninstalled, a new version starts the installation. The next window contains the information on the product. Click **Next**.
- 5. On the following steps, the upgrading Proxy Server is configured as at the <u>Installing Dr.Web Proxy Server</u> process based on the <u>configuration files</u> from the previous installation. The installation wizard automatically locates the Proxy Server installation folder and configuration files from the previous installation. If necessary, you can change settings from the files that were found automatically by the installer.
- 6. To start the installation of the Proxy Server, click **Install**.

## **Upgrading Proxy Server under UNIX System-Based OS**

#### To upgrade Proxy Server of version 11.0 and earlier

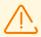

During Proxy Server upgrading, the <u>configuration files</u> are deleted. If necessary, save configuration files manually before the upgrading.

- To start the upgrade process, run the Proxy Server distribution file: ./<distribution\_file>.tar.gz.run
- 2. If necessary, manually transfer the settings from the <u>configuration files</u> saved before the upgrade process to the new configuration files.

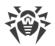

### To upgrade Proxy Server from version 11.0.1

- 1. To start the upgrade process, run the Proxy Server distribution file: ./<distribution\_file>.tar.gz.run
- 2. During the uninstallation of the previous version, the <u>configuration files</u> of the Proxy Server will be automatically saved.
- 3. During the upgrade, you will be prompted to use configuration files from a previous Proxy Server installation, saved during the backup:
  - To use the default backup saved in /var/tmp/drwcsd-proxy, press ENTER.
  - To use the backup from the other directory, specify the path to the backup manually.
  - Also, you can install the Proxy Server with the default settings not using the backup configuration from the previous version. For this, press 0.

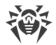

## **Keyword Index**

|                                      | uninstallation, for UNIX OS 99   |
|--------------------------------------|----------------------------------|
| A                                    | uninstallation, for Windows OS 9 |
| account                              | update, for UNIX OS 114          |
| Proxy Server 89                      | update, for Windows OS 108       |
| station 63                           | _                                |
| Active Directory                     | E                                |
| Agent installation 80                | encryption                       |
| Agent uninstallation 103             | general information 36           |
| general information 45               | _                                |
| Agent                                | G                                |
| installation 57, 67                  | group installation package       |
| installation, Active Directory 80    | general information 58           |
| installation, local 61               | installation 66                  |
| installation, remote 71, 75, 80      |                                  |
| uninstallation, Active Directory 103 | I                                |
| uninstallation, for Windows OS 100   | icons                            |
| update 121                           | network scanner 76               |
| Agent installation 57                | installation 57                  |
| Active Directory 80                  | Agent 57                         |
| group installation package 66        | anti-virus package 57            |
| installer 67                         | NAP Validator 87                 |
| local 61                             | Proxy Server 88                  |
| personal installation package 63     | Server, for UNIX OS 55           |
| remote 71, 75, 80                    | Server, for Windows OS 49        |
| Agent uninstallation                 | installation package             |
| Active Directory 103                 | composition 58                   |
| for Windows OS 100                   | group 58, 66                     |
| installer 102                        | personal 58, 63                  |
| anti-virus network                   | types, comparison 61             |
| creating 29                          | installation page 58             |
| anti-virus package                   | installer                        |
| installation 57                      | composition 58                   |
| uninstallation 100                   | installation 67                  |
|                                      | types 58                         |
| C                                    | uninstallation 102               |
| certificate 42                       |                                  |
| creating                             | K                                |
| account, Proxy server 89             | keys                             |
| account, station 63                  | demo 28                          |
|                                      | encryption 42                    |
| D                                    | license 27                       |
| demo keys 28                         |                                  |
| distribution kit 25                  | L                                |
| Dr.Web Server                        | license keys                     |
| installation, for UNIX OS 55         | getting 27                       |
| installation, for Windows OS 49      | licensing 27                     |

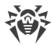

## **Keyword Index**

Server, for Windows OS 10

```
N
NAP Validator
   installation 87
network scanner 75
personal installation package
   general information
   installation 63
private key 42
Proxy server
   account
   connecting to Dr.Web Server 95
   installation 88
   uninstallation
public key 42
R
registration
   Dr.Web products 27
Server detection service
SRV protocol 35
station
   account, creating
system requirements
   compression 36
   encryption 36
traffic compression 36
U
uninstallation
   Agent 100
   anti-virus package
                      100
   components
   Proxy server
                 104
   Server, for UNIX OS
   Server, for Windows OS 99
update
   Agent 121
   Server, for UNIX OS 114
```